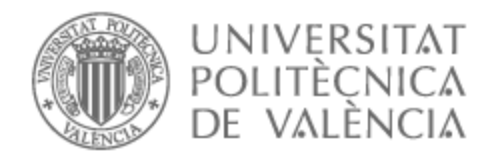

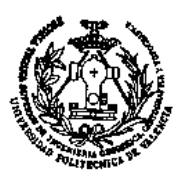

# UNIVERSITAT POLITÈCNICA DE VALÈNCIA

# Escuela Técnica Superior de Ingeniería Geodésica, Cartográfica y Topográfica

Creación de un geoportal para la visualización de la oferta de vivienda en Valencia

Trabajo Fin de Máster

Máster Universitario en Ingeniería Geomática y Geoinformación

AUTOR/A: Almarcha Delgado, Sergio Tutor/a: Mora Navarro, Joaquín Gaspar Cotutor/a: Martín Furones, Ángel Esteban CURSO ACADÉMICO: 2022/2023

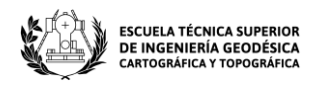

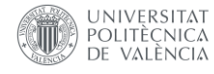

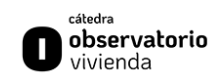

## **UNIVERSITAT POLITÈCNICA DE VALÈNCIA**

## Escuela Técnica Superior de Ingeniería Geodésica, Cartográfica y Topográfica

### Creación de un geoportal para la visualización de la oferta de vivienda en Valencia

Trabajo Fin de Máster

Máster Universitario en Ingeniería Geomática y Geoinformación.

AUTOR: Almarcha Delgado, Sergio Tutor: Mora Navarro, Joaquín Gaspar Cotutor: Martín Furones, Ángel Esteban

CURSO ACADÉMICO: 22/23

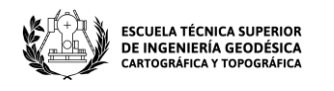

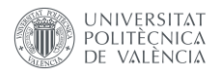

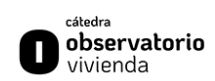

"El presente documento ha sido realizado completamente por el firmante; no ha sido entregado como otro trabajo académico previo y todo el material tomado de otras fuentes ha sido convenientemente entrecomillado y citado su origen en el texto, así como referenciado en la bibliografía"

Firmado: "Sergio Almarcha Delgado"

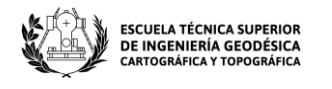

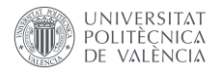

### **AGRADECIMIENTOS**

*Con este proyecto pongo fin a mi etapa en la UPV, la cual ha sido un antes y un después tanto en el ámbito académico como en lo personal.*

*En primer lugar, agradezco a mi tutor Gaspar Mora por su ayuda a lo largo de todo este año escolar durante el cual me ha ayudado a realizar este proyecto. Por otro lado, agradecer a mi cotutor Ángel Martín por darme la oportunidad de trabajar junto a él en la Cátedra del Observatorio de la Vivienda, en la que pude aprender de todos mis compañeros.*

*Agradecer a mi familia, que depositaron su confianza en mí y me han ayudado en todos los momentos difíciles.*

*Por último, agradecer a Camila, por su ayuda incansable y su paciencia infinita.*

*A todos vosotros, gracias.*

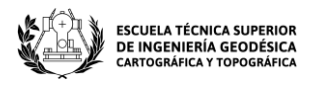

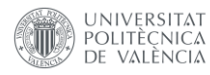

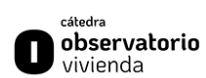

### Resumen

En este proyecto se verá cómo se ha creado un nuevo geoportal mediante programación en HTML5, CSS y JavaScript, para la visualización de la oferta de la vivienda en Valencia, donde se podrá observar su posición geográfica y los datos que lleva asociados. Además, se han generado diferentes filtros para que sea más cómodo para el cliente que quiera buscar un tipo de vivienda en concreto. A su vez se podrán visualizar otro tipo de capas que ayudará al interesado a conocer mejor el barrio y/o distrito en el que se sitúa la vivienda que consulta. Algunos los datos que se pueden observar han sido tomados y analizados en la Cátedra Observatorio de la Vivienda de la UPV. Los análisis de estos datos se pueden observar en los informes trimestrales que se publican por parte de la cátedra.

### Resum

En aquest projecte es veurà com s'ha creat un nou geoportal mitjançant programació en HTML5, CSS i JavaScript, per a la visualització de l'oferta de l'habitatge a València, on es podrà observar la posició geogràfica i les dades que porta associades. A més, s'han generat diferents filtres perquè sigui més còmode per al client que vulgui cercar un tipus d'habitatge concret. Alhora es podran visualitzar un altre tipus de capes que ajudarà l'interessat a conèixer millor el barri i/o districte on se situa l'habitatge que consulta. Algunes les dades que es poden observar han estat preses i analitzades a la Càtedra Observatori de l'Habitatge de la UPV. Les anàlisis d'aquestes dades es poden observar als informes trimestrals que es publiquen per part de la càtedra.

### Abstract

In this project it will be seen how a new geoportal has been created by means of programming in HTML5, CSS and JavaScript, for the visualization of the offer of housing in Valencia, where its geographical position and the associated data can be observed. In addition, different filters have been generated to make it more comfortable for the client who wants to search for a specific type of home. In turn, other types of layers can be displayed that will help the interested party to better understand the neighborhood and/or district in which the dwelling they are consulting is located. Some of the data that can be observed have been taken and analyzed at the Housing Observatory Chair of the UPV. The analyzes of these data can be seen in the quarterly reports published by the chair.

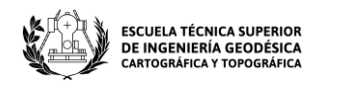

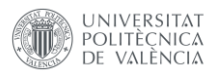

### Contenido

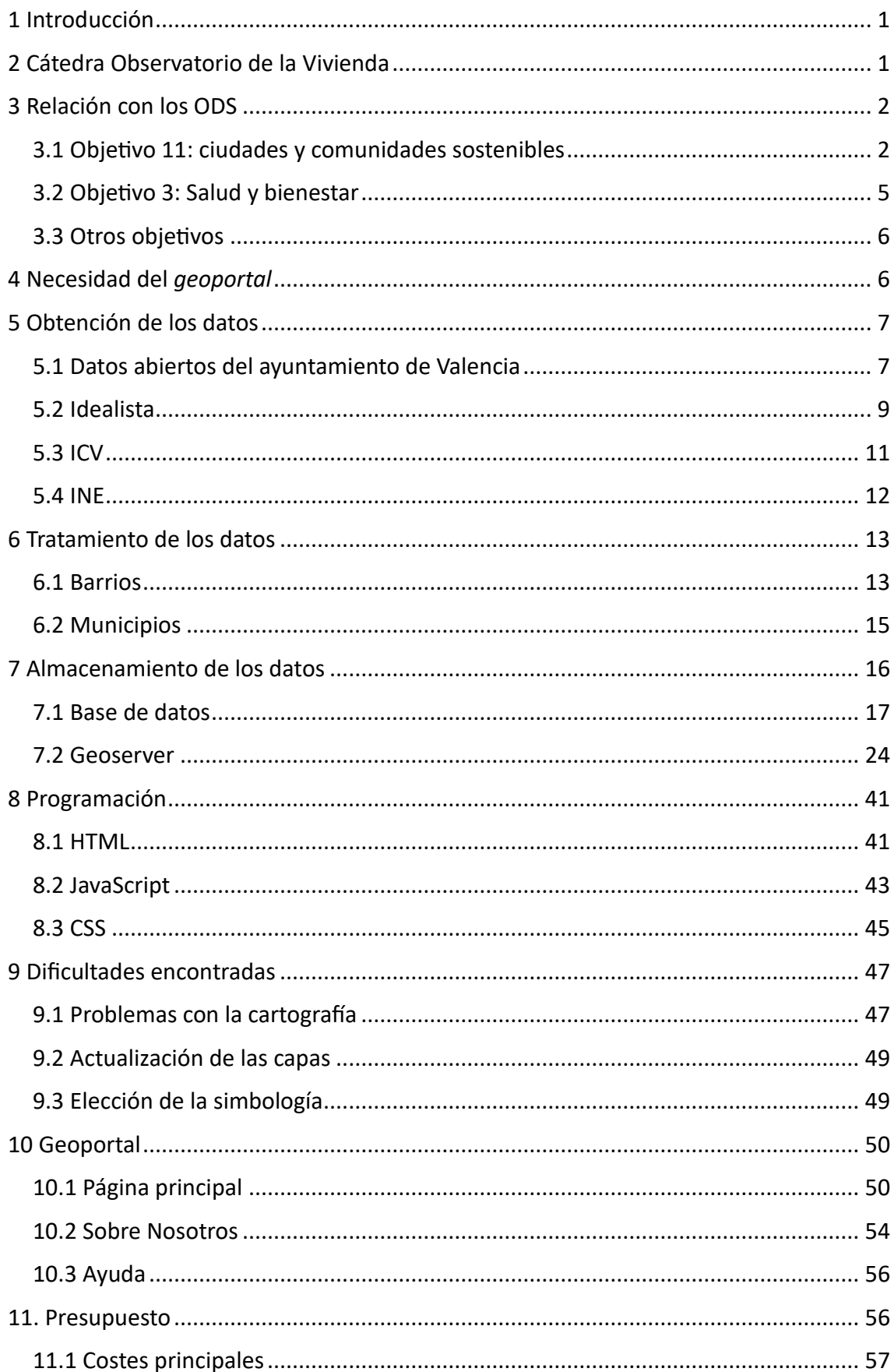

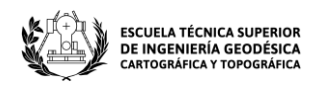

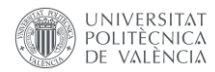

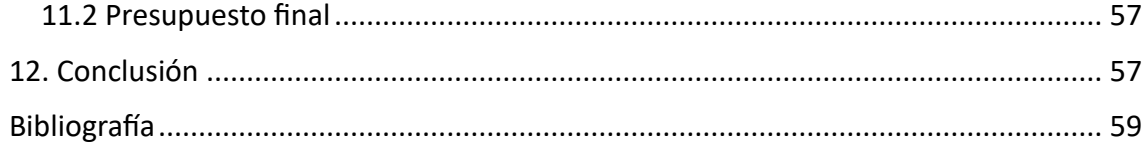

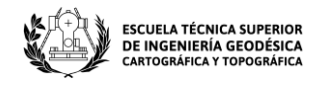

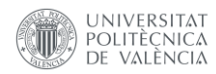

### Tabla de Ilustraciones

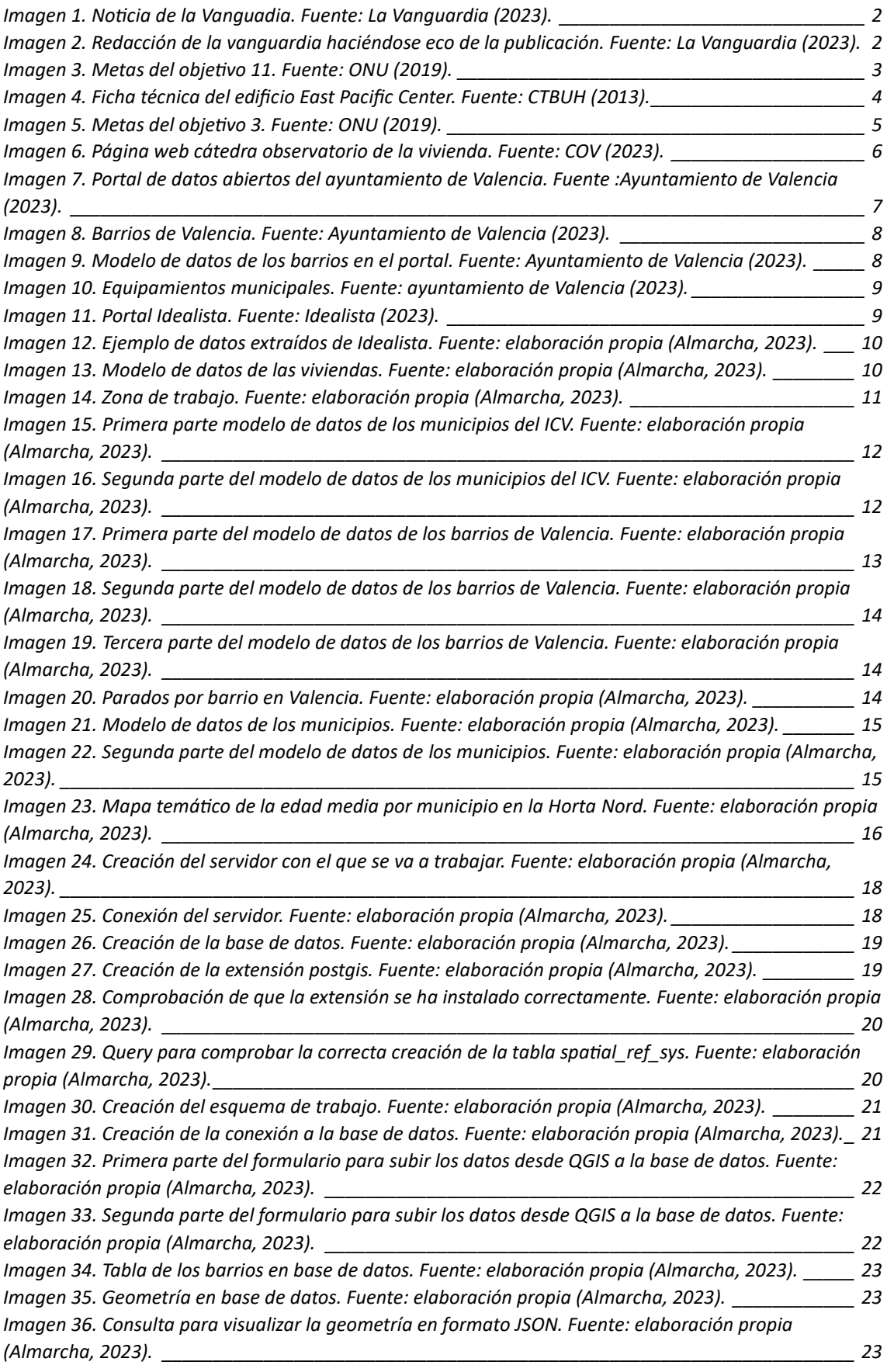

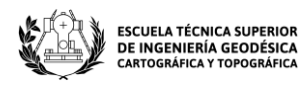

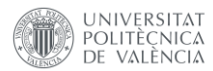

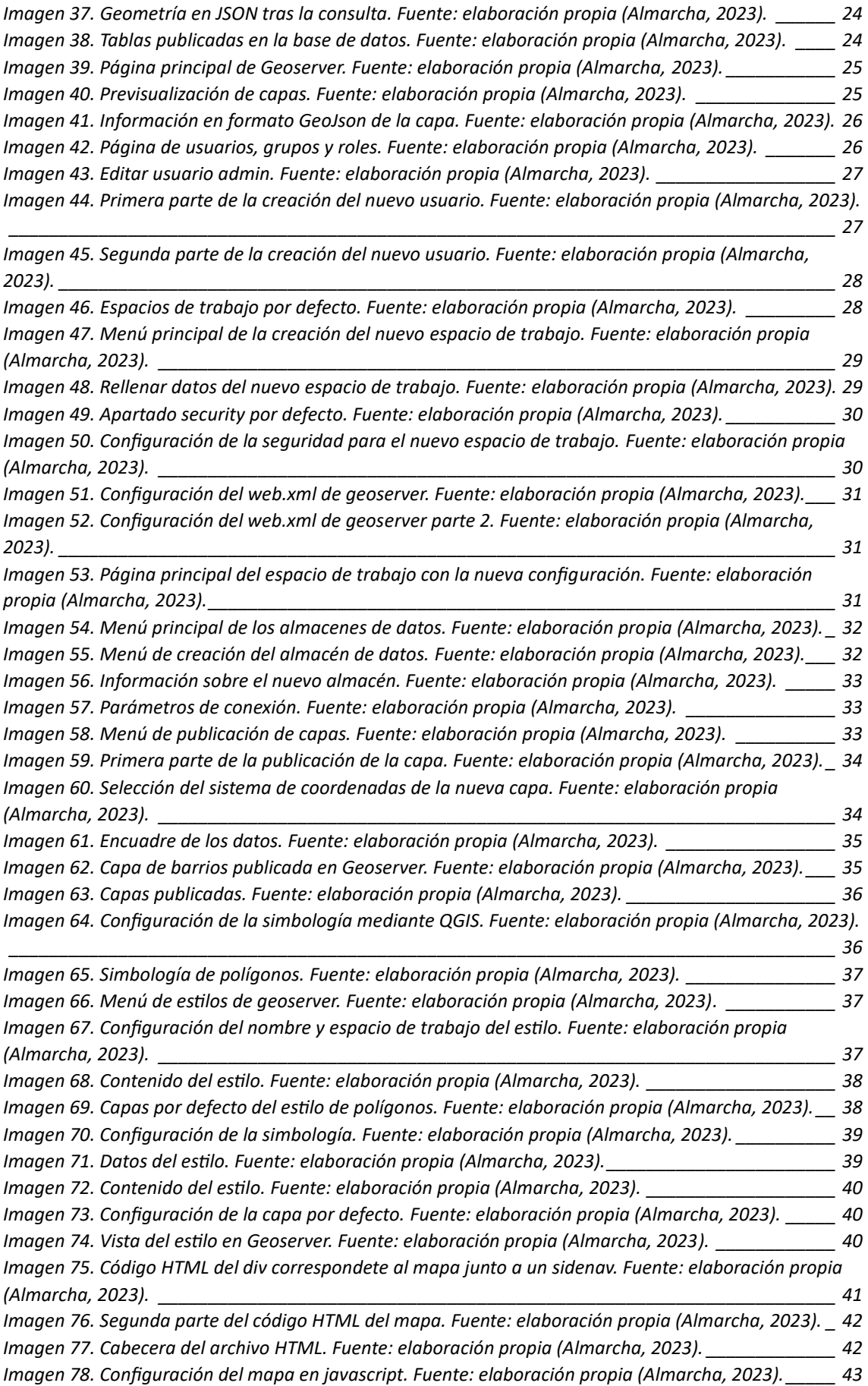

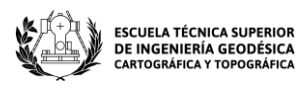

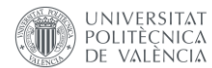

*[Imagen 79. Llamada a geoserver para importar los datos al proyecto. Fuente: elaboración propia](#page-52-2)  (Almarcha, 2023). [\\_\\_\\_\\_\\_\\_\\_\\_\\_\\_\\_\\_\\_\\_\\_\\_\\_\\_\\_\\_\\_\\_\\_\\_\\_\\_\\_\\_\\_\\_\\_\\_\\_\\_\\_\\_\\_\\_\\_\\_\\_\\_\\_\\_\\_\\_\\_\\_\\_\\_\\_\\_\\_\\_\\_\\_\\_\\_\\_\\_\\_\\_\\_\\_\\_\\_\\_\\_](#page-52-2) 43 [Imagen 80. Petición en Postman. Fuente: elaboración propia \(Almarcha, 2023\).](#page-53-0)\_\_\_\_\_\_\_\_\_\_\_\_\_\_\_\_\_\_\_ 44 [Imagen 81. Lectura del diccionario GeoJson. Fuente: elaboración propia \(Almarcha, 2023\).](#page-53-1) \_\_\_\_\_\_\_\_\_ 44 [Imagen 82. Función de zoom al hacer clic. Fuente: elaboración propia \(Almarcha, 2023\).](#page-54-1) \_\_\_\_\_\_\_\_\_\_\_ 45 [Imagen 83. Código CSS de la clase título. Fuente: elaboración propia \(Almarcha, 2023\).](#page-55-0) \_\_\_\_\_\_\_\_\_\_\_\_ 46 [Imagen 84. Código CSS para el identificador map. Fuente: elaboración propia \(Almarcha, 2023\).](#page-55-1) \_\_\_\_\_ 46 [Imagen 85. Código CSS para el identificador mySidenav y la clase closebtn. Fuente: elaboración propia](#page-56-2)  (Almarcha, 2023). [\\_\\_\\_\\_\\_\\_\\_\\_\\_\\_\\_\\_\\_\\_\\_\\_\\_\\_\\_\\_\\_\\_\\_\\_\\_\\_\\_\\_\\_\\_\\_\\_\\_\\_\\_\\_\\_\\_\\_\\_\\_\\_\\_\\_\\_\\_\\_\\_\\_\\_\\_\\_\\_\\_\\_\\_\\_\\_\\_\\_\\_\\_\\_\\_\\_\\_\\_\\_](#page-56-2) 47 [Imagen 86. Fallos en la cartografía. Fuente: elaboración propia \(Almarcha, 2023\).](#page-57-0) \_\_\_\_\_\_\_\_\_\_\_\_\_\_\_\_ 48 [Imagen 87. Representación final de los inmuebles. Fuente: elaboración propia \(Almarcha, 2023\).](#page-59-2) \_\_\_\_ 50 [Imagen 88. Página principal del geoportal. Fuente: elaboración propia \(Almarcha, 2023\).](#page-59-3)\_\_\_\_\_\_\_\_\_\_\_ 50 [Imagen 89. Sidenav de acceso al resto de páginas. Fuente: elaboración propia \(Almarcha, 2023\).](#page-60-0) \_\_\_\_ 51 [Imagen 90. Gestionador de capas. Fuente: elaboración propia \(Almarcha, 2023\).](#page-60-1) \_\_\_\_\_\_\_\_\_\_\_\_\_\_\_\_\_ 51 [Imagen 91. Información sobre el inmueble. Fuente: elaboración propia \(Almarcha, 2023\).](#page-61-0) \_\_\_\_\_\_\_\_\_\_ 52 [Imagen 92. Información sobre los barrios. Fuente: elaboración propia \(Almarcha, 2023\).](#page-61-1) \_\_\_\_\_\_\_\_\_\_\_ 52 [Imagen 93. Puntos de interés. Fuente: elaboración propia \(Almarcha, 2023\).](#page-62-0) \_\_\_\_\_\_\_\_\_\_\_\_\_\_\_\_\_\_\_\_\_ 53 [Imagen 94. Puntos de interés. Fuente: elaboración propia \(Almarcha, 2023\).](#page-62-1) \_\_\_\_\_\_\_\_\_\_\_\_\_\_\_\_\_\_\_\_\_ 53 [Imagen 95. Mapa con todas las hortas activadas. Fuente: elaboración propia \(Almarcha, 2023\).](#page-63-1) \_\_\_\_\_ 54 [Imagen 96. Sidenav de las hortas. Fuente: elaboración propia \(Almarcha, 2023\).](#page-63-2) \_\_\_\_\_\_\_\_\_\_\_\_\_\_\_\_\_\_ 54 [Imagen 97. Programación del apartado "Sobre Nosotros". Fuente:](#page-64-0) elaboración propia (Almarcha, 2023). [\\_\\_\\_\\_\\_\\_\\_\\_\\_\\_\\_\\_\\_\\_\\_\\_\\_\\_\\_\\_\\_\\_\\_\\_\\_\\_\\_\\_\\_\\_\\_\\_\\_\\_\\_\\_\\_\\_\\_\\_\\_\\_\\_\\_\\_\\_\\_\\_\\_\\_\\_\\_\\_\\_\\_\\_\\_\\_\\_\\_\\_\\_\\_\\_\\_\\_\\_\\_\\_\\_\\_\\_\\_\\_\\_\\_\\_\\_\\_\\_\\_\\_\\_](#page-64-0) 55 [Imagen 98. Apartado "Sobre Nosotros" en el geoportal. Fuente: elaboración propia \(Almarcha, 2023\).](#page-64-1) 55 [Imagen 99. Apartado "Sobre Nosotros" en el geoportal. Fuente: elaboración propia \(Almarcha, 2023\).](#page-64-2) 55*

*[Imagen 100. Programación del apartado ayuda. Fuente: elaboración propia \(Almarcha, 2023\).](#page-65-2) \_\_\_\_\_\_ 56 [Imagen 101. Menú de ayuda. Fuente: elaboración propia \(Almarcha, 2023\).](#page-65-3) \_\_\_\_\_\_\_\_\_\_\_\_\_\_\_\_\_\_\_\_\_ 56*

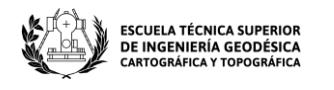

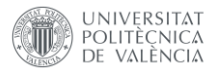

### <span id="page-10-0"></span>1 Introducción

Durante este trabajo de final de máster, se va a hablar de la creación de un *geoportal* desde cero, incluyendo la recopilación de los datos hasta la programación pertinente para poder realizar el mismo.

Este proyecto se ha hecho para la Cátedra del Observatorio de la Vivienda, de la que se hablará en este documento, explicando a qué se dedica esta cátedra, por qué es relevante el *geoportal* en este ámbito y cuál sería su función dentro de la cátedra y de aquellos usuarios que hagan usos de él.

### <span id="page-10-1"></span>2 Cátedra Observatorio de la Vivienda

La Cátedra del Observatorio de la Vivienda, es una cátedra de la UPV asociada a la Escuela Técnica Superior de Ingeniería de Edificación, cuya finalidad es analizar el mercado inmobiliario de Valencia de manera objetiva, institucional y pública, dirigiendo la atención al comportamiento de la demanda y su relación con la oferta. Los actuales patronos que invierten en la cátedra son las empresas *Dasha Living Space*, *Doyou*, *Viraje*, *Edicover*, *HUB de Inversión Inmobiliaria*, *White Investing*, *Urbania Developer*, *Be More 3D*, *la Asociación de Promotores de Valencia* y el Colegio Oficial de Aparejadores Arquitectos Técnicos e Ingenieros de Edificación de Valencia.

Cada trimestre, en la cátedra se publica un informe en el que se analiza, entre otras cosas, la variación del precio de la vivienda en esos tres meses, mostrando los resultados de manera pública. Sin embargo, no todos los trimestres se analizan todos los municipios, debido a que en ocasiones no hay fluctuación significativa del suelo y de nuevas construcciones en ciertas zonas de la provincia valenciana.

Durante la vida de la cátedra (tercer trimestre del 2019 hasta la actualidad) se ha podido observar cómo por diversas causas que incluyen los excesivos tiempos administrativos para la concesión de todo tipo de licencias, inseguridad jurídica, aumento de precio de precio de los materiales de construcción, etc., el precio por metro cuadrado de la vivienda ha subido más de un 58% (más de 1000 euros), generando una emergencia habitacional muy importante en la ciudad de Valencia.

Esta cátedra goza, actualmente, de una alta repercusión a nivel social, los informes son publicados en la página web de la cátedra y los medios valencianos se hacen eco de ellos, como se puede observar en las siguientes imágenes, donde el periódico la vanguardia menciona a la cátedra. **[1]**

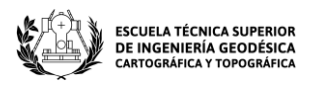

 $=$ 

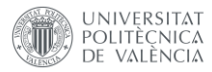

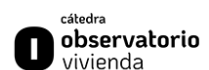

LA VANGUARDIA

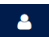

#### **MERCADO INMOBILIARIO** La UPV estima que construir vivienda protegida en solares de València reduciría el precio un 30%

El estudio, presentado ayer en Cevisama, apunta que la ciudad ha entrado "en situación de emergencia habitacional" y recomienda la creación de más oferta de vivienda protegida, ya sea pública o privada · En el caso que dibuja la hipótesis del aprovechamiento total de solares, el precio ponderado quedaría en 178,166 euros, lo que supone un descenso del 38,37%

*Imagen 1. Noticia de la Vanguadia. Fuente: La Vanguardia (2023).*

<span id="page-11-2"></span>La falta de suelo en València es una de las quejas habituales del sector inmobiliario, que pide un nuevo plan de ordenación urbana así como agilidad en las licencias. A estas reclamaciones se une ahora la confirmación de un estudio elaborado por la Cátedra Observatorio de la Vivienda de la Universitat Politècnica de València (UPV) que sostiene que, en un escenario con la mitad de las viviendas posibles construidas, el precio medio de la vivienda en la ciudad disminuiría más de un 30%.

*Imagen 2. Redacción de la vanguardia haciéndose eco de la publicación. Fuente: La Vanguardia (2023).*

<span id="page-11-3"></span>Con todo esto, la cátedra del observatorio de la vivienda propuso la realización de un *geoportal* en el que poder situar los datos que se recopilan, aportando información de las viviendas a la venta y los barrios en los que se sitúan, para que toda aquella persona que quiera entrar a vivir a una vivienda en Valencia, aparte de saber dónde está situada y cuánto cuesta la vivienda, pueda conocer también las características del barrio y de la población del mismo.

Personalmente, durante la realización de este *geoportal* me he puesto en el lugar de aquella persona que no conoce Valencia, y quiere saber el contexto de los barrios, pudiéndoles aportar información complementaria para intentar ofrecer más información de calidad.

### <span id="page-11-0"></span>3 Relación con los ODS

Este proyecto tiene mucha relación con los ODS presentados por la ONU con objetivo hacia el año 2030, ya que busca crear comunidades sostenibles y mejorar la calidad de la vida de las personas. A continuación, se mostrarán algunos de los objetivos con los que cumple este proyecto. **[2]**

#### <span id="page-11-1"></span>3.1 Objetivo 11: ciudades y comunidades sostenibles

El objetivo más representativo durante este proyecto es el objetivo 11: **Ciudades y comunidades sostenibles**. Este objetivo tiene las siguientes finalidades:

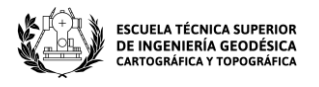

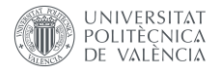

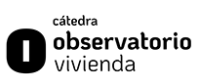

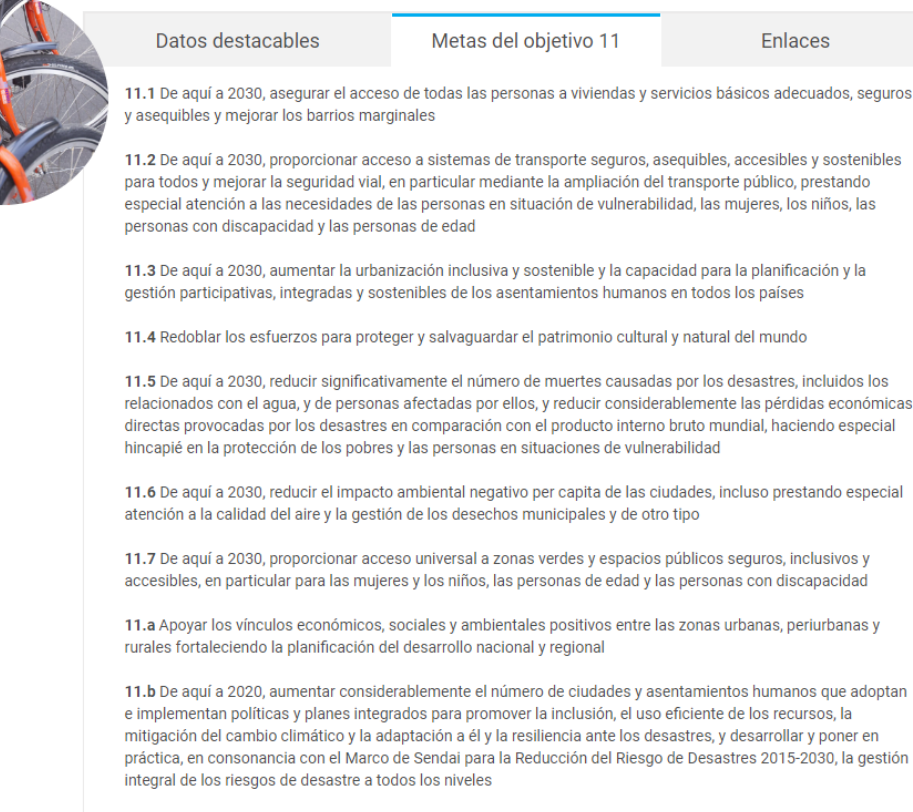

11.c Proporcionar apoyo a los países menos adelantados, incluso mediante asistencia financiera y técnica, para que puedan construir edificios sostenibles y resilientes utilizando materiales locales

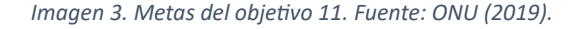

<span id="page-12-0"></span>A su vez, con la implementación del *geoportal* se busca dar acceso a todas las personas a conseguir una vivienda y a mejorar estos barrios marginales, como plantea la meta 11.1. También se pretende aumentar la urbanización inclusiva y sostenible, es decir, el movimiento de la población a zonas fuera del área metropolitana, instando a que las personas se desplacen también a los municipios colindantes, en este caso de Valencia, para evitar la masificación en grandes ciudades, como nos plantea la meta 11.3. Este último es un problema realmente preocupante, ya que cada vez en las grandes ciudades está incrementando la construcción vertical, como lleva pasando en las últimas décadas en las ciudades de China y en muchas ciudades de España como por ejemplo en Madrid y Barcelona.

Este concepto de construcción vertical se promueve en este modelo de ciudades con la finalidad de aglomerar más personas en la ciudad. Se proyectan edificios más altos, buscando optimizar al máximo el número de pisos posibles y que vivan un mayor número de personas en un espacio vertical, sin sacrificar la superficie horizontal de la ciudad. **[3]**

El ejemplo de la imagen 4 hace referencia al edificio East Pacific Center, un edificio residencial de China, un claro ejemplo de edificación vertical con una altura de 306 metros verticales y 278 metros ocupados. Tiene un total de 85 pisos por encima del suelo y de 4 por debajo del suelo. **[4]**

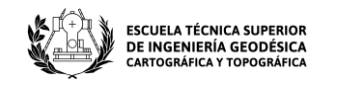

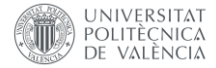

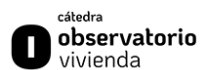

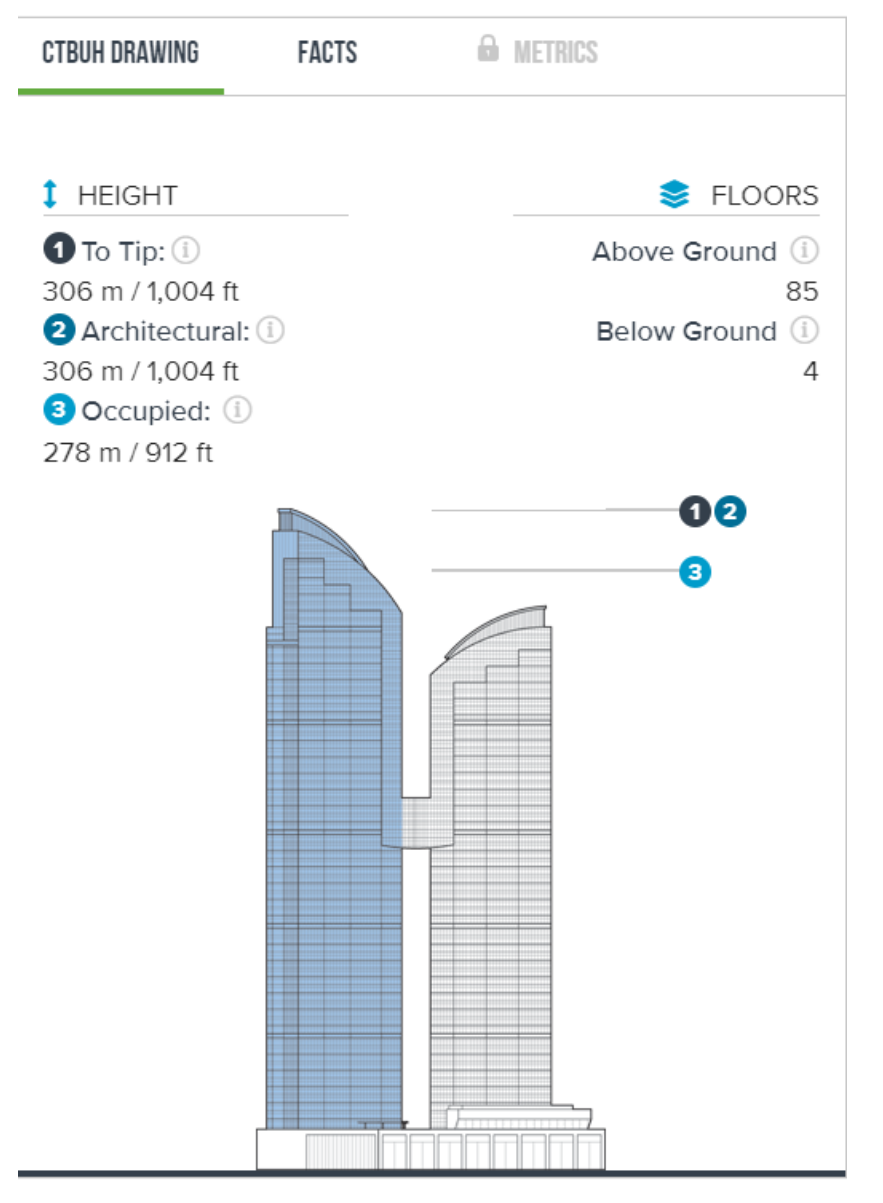

*Imagen 4. Ficha técnica del edificio East Pacific Center. Fuente: CTBUH (2013).*

<span id="page-13-0"></span>Evidentemente este es un caso particular que hace referencia a la sobrepoblación que hay en China y en el caso de Valencia, por lo menos a corto plazo, no se prevé una edificación tan masiva, pero sí se comienzan a ver casos de construcción de grandes edificios, con lo que, como solución a esto, se puede diversificar la población y llevarla a otros municipios colindantes, desmasificando así la ciudad.

Esto es posible hoy en día gracias a la cantidad de trabajos híbridos que existen, ya que muchas personas pueden teletrabajar desde sus hogares y no tienen que hacer grandes desplazamientos como sí que sucedía anteriormente en la mayoría de los casos, lo que hace que la vida en otros municipios sea más asequibles, ya que la vida en estos puede llegar a ser más barata, ayudando a la economía de aquellas personas que residan en estos otros municipios, además de mejorar la calidad de vida al alejarse de las contaminaciones de las grandes ciudades.

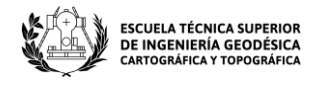

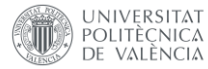

#### <span id="page-14-0"></span>3.2 Objetivo 3: Salud y bienestar

Todo lo mencionado anteriormente también hace mención del objetivo 3 de la agenda 2030: **Salud y bienestar**.

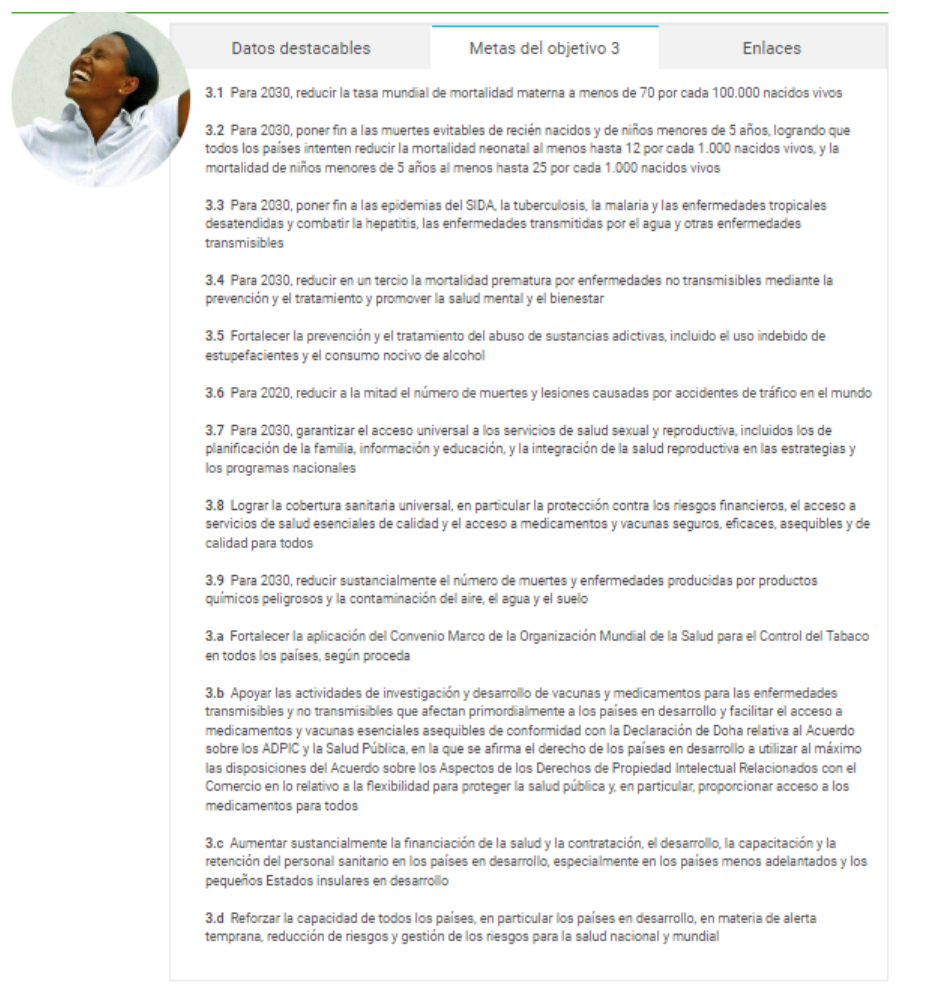

*Imagen 5. Metas del objetivo 3. Fuente: ONU (2019).*

<span id="page-14-1"></span>Un claro ejemplo, es la meta 3.4, donde se busca cuidar la salud mental y enfermedades no transmisibles, realizar que las ciudades sean más sostenibles, con más zonas verdes, pueden favorecer a la salud mental. Un estudio presentado en el periódico "*El confidencial*" y publicado por la revista científica "*Proceedings of the National Academy of Sciences*" indica que antes de la pandemia, la salud mental de las ciudades era mucho mejor, ya que "*Las interacciones sociales de los residentes en una gran ciudad son la clave*". Sin embargo, también se comenta que es posible que esto en los últimos años post pandemia puede ser que esta tendencia haya cambiado, lo que favorecería al proyecto, ya que si la población se trasladase a municipios menos poblados y colindantes a las ciudades donde se tiene también más acceso a la naturaleza y también habría una gran interacción social, que podría ayudar a la salud mental de las personas que residen en estos lugares. **[5] [6]**

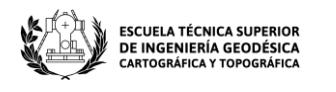

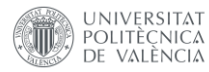

#### <span id="page-15-0"></span>3.3 Otros objetivos

Algunos objetivos más a los que hace referencia al proyecto, es el objetivo 1, **fin de la pobreza**, el objetivo 4, **educación de calidad**, objetivo 5, **igualdad de género**, objetivo 10, **reducción de las desigualdades** y el objetivo 13, **acción por el clima**.

Como se puede ver en este apartado, este trabajo tiene relación con diversos objetivos de la agenda 2030, lo que es una gran señal de cómo este proyecto puede llegar a ayudar a toda la población, mejorando calidades de vida y mejorando la igualdad entre toda la población.

### <span id="page-15-1"></span>4 Necesidad del *geoportal*

La cátedra observatorio de la vivienda, ya tiene una página web, donde se publican todos los informes que se realizan trimestralmente, está publicada la información sobre la cátedra y sobre los patronos que la componen. También hay un acceso directo al blog y a sus noticias.

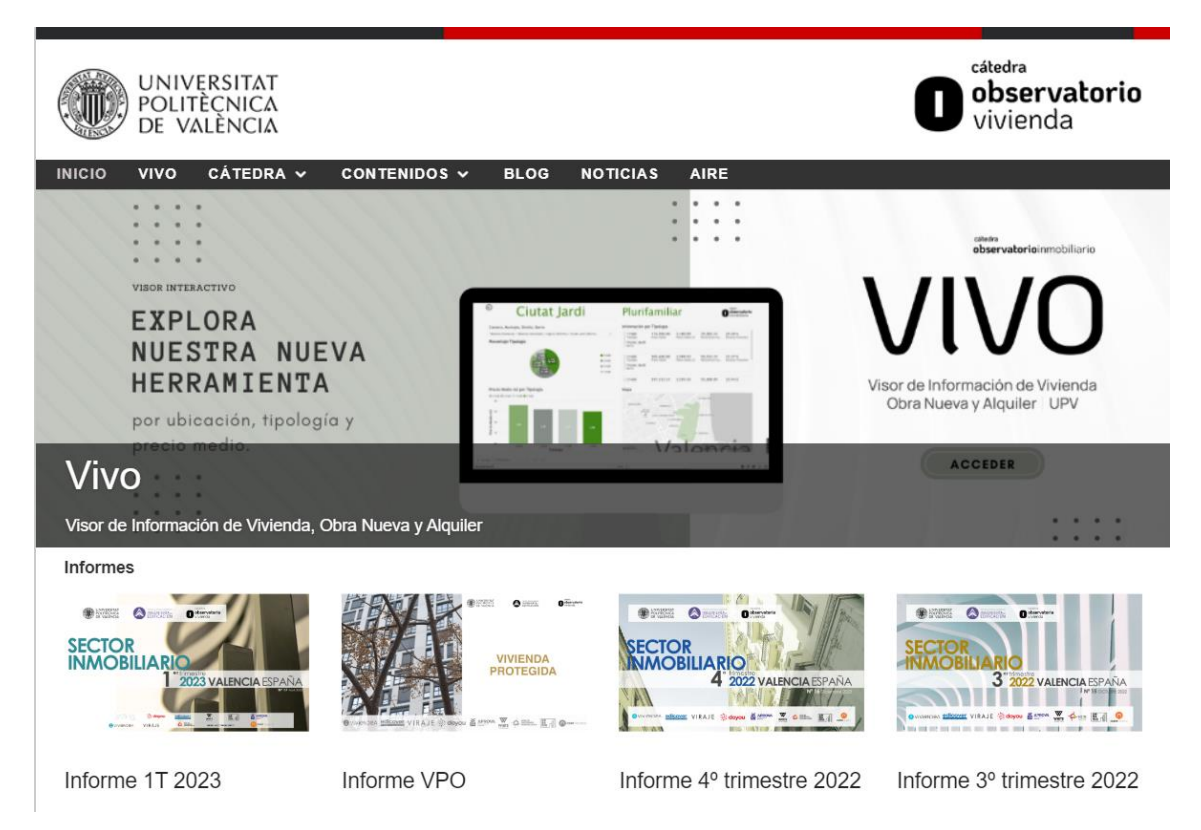

*Imagen 6. Página web cátedra observatorio de la vivienda. Fuente: COV (2023).*

<span id="page-15-2"></span>Partiendo de esta base, viendo que ya se dispone de una página web en la que se publican ciertas noticias e informes, se vio la necesidad de tener visualizados todos aquellos datos que ellos recopilan trimestralmente, representándolos mediante un mapa interactivo, en el que ver toda la información sobre las promociones de viviendas registradas por la cátedra.

Al ver esta propuesta, también se quiso añadir información sobre los municipios y barrios, proporcionando así un geoportal mucho más completo y mediante el cual se

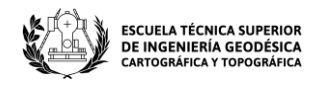

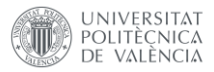

puedan representar mejor todos los datos, teniendo una idea mucho más general de lo que se pretende representar.

Para la cátedra este puede ser un gran paso, ya que disponer de un visor propio, puede suponer un valor añadido, haciendo a la cátedra mucho más conocida y atractiva, ya que a nivel de usuario, es más representativo ver los informes realizados por la cátedra, acompañados de un visor en el cual puedan ver de manera interactiva de aquello que se está hablando, y no solo verlo plasmado en un papel.

Este geoportal se programó con una interfaz sencilla, para que todo usuario pueda tener un acceso intuitivo, pensando en que una persona de cualquier edad pueda acceder a él, teniendo más o menos conocimientos informáticos, ya que se apostó por un formato en el que en la página principal, se tenga el mapa con las viviendas representadas como puntos y los barrios representados como polígonos.

### <span id="page-16-0"></span>5 Obtención de los datos

Durante este proyecto se han utilizado diferentes fuentes de datos, entre ellas caben destacar los datos abiertos de Valencia, el portal de Idealista, el ICV y el INE.

La elección de las fuentes de datos se ha escogido en función de los datos que se deseaban obtener, y en este proyecto se han utilizado datos estadísticos y datos geoespaciales. Los datos geoespaciales se han obtenido tanto de los datos abiertos de Valencia como del centro de descargas del ICV y de la web de Idealista.

A continuación, se va a explicar de manera más detallada los datos que se han extraído de cada una de las páginas mencionadas.

#### <span id="page-16-1"></span>5.1 Datos abiertos del ayuntamiento de Valencia

En la página de los datos abiertos del ayuntamiento de Valencia, se cuenta con una gran variedad de datos publicados, diferenciados por temáticas. **[7]**

<span id="page-16-2"></span>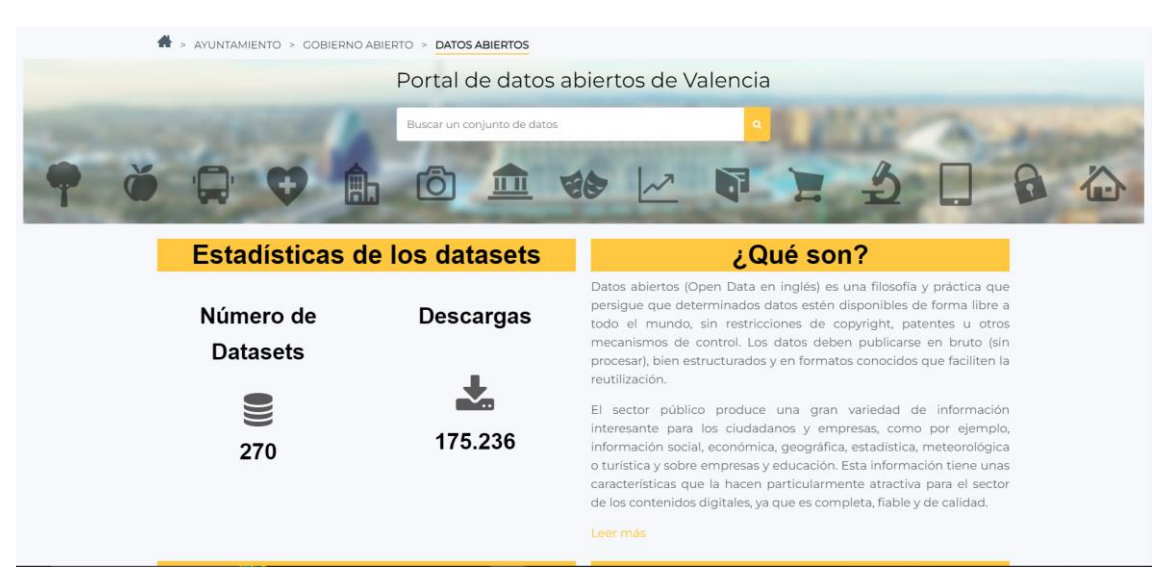

*Imagen 7. Portal de datos abiertos del ayuntamiento de Valencia. Fuente :Ayuntamiento de Valencia (2023).*

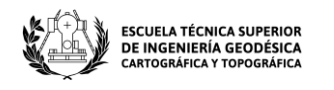

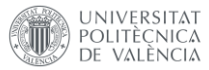

Estos datos son de una alta calidad y muy útiles para la sociedad. En el año 2021 tuve la oportunidad de participar en la cátedra governança de la Ciutat de València, donde pude aprender y participar del manejo de este tipo de datos y ver sus ventajas, comprobando de primera mano que son datos muy completos y que ayudan a diferentes proyectos.

En este caso de este proyecto, se han utilizado los datos cartográficos y estadísticos de los barrios que hay disponibles en el portal, para llevar a cabo el propio geoportal.

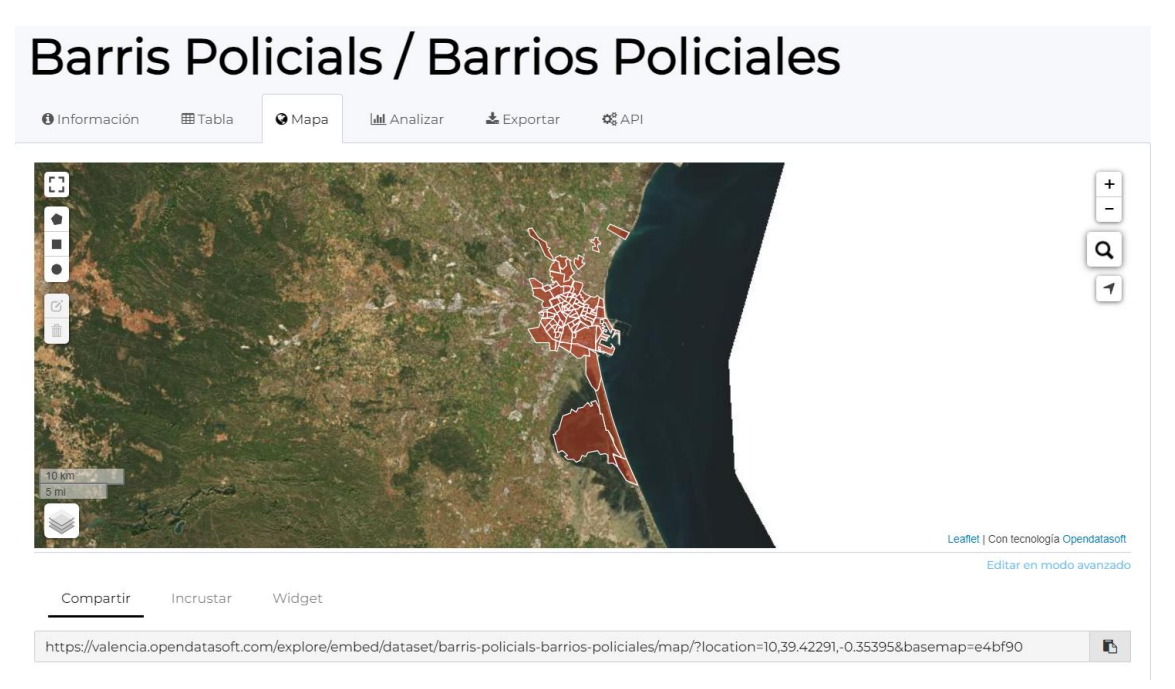

*Imagen 8. Barrios de Valencia. Fuente: Ayuntamiento de Valencia (2023).*

<span id="page-17-0"></span>Estos barrios vistos en la imagen 8, se pueden descargar de diferentes formas, como son *csv*, *JSON*, *xlsx*, *GeoJson*, *shapefile* y *KML*. Cuando se descargan los datos de los barrios, nos vamos a se encontrarán con el siguiente modelo de datos:

| objectid | $\mathbb{C}$ | Nombre                    | Código | geo_shape                    | geo_point_2d                 |  |
|----------|--------------|---------------------------|--------|------------------------------|------------------------------|--|
| 365      |              | L'ILLA PERDUDA            | 70     | "coordinates":[[[-0.34196193 | 39.46888289256518. - 0.3396  |  |
| 368      |              | MAIIIA                    | 20     | "coordinates":[[[-0.37576872 | 39.44475178989505. - 0.3771  |  |
| 374      |              | <b>MESTALLA</b>           | 60     | "coordinates":[[[-0.35821630 | 39.47098032023145. - 0.3588  |  |
| 376      |              | <b>TORRFFIFI</b>          | 60     | "coordinates":[[[-0.37122092 | 39.49519800261453. - 0.3769  |  |
| 385      |              | <b>I 'HORT DE SENABRE</b> | 30     | "coordinates":[[[-0.39031872 | 39.45150389137291. - 0.39080 |  |
| 386      |              | LA ROOUETA                | 30     | "coordinates":[[[-0.3840935  | 39.46650655401035, -0.3800   |  |

*Imagen 9. Modelo de datos de los barrios en el portal. Fuente: Ayuntamiento de Valencia (2023).*

<span id="page-17-1"></span>Se puede observar que lo que se obtiene en el portal es la georreferenciación del barrio junto a su nombre y un código, todo acompañado de un *objectid*, es decir, los datos básicos sobre el barrio, por este motivo, más adelante se deberá que completar esta información en base a lo que se desee mostrar al cliente.

Por otro lado, se han descargado los datos referentes a zonas de interés en el municipio de Valencia, para poder acompañar a los datos del *geoportal*. Estas zonas pueden ser representativas para aquella persona que quiera acceder a una vivienda en un barrio

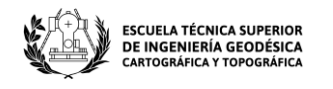

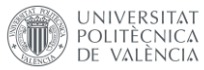

específico, ya que le mostrará todas aquellas zonas de ocio, restauración, comisarías, museos, etc. que tiene alrededor.

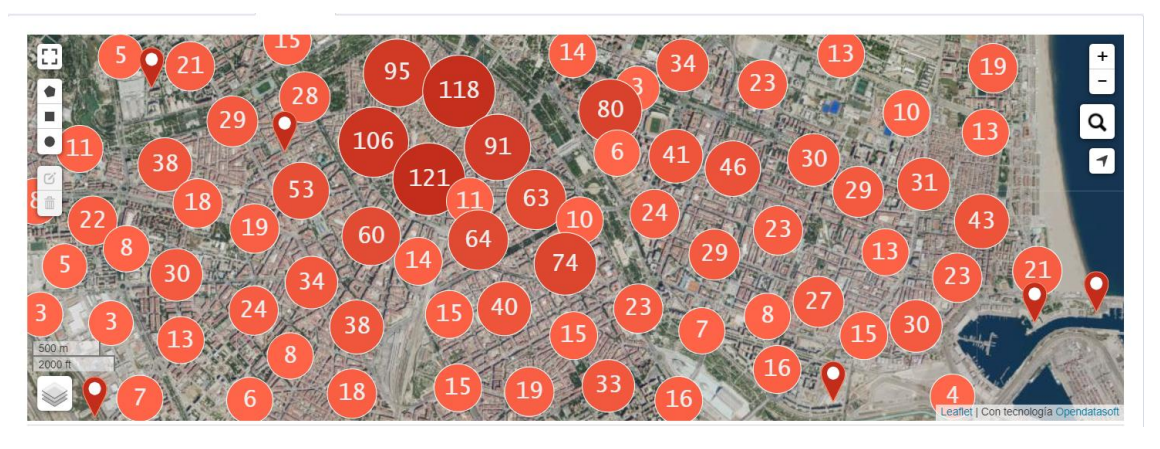

*Imagen 10. Equipamientos municipales. Fuente: ayuntamiento de Valencia (2023).*

<span id="page-18-1"></span>Además, se descargaron algunos datos estadísticos que se ofrecen en el portal sobre la población en los barrios de Valencia.

#### <span id="page-18-0"></span>5.2 Idealista

En la página web de *Idealista* se pueden encontrar muchos datos de las viviendas que están tanto a la venta como en alquiler. En la cátedra, se recopilan los datos de todas estas viviendas, en caso de ser los inmuebles que están a la venta, se recopilan para todos los informes, pero aquellas que están en alquiler solo se registran cada dos informes. **[10]**

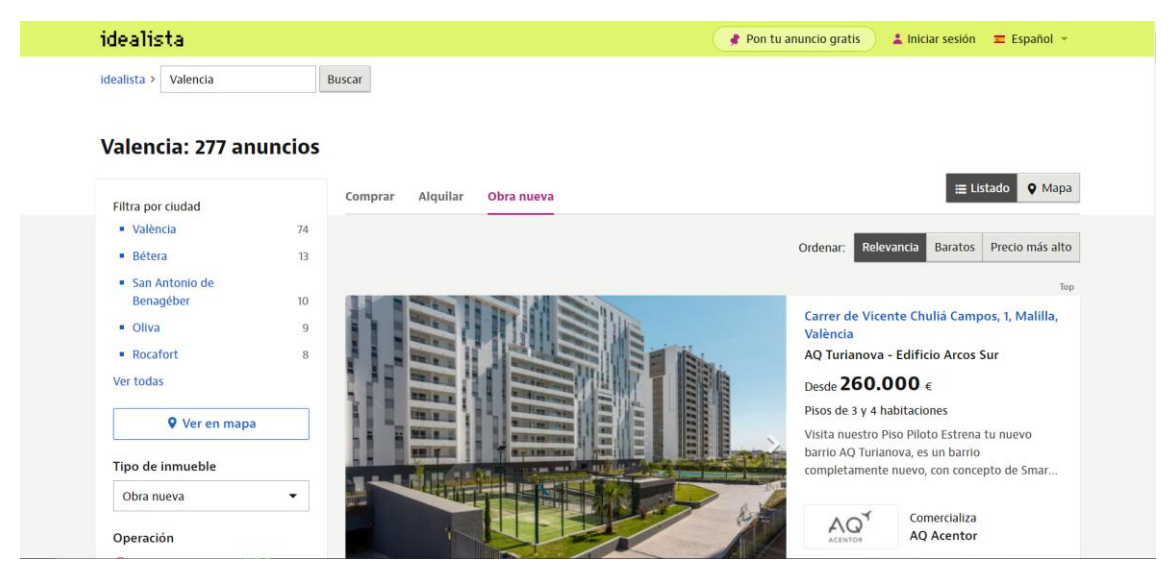

*Imagen 11. Portal Idealista. Fuente: Idealista (2023).*

<span id="page-18-2"></span>Esta recopilación conlleva una gran carga de trabajo, ya que no se puede hacer un *Web Scraping* de la página, por lo que hay que ir registrando, una por una, todas las viviendas disponibles en el portal y se tienen que revisar todas aquellas viviendas del trimestre anterior para comprobar si estas siguen estando disponibles o si han sido vendidas y/o alquiladas.

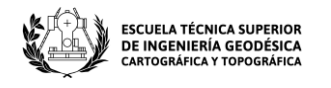

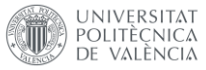

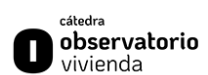

Esta información extraída del portal es la más relevante, teniendo en cuenta que desde aquí se aporta toda la información referida a las viviendas que se van a visualizar en el geoportal, ya que, a partir de esta recopilación de datos, podemos extraer las coordenadas, nombre de la calle en que se ubica, barrio, distrito, la cantidad de habitaciones, el precio, etc.

Esta información extraída, se recopila en un archivo Excel, donde, tras la recopilación de todos los datos, podemos generar su archivo *csv* con la finalidad de añadirlo a nuestro *software* GIS y poder visualizarlo en el mapa y tratar sus datos en caso de que sea necesario.

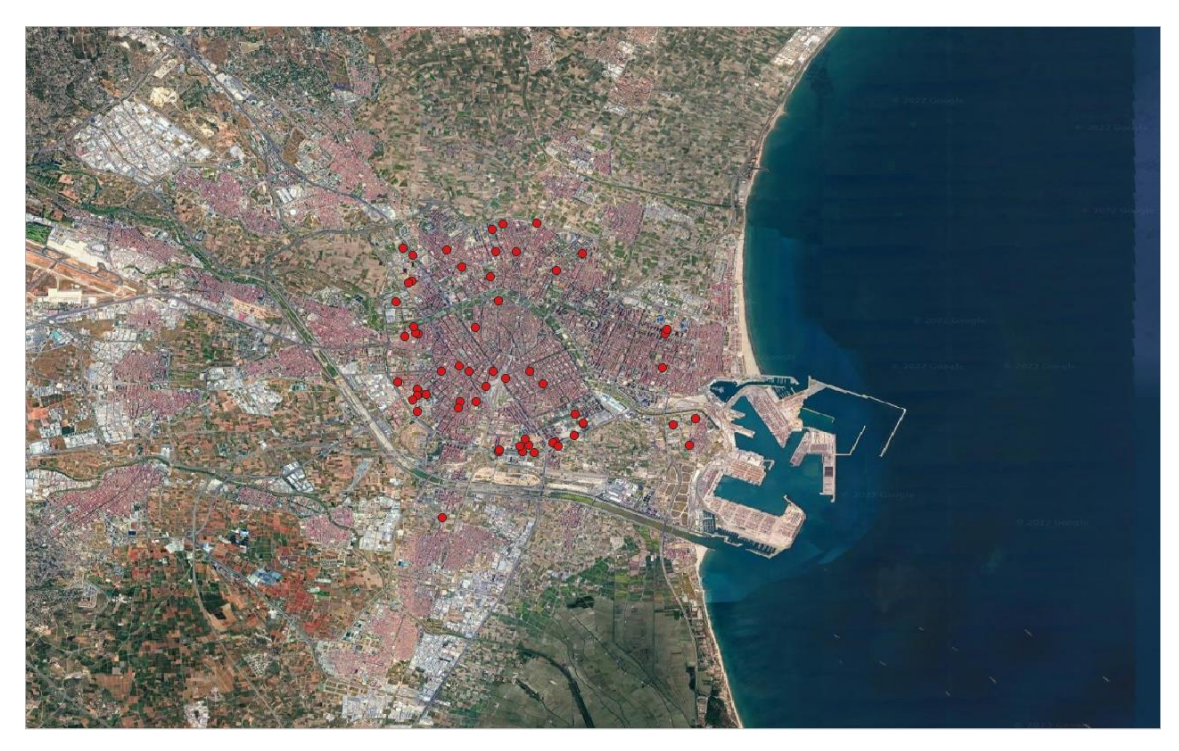

*Imagen 12. Ejemplo de datos extraídos de Idealista. Fuente: elaboración propia (Almarcha, 2023).*

<span id="page-19-0"></span>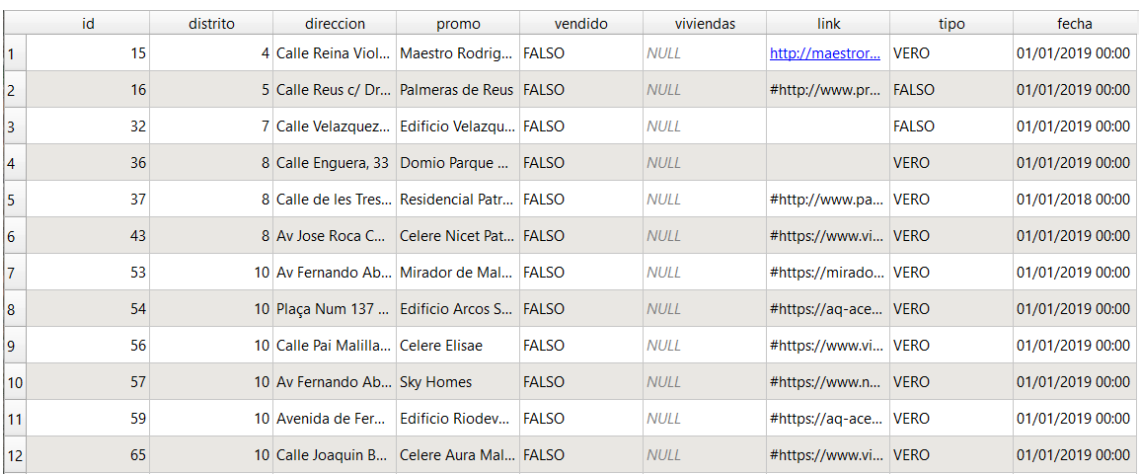

*Imagen 13. Modelo de datos de las viviendas. Fuente: elaboración propia (Almarcha, 2023).*

<span id="page-19-1"></span>Este es un pequeño ejemplo del modelo de datos de las viviendas observadas en el portal de *Idealista*. Cada uno de los inmuebles va asociado a un identificador, al distrito al que

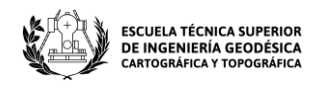

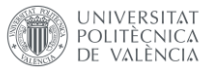

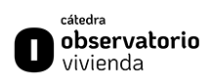

pertenecen, a la dirección donde se encuentra la vivienda, el nombre de la promoción, un campo *booleano* de verdadero o falso en el que se apunta si la vivienda ha sido vendida, un campo viviendas en el cual se apunta con cuántas viviendas cuenta la promoción (en caso que se tenga esa información), el *link* donde está publicada la información referente a la vivienda, un campo tipo donde se codifica si la vivienda es plurifamiliar o unifamiliar, siendo VERO plurifamiliar y FALSO unifamiliar. Por último, se presenta un campo fecha, con la fecha en la que se ha tomado ese registro.

#### <span id="page-20-0"></span>5.3 ICV

El ICV (Institut Cartogràfic Valencià) es otra fuente fundamental de datos para este proyecto, ya que los datos del *geoportal* no solo se centran en las viviendas que están disponibles en Valencia, sino que los datos que se obtienen son de buena parte de la provincia de Valencia, incluyendo las zonas de Horta Nord, Horta Oest, Horta Sud, Camp de Túria y Camp de Morvedre, por lo tanto, se necesita descargar toda la información de los municipios que incluyen estas zonas del exterior del municipio de Valencia. **[9]**

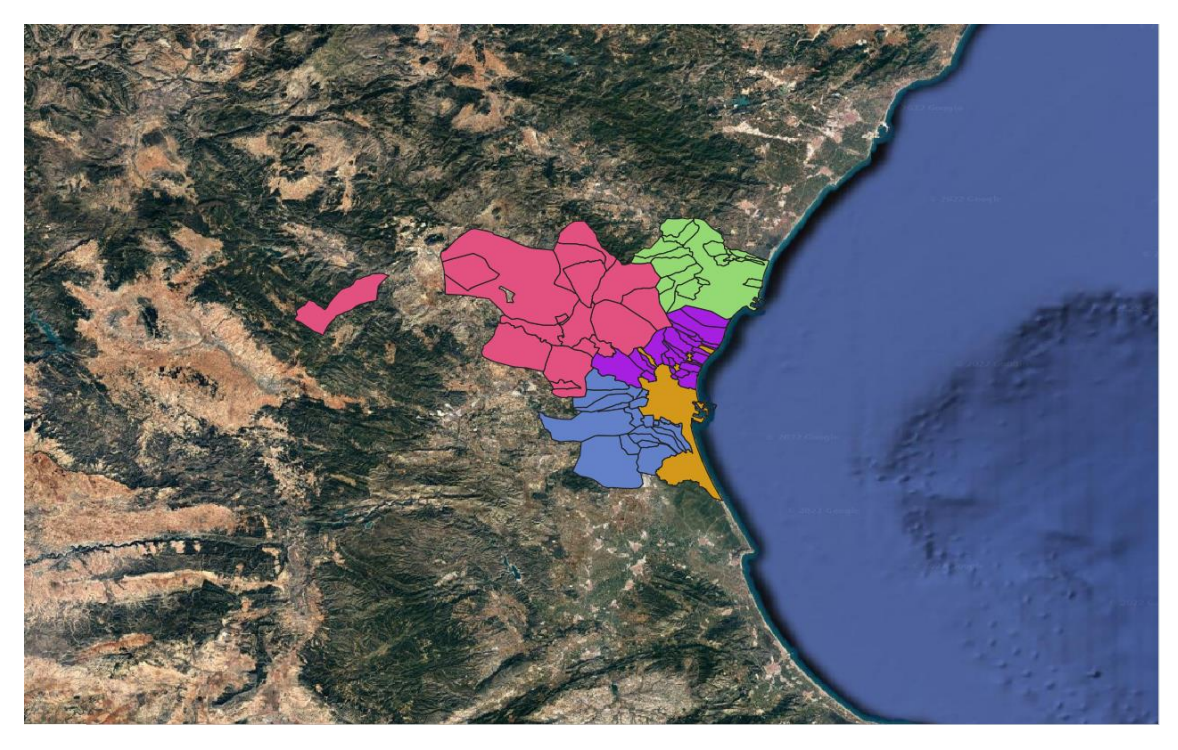

*Imagen 14. Zona de trabajo. Fuente: elaboración propia (Almarcha, 2023).*

<span id="page-20-1"></span>Estos datos descargados, traen consigo un modelo de datos que consiste en el nombre del municipio en diferentes idiomas, la comarca a la que pertenece, la provincia, el perímetro y el área. Además de esto, trae consigo dos identificadores y varios códigos tanto de municipio, como de catastro.

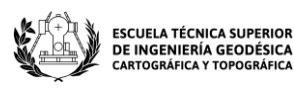

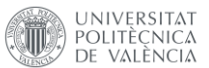

| fid         | id      | cod ine mun | cod ine mun d | cod catastro | nom mun          | nom mun cas                                                                                       | nom mun cas a                     | nom mun val      | nom mun val a    |
|-------------|---------|-------------|---------------|--------------|------------------|---------------------------------------------------------------------------------------------------|-----------------------------------|------------------|------------------|
| 286 66      |         | 46010       | 460109        | 46010        | Albalat dels Tar | Albalat dels Tar                                                                                  | Albalat dels Tar                  | Albalat dels Tar | Albalat dels Tar |
| $300 \, 14$ |         | 46024       | 460240        | 46024        |                  | Alfara de la Bar Alfara de la Bar Alfara de la Bar Alfara de la Bar Alfara de la Bar              |                                   |                  |                  |
| 304 77      |         | 46028       | 460288        | 46028        |                  | Algar de Palància   Algar de Palància   Algar de Palància   Algar de Palància   Algar de Palància |                                   |                  |                  |
|             | 306 447 | 46030       | 460305        | 46030        | Algímia d'Alfara | Algímia d'Alfara                                                                                  | Algímia d'Alfara                  | Algímia d'Alfara | Algímia d'Alfara |
| 328 94      |         | 46052       | 460522        | 46052        | <b>Benavites</b> | <b>Benavites</b>                                                                                  | <b>Benavites</b>                  | <b>Benavites</b> | <b>Benavites</b> |
| 334 453     |         | 46058       | 460581        | 46058        | Benifairó de les |                                                                                                   | Benifairó de les Benifairó de les | Benifairó de les | Benifairó de les |
|             | 358 499 | 46082       | 460826        | 46084        |                  | Canet d'En Bere   Canet d'En Bere   Canet d'En Bere   Canet d'En Bere   Canet d'En Bere           |                                   |                  |                  |
| 377 240     |         | 46101       | 461017        | 46103        |                  | Quart de les Valls Quart de les Valls Quart de les Valls Quart de les Valls Quart de les Valls    |                                   |                  |                  |

<span id="page-21-1"></span>*Imagen 15. Primera parte modelo de datos de los municipios del ICV. Fuente: elaboración propia (Almarcha, 2023).*

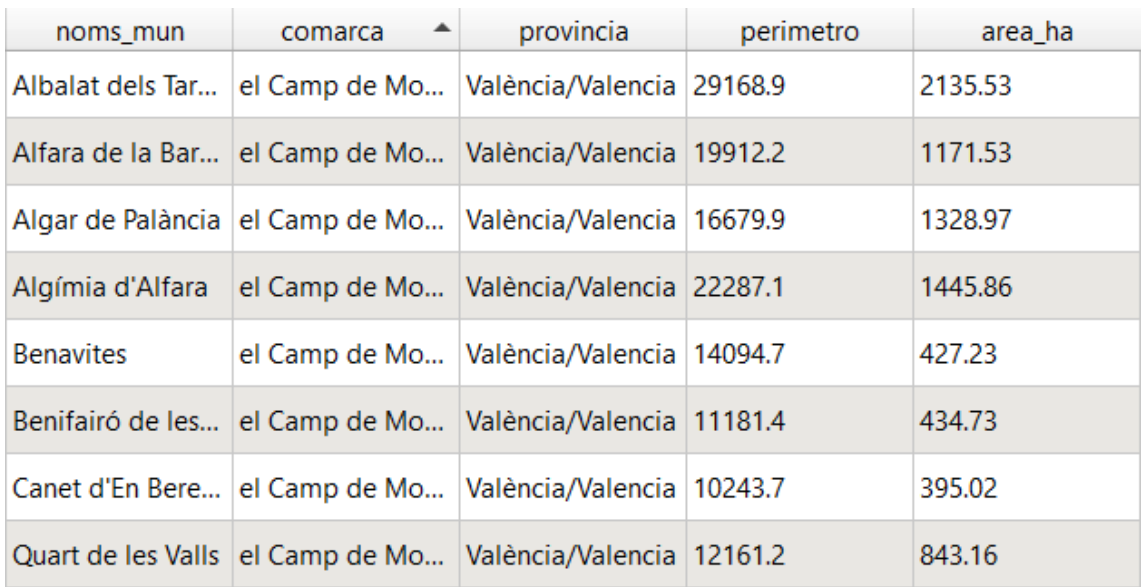

<span id="page-21-2"></span>*Imagen 16. Segunda parte del modelo de datos de los municipios del ICV. Fuente: elaboración propia (Almarcha, 2023).*

Como se puede observar, nuevamente se descargan datos vectoriales sin mucha información asociada, es decir que, si se desea ampliar esta información, se tendrá que trabajar de manera individual con cada uno de los municipios.

Estas zonas de trabajo son las que se mostrarán en el *geoportal*, pero no siempre se tienen datos de todos los municipios de todas las zonas, ya que no siempre se dispone de datos nuevos que mostrar cada tres meses al ser zonas que no tienen una alta variedad de nuevas construcciones.

#### <span id="page-21-0"></span>5.4 INE

La última fuente de datos es el INE (Instituto Nacional de Estadística). De este portal se puede extraer mucha información relacionada con todos los municipios de España y con esta nutrir el *geoportal* de información relevante de cada uno de los municipios. **[8]**

Para este trabajo, se han extraído cuatro tipos de datos diferentes:

**1. Edad media:** la edad media del barrio ayuda al interesado a analizar si es un municipio joven o si es un municipio con más variedad de edad, en el que pueda haber familias o personas mayores. Esto se hace con el fin de que el cliente que

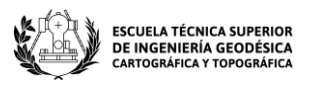

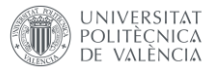

no conoce de nada el barrio en el que se localiza la vivienda, pueda contextualizar cómo es el ambiente del municipio.

- **2. Población total:** la población total del barrio o del municipio ayuda a visualizar si este es una gran superficie con mucha población o no es así. Además, ayuda a saber valorar la calidad de vida que se puede tener en esa zona concreta.
- **3. Rangos de edad:** los rangos de edad, igual que la edad media, ayuda a conocer la población que se localiza en este barrio o municipio. En este caso se han elegido rangos de edad que van de cinco en cinco años. Esto ayuda a conocer más en detalle la cantidad de personas por grupos de edad que hay en cada zona.

Estos datos extraídos del portal se configuran en conjunto a todos aquellos datos anteriormente descargados, adaptándolos de tal manera que produzcan una información útil y georreferenciada, ya que esta es la mejor manera de ver los datos que se han extraído.

### <span id="page-22-0"></span>6 Tratamiento de los datos

Al descargar todos los datos y tener mucha información en referencia a los municipios de Valencia y de sus barrios, es necesario tratar todos estos datos para poder configurar un modelo de datos que dé información de cara al cliente en el *geoportal*.

#### <span id="page-22-1"></span>6.1 Barrios

En primer lugar, se tendrá que configurar el nombre de los barrios, poniendo un nombre que luego se va a utilizar para todo lo demás, con esto se pretende hacer referencia a cuando se haga algún tipo de tabla en Excel que se quiera relacionar con el barrio concreto, ya que muchas veces este tipo de barrio, al estar en Valencia, viene con su nombre en valenciano, lo que provoca que muchas veces el programa no entienda los caracteres como pueden ser las apóstrofes y los acentos.

Por otro lado, se han configurado mediante la unión con los datos del INE que se extrajeron desde la cátedra, creando una tabla con los datos de rangos de cinco en cinco años. También se le añaden los datos de población, edad media y cantidad de parados que hay en el barrio. Los campos elegidos para esta tabla son los siguientes: **[16]**

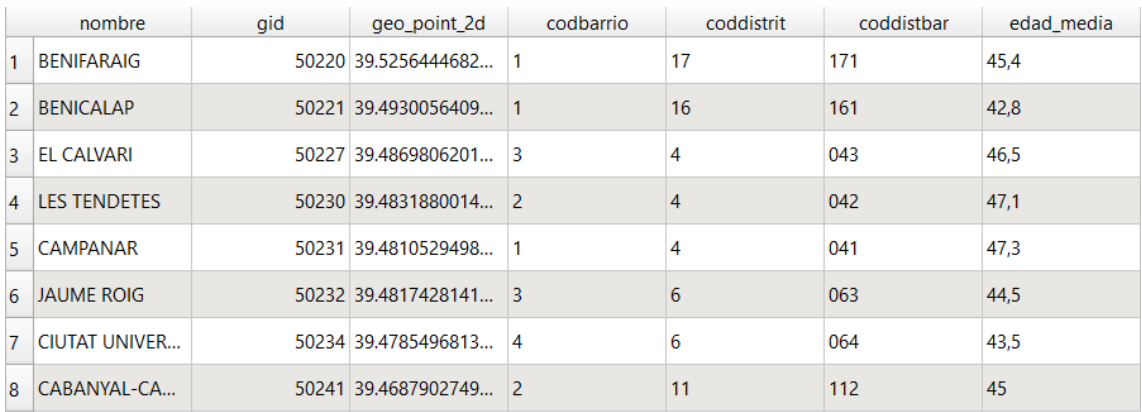

<span id="page-22-2"></span>*Imagen 17. Primera parte del modelo de datos de los barrios de Valencia. Fuente: elaboración propia (Almarcha, 2023).*

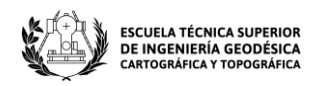

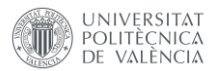

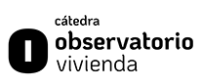

| cuatro | <b>CINCO</b> | diez | quince | veinte | veinticinco | treinta | treintaicinco | cuarenta |
|--------|--------------|------|--------|--------|-------------|---------|---------------|----------|
| 36     | 37           | 57   | 50     | 44     | 45          | 51      | 74            | 74       |
| 1766   | 2133         | 2138 | 2217   | 2108   | 2233        | 2379    | 3104          | 3842     |
| 152    | 193          | 182  | 179    | 238    | 322         | 343     | 366           | 422      |
| 169    | 185          | 203  | 190    | 243    | 332         | 349     | 408           | 401      |
| 411    | 488          | 453  | 491    | 482    | 577         | 673     | 801           | 793      |
| 287    | 312          | 382  | 389    | 423    | 370         | 318     | 346           | 401      |
| 144    | 140          | 152  | 151    | 182    | 199         | 167     | 150           | 182      |
| 703    | 803          | 955  | 920    | 953    | 1106        | 1170    | 1336          | 1625     |

<span id="page-23-0"></span>*Imagen 18. Segunda parte del modelo de datos de los barrios de Valencia. Fuente: elaboración propia (Almarcha, 2023).*

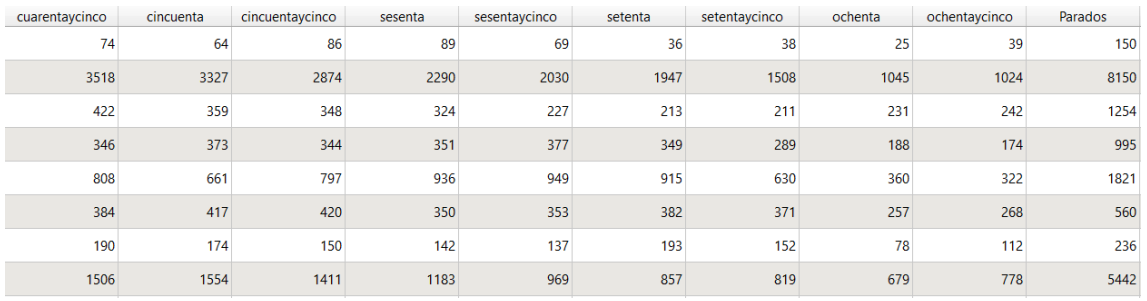

<span id="page-23-1"></span>*Imagen 19. Tercera parte del modelo de datos de los barrios de Valencia. Fuente: elaboración propia (Almarcha, 2023).*

De estos datos se pueden extraer mucha información para poder realizar mapas temáticos como el que se muestra en la imagen 20, que hace referencia a un mapa de parados por barrios en la ciudad de Valencia.

<span id="page-23-2"></span>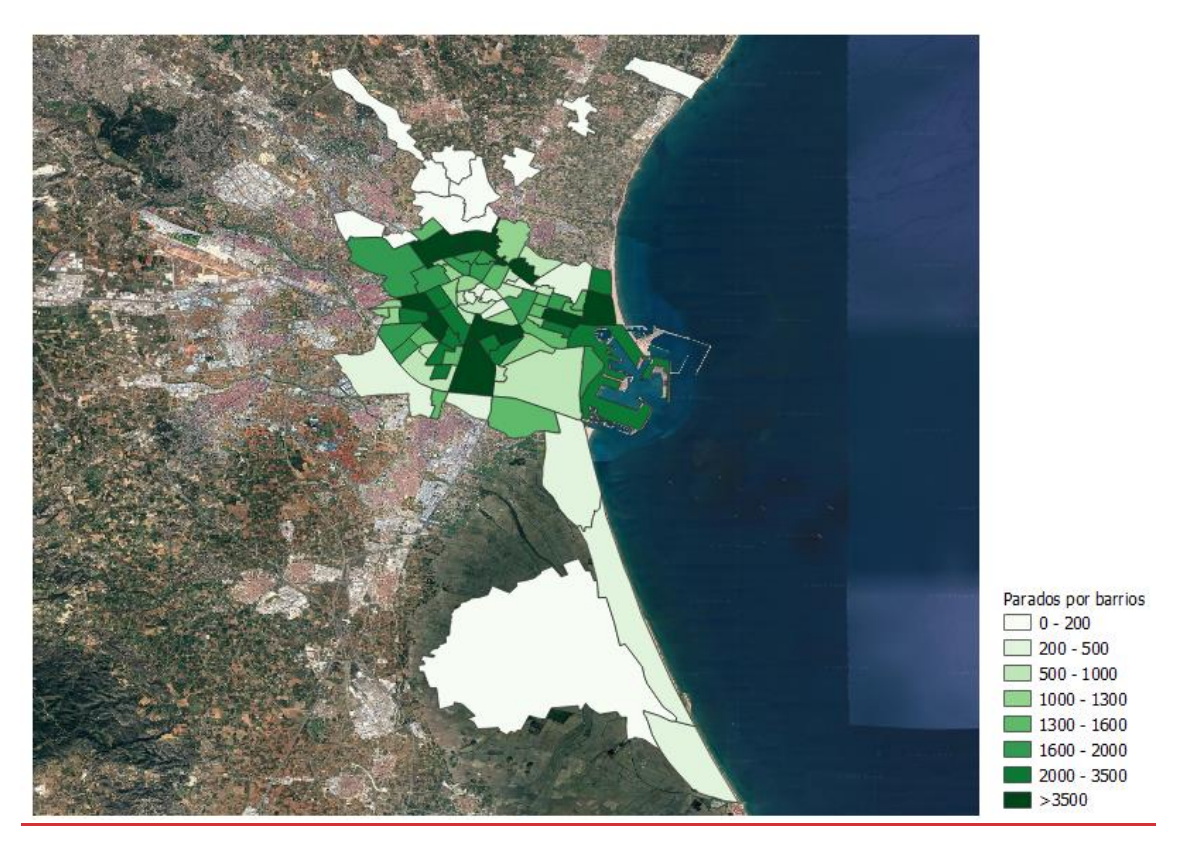

*Imagen 20. Parados por barrio en Valencia. Fuente: elaboración propia (Almarcha, 2023).*

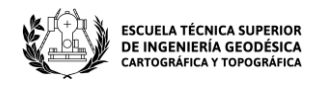

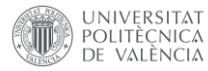

Este es un ejemplo de los mapas temáticos que pueden hacerse con toda la información recopilada anteriormente, ofreciendo mucha variedad a la hora de analizar cada uno de los barrios del municipio de Valencia.

#### <span id="page-24-0"></span>6.2 Municipios

El modelo de datos de los municipios es muy parecido al anteriormente mostrado, teniendo en cuenta que nos muestra todos los datos de población total, población media y rangos de edad. En este caso, no se ha tenido en cuenta el número de parados, ya que no han sido encontrados por una fuente completamente fiable, y no se pretenden mostrar datos de los que no se conoce el año exacto de publicación y no procede de una fuente oficial de estadística como puede ser el INE. Por lo tanto, el modelo de datos de los municipios limítrofes con Valencia sería el siguiente:

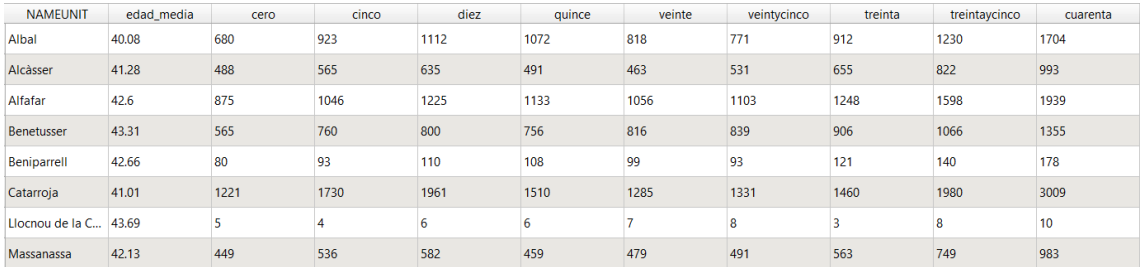

<span id="page-24-1"></span>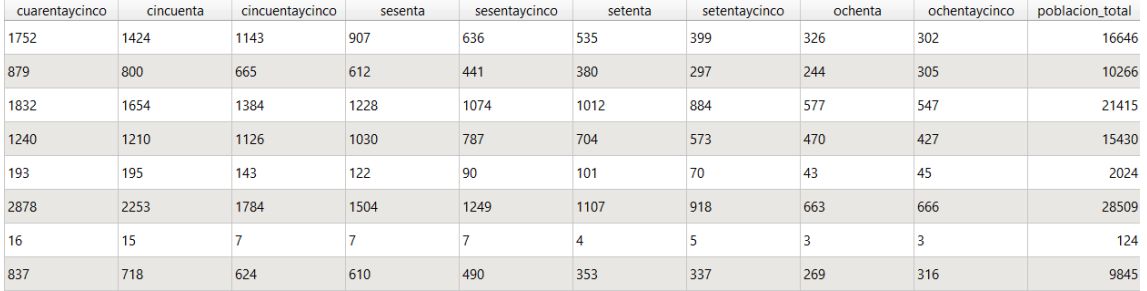

*Imagen 21. Modelo de datos de los municipios. Fuente: elaboración propia (Almarcha, 2023).*

<span id="page-24-2"></span>*Imagen 22. Segunda parte del modelo de datos de los municipios. Fuente: elaboración propia (Almarcha, 2023).*

Como anteriormente, este modelo de datos permite hacer unos mapas temáticos de gran interés, aunque sí es cierto que con un dato menos que anteriormente en el modelo de datos de los barrios. Este es un ejemplo de cómo sería un mapa temático por edad media en la Horta Nord:

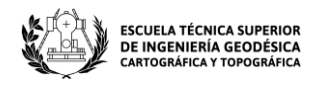

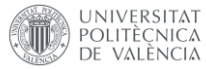

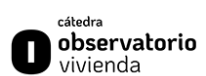

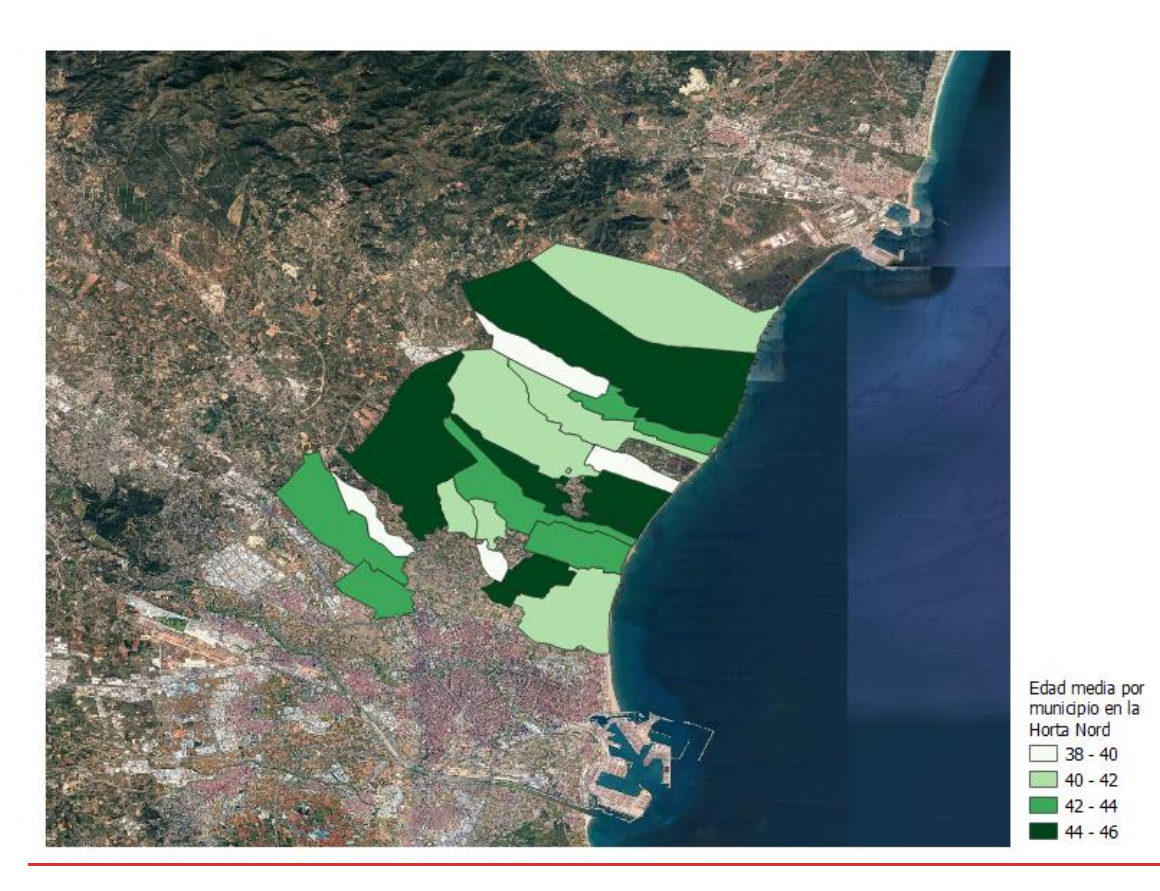

*Imagen 23. Mapa temático de la edad media por municipio en la Horta Nord. Fuente: elaboración propia (Almarcha, 2023).*

### <span id="page-25-1"></span><span id="page-25-0"></span>7 Almacenamiento de los datos

Para almacenar estos datos hay diversas posibilidades, dependiendo cómo se quiera tener guardado de cara a actualizar los datos más adelante, teniendo que buscar una manera efectiva en la que almacenar todos estos datos. Para este proyecto se han optado por dos maneras diferentes:

- 1. Almacenamiento en los propios servidores de la cátedra: visto que las cátedras son proyectos en los que hay mucha rotación de personas y constantemente están habiendo cambios, se ha decidido almacenar los datos de manera local en archivos GeoJson, que sean accesibles para introducir en el *software* GIS deseado y poder realizarle los cambios y las actualizaciones pertinentes.
- 2. Base de datos: el otro modo de almacenar los datos es mediante bases de datos en los que almacenar las tablas y posteriormente ser publicadas en *geoserver*, para poder tener una conexión WMS, WFS, WMT o WCS a los datos.

En este proyecto se ha realizado de la segunda manera, publicando los datos en *geoserver* y almacenándolos en base de datos, pero para la cátedra, se ha optado por la primera forma, dejando los datos estáticos en una carpeta en uno de los servidores de la cátedra, para que sean manejables y no se pierdan.

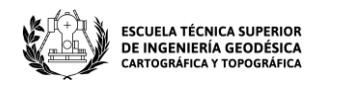

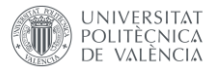

A continuación, se detallará cómo se han almacenado los datos en la base de datos y cómo, mediante esta, se han publicado en geoserver.

#### <span id="page-26-0"></span>7.1 Base de datos

El primer paso tras todo lo mencionado en los puntos anteriores y con todos los datos recopilados, es subir estos datos a una base de datos, ya que esto ofrece diversas ventajas:

- 1. Mejor manejabilidad de los datos: cuando se suben tablas con una gran cantidad de datos a una base de datos, es más fácil realizar operaciones con ellas.
- 2. Rapidez. Las BBDD están optimizadas para el manejo de grandes cantidades de datos.
- 3. Multiacceso: varios usuarios pueden editar a la vez.
- 4. Los datos están más comprimidos, ahorro de espacio
- 5. Seguridad: al tener los datos almacenados en una base de datos con usuario y contraseña, va a ser más difícil acceder a ellos, protegiendo así los datos de posible usurpación.
- 6. Reducir la posibilidad de pérdida: al tener almacenados los datos en una base de datos, va a ser más difícil poder perderlos, ya que tendrían que ser borrados manualmente, mientras que en el ordenador pueden perderse en una sucesión de carpetas y que aquel dato que se guardó hace tiempo, no se recuerde dónde está localizado y, por ende, no se consiga recuperar.

En este proyecto, se ha trabajado con el *software* GIS de QGIS, donde se tiene una herramienta mediante la cual es muy sencillo subir los datos a una base de datos.

El primer paso será tener descargado en el ordenador un *software* de almacenamiento de bases de datos, como pueden ser pgAdmin, DBeaver, etc. Para este proyecto, se ha elegido el *software pgAdmin*, ya que es un *software* muy conocido y con gran cantidad de guías para poder trabajar con él en caso de tener algún tipo de duda.

Una vez se tiene descargado en el ordenador, se tendrá que realizar un servidor con el que se va a trabajar.

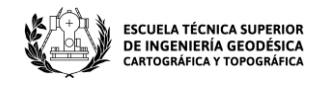

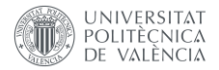

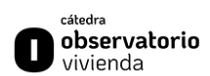

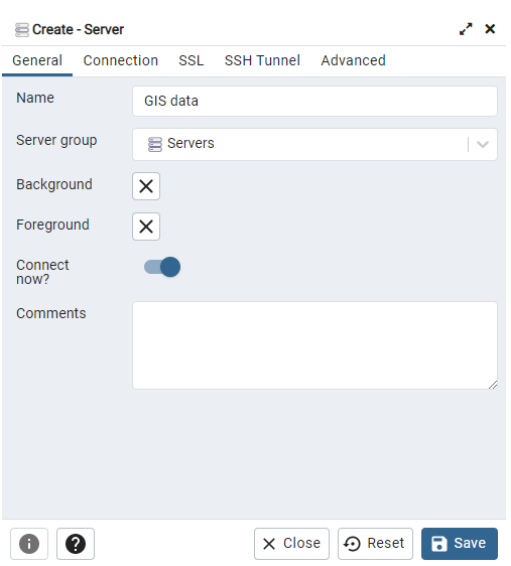

<span id="page-27-0"></span>*Imagen 24. Creación del servidor con el que se va a trabajar. Fuente: elaboración propia (Almarcha, 2023).*

En este caso, el servidor va a ser en local, con lo que la configuración de la conexión será la siguiente:

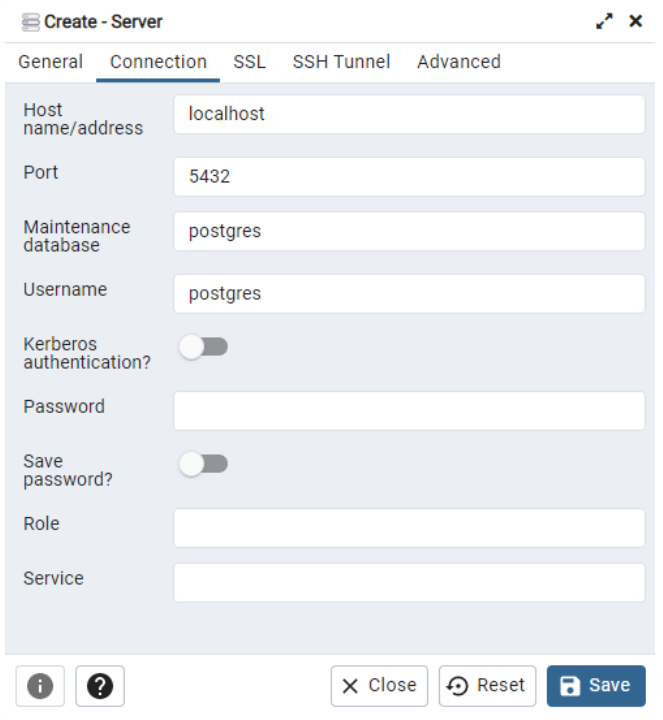

*Imagen 25. Conexión del servidor. Fuente: elaboración propia (Almarcha, 2023).*

<span id="page-27-1"></span>Cuando ya se tiene el servidor creado, el próximo paso será crear la base de datos en la que se van a almacenar todos los datos pertinentes. En este caso, se creará la base de datos geoportal\_data, donde se van a almacenar todos aquellos datos referidos al *geoportal*.

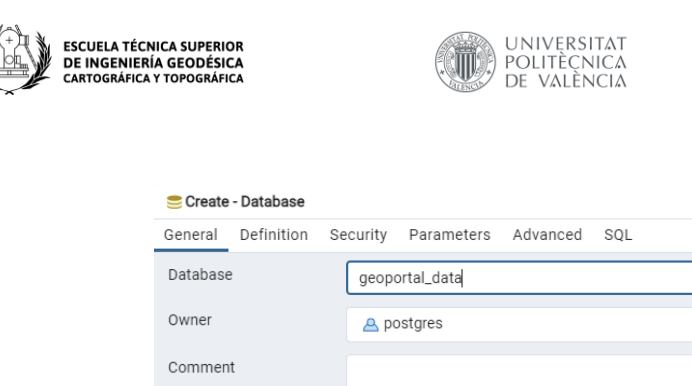

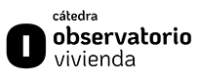

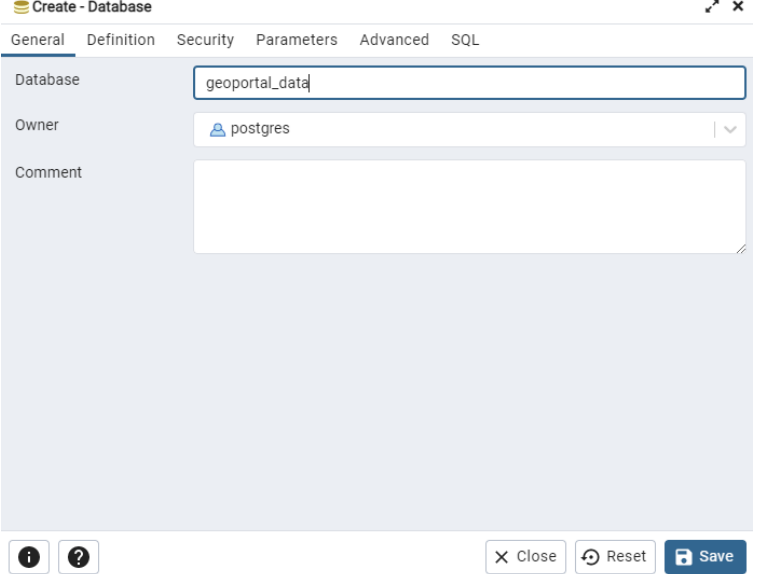

*Imagen 26. Creación de la base de datos. Fuente: elaboración propia (Almarcha, 2023).*

<span id="page-28-0"></span>Cuando se crea esta base de datos, se dispone únicamente de un esquema, el esquema *public*, donde por defecto se almacenarán todos los datos. El primer paso a realizar será el de instalar la extensión de *postgis*, para poder tener todos los datos geográficos almacenados, ya que esta extensión nos permite almacenar los datos junto a sus coordenadas y si se desea se pueden realizar operaciones desde la misma base de datos mediante esta extensión. Para esto, se abrirá un script SQL en la base de datos (desde pgAdmin) que se quiera instalar la extensión y se pondrá el código SQL pertinente para crear esta extensión:

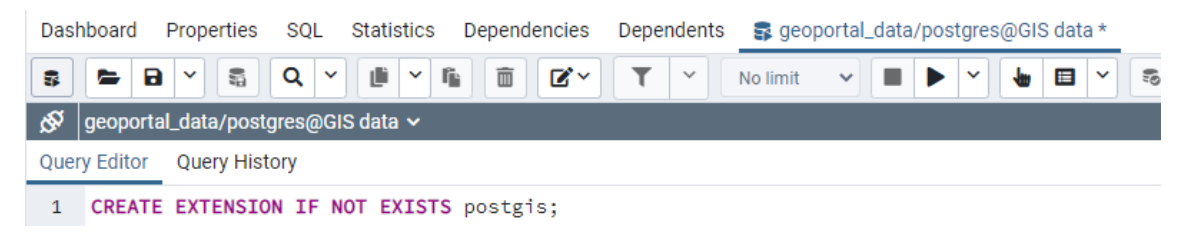

*Imagen 27. Creación de la extensión postgis. Fuente: elaboración propia (Almarcha, 2023).*

<span id="page-28-1"></span>Con esta *query*, ya se tendrá disponible la extensión de *postgis* en la base de datos. Para comprobar que esta se ha creado, se deberá acceder al esquema *public* y revisar que en el apartado *Tables*, se ha creado una tabla llamada *spatial\_ref\_sys*.

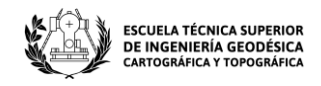

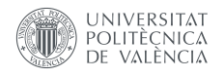

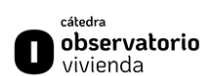

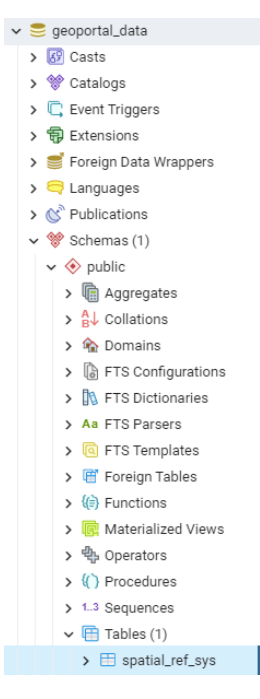

*Imagen 28. Comprobación de que la extensión se ha instalado correctamente. Fuente: elaboración propia (Almarcha, 2023).*

<span id="page-29-0"></span>Esta tabla debe contener cinco columnas:

- 1. srid
- 2. auth name
- 3. auth\_srid
- 4. srtext
- 5. proj4text

Y una totalidad de 8500 registros que hacen referencia a los sistemas de proyección. Esto último se puede comprobar con la siguiente sentencia SQL:

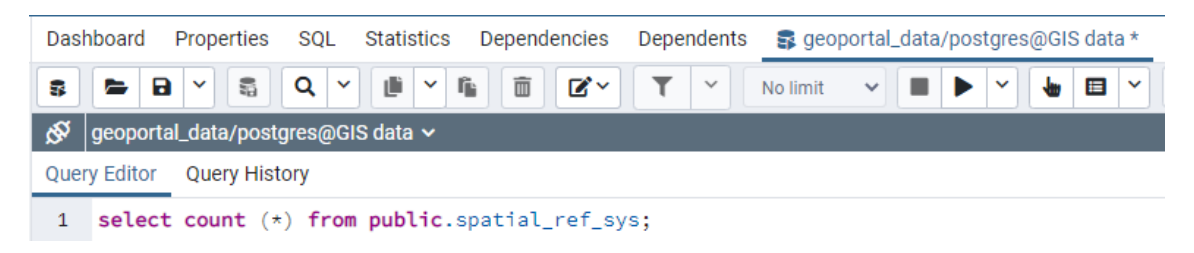

*Imagen 29. Query para comprobar la correcta creación de la tabla spatial\_ref\_sys. Fuente: elaboración propia (Almarcha, 2023).*

<span id="page-29-1"></span>Con la base de datos creada y la extensión instalada, solo quedará crear un nuevo esquema en el que almacenar los datos, para no tener todos los registros en *public* y tener todo más ordenado. Por esto, crearemos el esquema *geoportal* en el cual se almacenarán todos los datos:

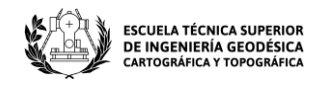

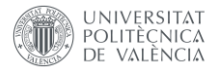

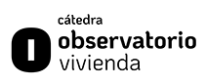

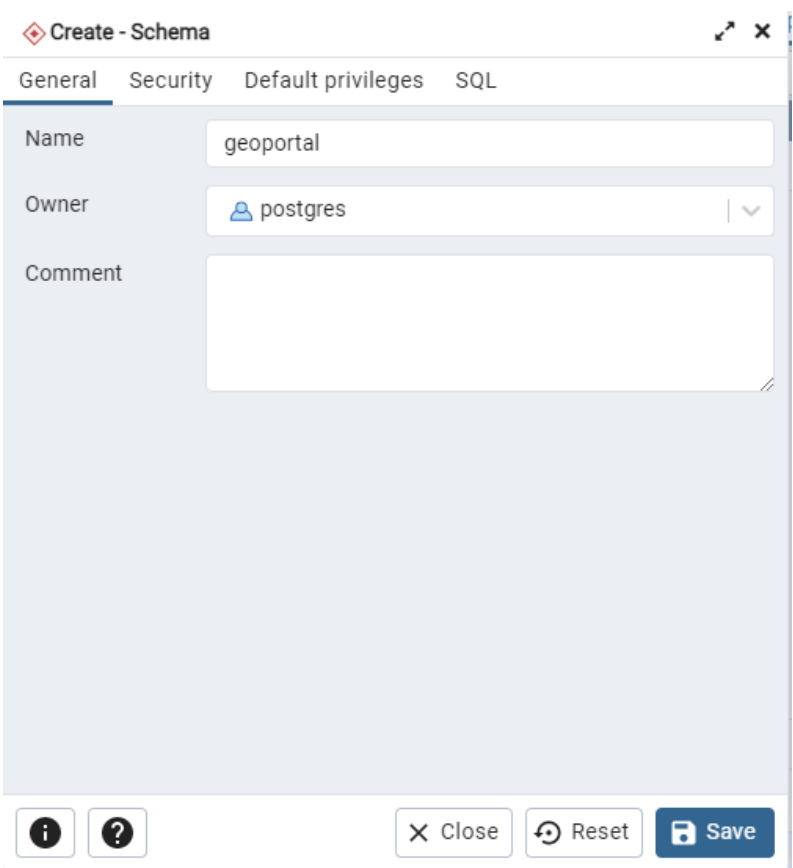

*Imagen 30. Creación del esquema de trabajo. Fuente: elaboración propia (Almarcha, 2023).*

<span id="page-30-0"></span>Con todo lo anterior creado, ya se puede poblar la base de datos de tablas.

Para esto, desde QGIS (el *software* GIS elegido en esta ocasión) se creará una nueva conexión a postgresSQL:

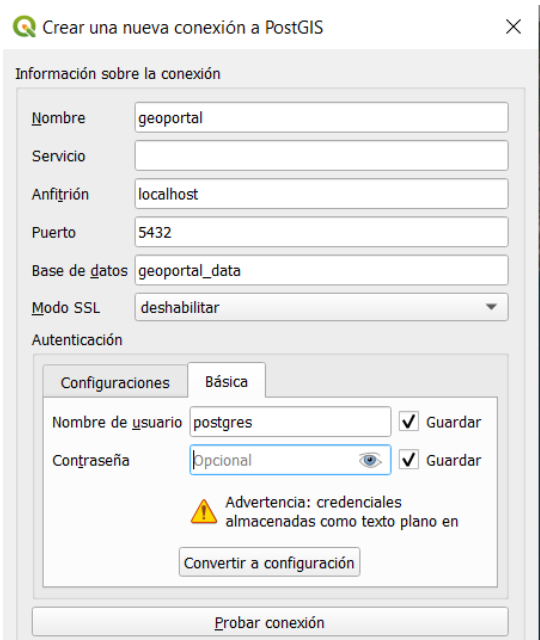

<span id="page-30-1"></span>*Imagen 31. Creación de la conexión a la base de datos. Fuente: elaboración propia (Almarcha, 2023).*

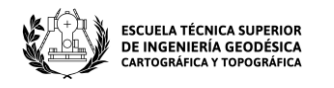

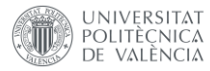

Cuando se tiene la conexión a la base de datos, se accederá al apartado de herramientas de QGIS, donde estarán todas las herramientas que existen en QGIS disponibles y las que se han instalado como complementos también aparecerán en este apartado. Cuando se esté en este apartado, se elegirá la herramienta de GDAL llamada *Exportar a PostgreSQL (conexiones disponibles)*. Con esto, se abrirá el siguiente formulario:

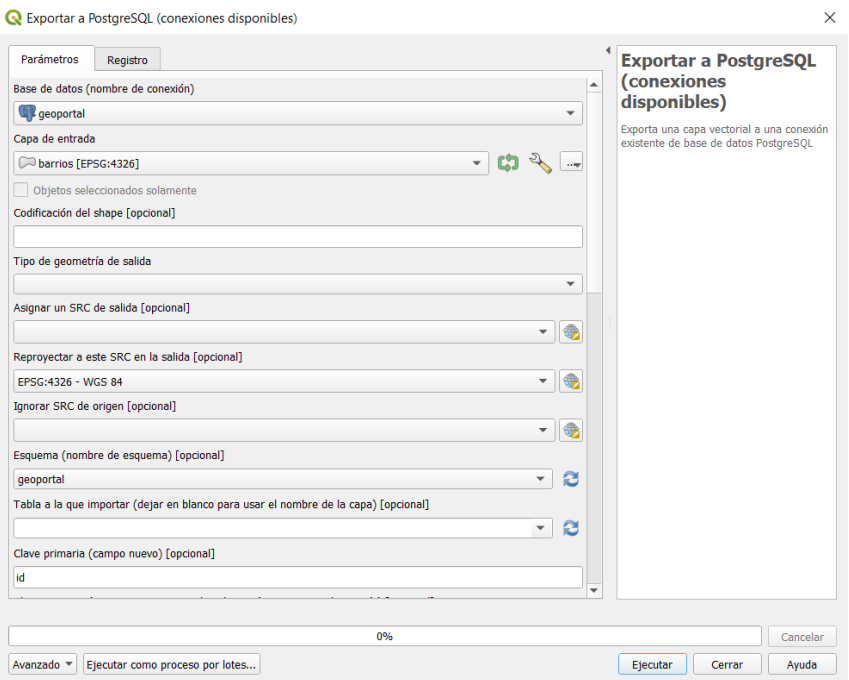

<span id="page-31-0"></span>*Imagen 32. Primera parte del formulario para subir los datos desde QGIS a la base de datos. Fuente: elaboración propia (Almarcha, 2023).*

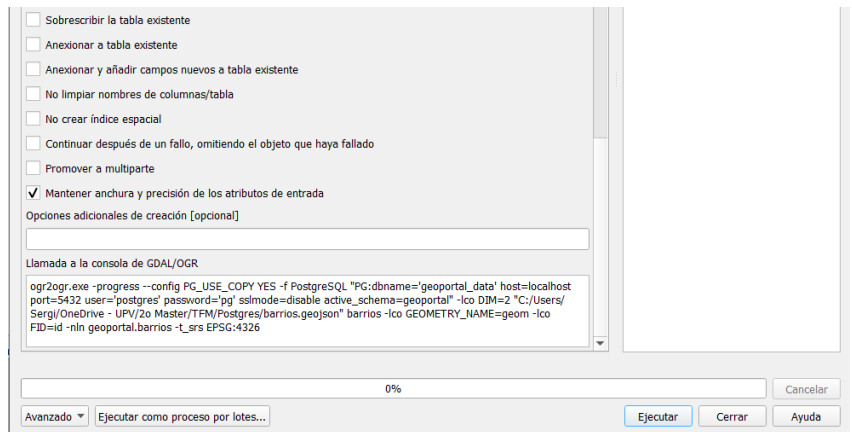

<span id="page-31-1"></span>*Imagen 33. Segunda parte del formulario para subir los datos desde QGIS a la base de datos. Fuente: elaboración propia (Almarcha, 2023).*

Estas son las dos partes básicas para rellenar del formulario, es decir, hay que indicar primeramente la base de datos a la que se hace referencia, seleccionar aquella capa la cual se desea subir a la base de datos. A parte de esto, se tiene que seleccionar el sistema de referencia de salida, que en este caso se seleccionará el EPSG 4326 – WSG 84. Seguidamente, se tendrá que seleccionar el esquema al que se va a importar la tabla y, en caso de que se desee, el nombre de la tabla en la base de datos, en este caso se deja

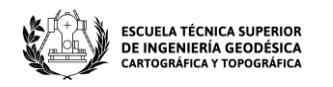

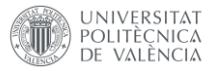

en blanco para que conserve el nombre original. Lo siguiente es elegir la clave primaria o crear una nueva, siendo esta última la que se ha elegido en este caso, para que se cree un campo identificador nuevo y que sea un serial. Por último, siempre aparecerán por defecto las opciones de sobrescribir la tabla existente y promover a multiparte, en este caso, se quitarán ambas, porque no se desea tener la geometría como multiparte y no se desea sobrescribir ninguna tabla. Con todo lo anterior realizado, ya se puede ejecutar y subir los datos a la base de datos. Cuando se haya ejecutado, ya se puede comprobar en pgAdmin para ver si se han subido los datos, viendo el apartado *Table* del esquema *geoportal*.

|   | <b>Notifications</b><br>Explain<br>Messages<br>Data Output |  |                             |                |                                           |                                |                                 |                                 |                               |  |
|---|------------------------------------------------------------|--|-----------------------------|----------------|-------------------------------------------|--------------------------------|---------------------------------|---------------------------------|-------------------------------|--|
|   | id<br>[PK] integer                                         |  | nombre<br>character varving | gid<br>integer | geo_point_2d<br>double precision          | codbarrio<br>character varying | coddistrit<br>character varying | coddistbar<br>character varying | edad_media<br>character varyi |  |
|   |                                                            |  | <b>BENIFARAIG</b>           | 50220          | {39.52564446821805.-0.3846207009279055}   |                                | 17                              | 171                             | 45.4                          |  |
|   |                                                            |  | 2 BENICALAP                 | 50221          | {39.49300564092167.-0.3910022045676018}   |                                | 16                              | 161                             | 42.8                          |  |
|   |                                                            |  | 3 EL CALVARI                | 50227          | (39.48698062011336.-0.3903436634766248) 3 |                                |                                 | 043                             | 46.5                          |  |
|   |                                                            |  | <b>4 LES TENDETES</b>       | 50230          | {39.48318800144057, -0.38580010009108} 2  |                                |                                 | 042                             | 47.1                          |  |
|   |                                                            |  | 5 CAMPANAR                  | 50231          | {39.4810529498831, 0.3942219586128434}    |                                |                                 | 041                             | 47,3                          |  |
| 6 |                                                            |  | 6 JAUME ROIG                | 50232          | {39.48174281412898.-0.3630732531416209} 3 |                                | 6                               | 063                             | 44.5                          |  |
|   |                                                            |  | <b>CIUTAT UNIVERSITARIA</b> | 50234          | {39.47854968133151.-0.3586247949763554} 4 |                                |                                 | 064                             | 43.5                          |  |
| R |                                                            |  | 8 CABANYAL-CANYAMELAR       | 50241          | {39.4687902749053.-0.3292224450471472} 2  |                                |                                 | 112                             | 45                            |  |

*Imagen 34. Tabla de los barrios en base de datos. Fuente: elaboración propia (Almarcha, 2023).*

<span id="page-32-0"></span>Aquí se pueden visualizar algunos de los datos de la tabla de barrios subidos en la base de datos. Cabe destacar, que gracias a la extensión instalada de *postgis*, aparece la geometría en la tabla de la base de datos:

| qeom<br>geometry                                                                                                    |
|----------------------------------------------------------------------------------------------------|
| 0103000020E610000001000000F70000001E39956C416D8BFC01F5F999FC34340F48321C2631BD8BFA847930481C343400A0CF629B71CD8BF0774F37A6EC34340DF6091B2332ED8      |
| 0103000020E610000010000002300000049204989B868D8BEBE5E06E7D4BE4340A6D944548C65D8BEE759C87D9BBE43401450EDB22E5DD8BEE254C19E75BE4340CE91E1C6E555D8      |
| 0103000020E6100000100000120000012000002481423417EDD8BE792EA50189BE43404CA8E2CE8CCDD8BEA58588E14EBE4340313312ED9BC9D8BEA9901AFA48BE43403BC844EBE4CBD8 |
| 0103000020E6100000010000001200000DB855FBAA7F7D8BF7243932526BE434003CBCBE40BE9D8BE69D00BEC32BE4340605685498EE4D8BEC0DEEE234DBE43402C0E9DAD99DEE       |
| 0103000020E6100000010000020000000DB855EBAA7E7D8BE7243932526BE43400BB6EE60E5E3D8BEE98311A61BBE43402EE97AE556E7D8BE64806A7226BE434069BD25C76AD4D8      |
| 0103000020E61000000100000100000096A54291B12ED7BEE13B5EE50EBE43409475463B2E37D7BED8E2A317E0BD434009B4CDBE4220D7BE89CEEE48CEBD43404EAE5CCBBE01D        |
| 0103000020E6100000100000100000000060E73EE1C02D7BE695DA9A2A0BD43404EAE5CCBBE01D7BEDEAE8535A1BD43402E54DC9D46C2D6BE70D4B26643BD4340963DCB6E83B6        |
| 0103000020E6100000010000001E0000005B80F2F47553D5BF07B8F22CFCBC43405AE53A369309D5BFC6067831D0BC43406FE1FC5603F9D4BF4E583FA8C4BC4340DFAF4A71ABE4D      |
| 0103000020E6100000010000002800000EC4762F2B2B7D7BF74DB0E2015BD434009B449874AAAD7BFB067803306BD4340A8DE6F7C319BD7BF5F31DFF4FCBC4340641CBB1DCD6Cl       |
| 0103000020E610000001000000220000003BE808136D64D8BEF5CF4C13F5BC4340D058C2905B63D8BEF49BEDE6DABC43408FEA89BF265FD8BF9193983CD9BC4340CC5380172F62D      |

*Imagen 35. Geometría en base de datos. Fuente: elaboración propia (Almarcha, 2023).*

<span id="page-32-1"></span>Como se puede observar, la geometría está codificada en formato binario la cual no es entendible para las personas, pero con una simple consulta, esta geometría puede verse, por ejemplo, en formato *JSON* con esta simple consulta:

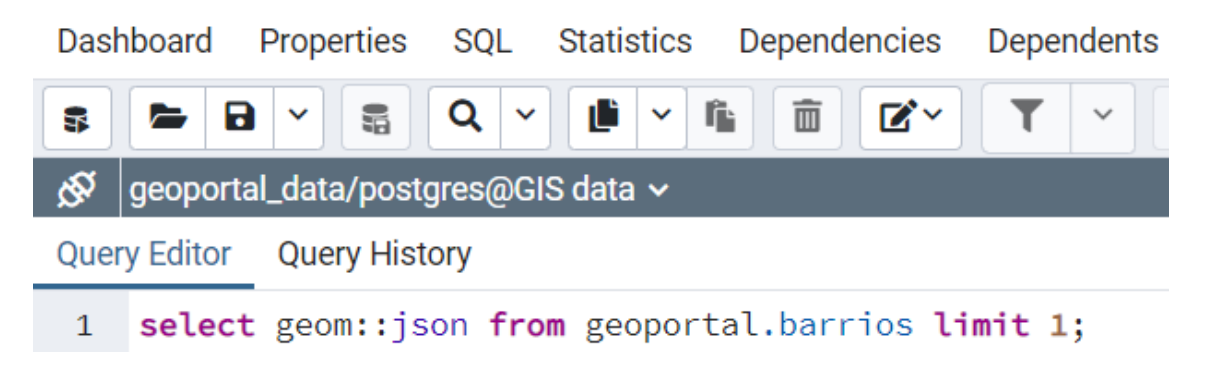

<span id="page-32-2"></span>*Imagen 36. Consulta para visualizar la geometría en formato JSON. Fuente: elaboración propia (Almarcha, 2023).*

|              | <b>ESCUELA TÉCNICA SUPERIOR</b><br>DE INGENIERÍA GEODÉSICA<br>CARTOGRÁFICA Y TOPOGRÁFICA         | UNIVERSITAT<br>POLITECNICA<br>VAI ENCIA                                                                                                    | cátedra<br>observatorio<br>wuenda |
|--------------|--------------------------------------------------------------------------------------------------|----------------------------------------------------------------------------------------------------|-----------------------------------|
|              |                                                                                                  |                                                                                                    |                                   |
| 垣            | $  \updownarrow  $ $  \mathbf{F}  $ $\mathbf{F}  \mathbf{F}  $ $  \mathbf{S}  $ $  \mathbf{C}  $ | Code $\overline{ }$                                                                                                    |                                   |
| $\mathbf{1}$ |                                                                                                  | ["type":"Polygon","crs":{"type":"name","properties":{"name":"EPSG"<br>:4326"}},"coordinates": [[[-0.376389584132582,39.52830807823875], [-0<br>.376671733456589, 39.527374812997834], [-0.376752654054315, 39<br>$.52680909049382$ , $\left[ -0.377819942839336, 39.52682868236199 \right]$ , $\left[ -0.377819942839336, 39.52682868236199 \right]$<br>.378708382750555,39.52684873322808], [-0.378757284787486,39<br>$.52607058141011$ , $[-0.37907735130934, 39.5259696982429$ , $[-0.5259696982429]$<br>.37904675873446,39.52573928534335], [-0.378753762910818, 39<br>$.52564258716168$ , $\left[ -0.37869303328227, 39.52515024089721 \right]$ , $\left[ -0.57869303328227, 39.52515024089721 \right]$<br>.378704547282749,39.52484420377764], [-0.378758898110099,39<br>$.52446255898376$ , $[-0.378570526490332, 39.52317005037561]$ , $[-0.52646255898376]$<br>.378453302735915,39.523135874538674], [-0.378392950323957,39<br>$.52211202108357$ , $\left[ -0.378358840348765, 39.52145361354824 \right]$ , $\left[ -0.378358840348765, 39.52145361354824 \right]$<br>$.37826346300532, 39.52083886699034$ , $[-0.37892535447784, 39$<br>$.520579035959074$ ], $[-0.37936666534565, 39.52040431280705]$ , $[-0.57936666534565, 39.52040431280705]$<br>.379775011396984, 39.52006218274214], [-0.380025373167196, 39<br>.5197840539284], [-0.380530073723989, 39.519489137794125], [-0<br>$.381493067687266$ , 39.519650491913424], $\lceil -0.38209875064051$ , 39 |                                   |
|              |                                                                                                  | $.51877678087299$ , $\left[ -0.382457824354031, 39.51815876394023 \right]$ , $\left[ -0.382457824354031, 39.51815876394023 \right]$<br>.382858017642995,39.517510141491194], [-0.383171095906654,39                                                                                                    |                                   |
| Ln: 1        | Col: 1                                                                                           |                                                                                                    |                                   |

*Imagen 37. Geometría en JSON tras la consulta. Fuente: elaboración propia (Almarcha, 2023).*

<span id="page-33-1"></span>Finalmente, se tendrán que subir todos los datos a la base de datos, teniendo así todas las tablas guardadas para su posterior subida a *Geoserver*.

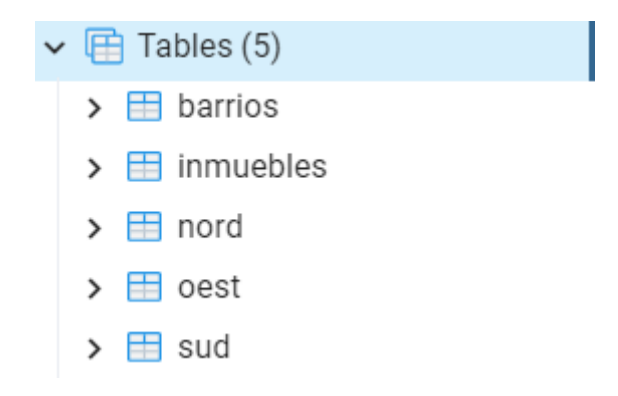

*Imagen 38. Tablas publicadas en la base de datos. Fuente: elaboración propia (Almarcha, 2023).*

#### <span id="page-33-2"></span><span id="page-33-0"></span>7.2 Geoserver

*Geoserver* es un servidor en el que se pueden compartir datos geoespaciales a través de servicios web estándar como pueden ser WFS, WMS, WMTS, o WCS. Se pueden publicar y administrar estos datos espaciales desde este servidor, permitiendo así que los usuarios puedan realizar una conexión desde su aplicación GIS y poder visualizarlos y añadirle datos. **[11]**

La instalación de este servidor conlleva instalar el *java jdk*, con una versión que pueda valer para la versión de *geoserver* que se instale. En este caso, se ha instalado la versión 2.23 de *Geoserver* y la versión de *java jdk* instalada ha sido la 17, ya que es la que permite esta versión de *Geoserver*.

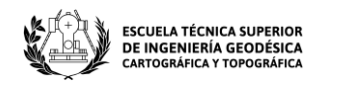

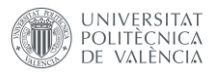

También, se requiere la instalación de Tomcat para que este pueda funcionar, el cual es un contenedor en el que se compilan y ejecuta las aplicaciones web realizadas en Java.

Cuando se tenga instalado, se abrirá *geoserver* en el navegador a través del puerto que se haya seleccionado, normalmente el 8080, para esto, en el navegador habrá que poner la url *<https://localhost:8080/geoserver>*. Con esto se puede saber si la instalación ha resultado correcta. Esta es la página principal de *geoserver*:

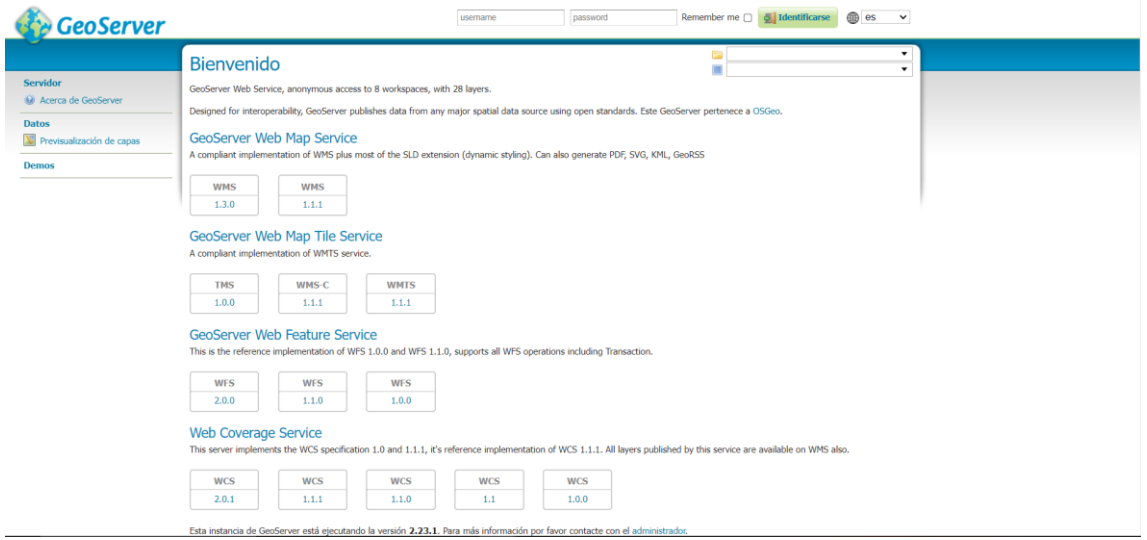

*Imagen 39. Página principal de Geoserver. Fuente: elaboración propia (Almarcha, 2023).*

<span id="page-34-0"></span>En esta página principal, sin necesidad de registrarnos, se puede ver en el apartado *Previsualización de capas* las capas que hay disponibles por defecto:

| GeoServer                                   |             |                                                                                                    | username                       | password                   | Remember me □ ○ Identificarse | <b>es </b>   |
|---------------------------------------------|-------------|----------------------------------------------------------------------------------------------------|--------------------------------|----------------------------|-------------------------------|--------------|
|                                             |             | Previsualización de capas                                                                                                    |                                |                            |                               |              |
| <b>Servidor</b><br>Acerca de GeoServer      |             | Despliega todas las capas configuradas en GeoServer y proporciona una vista previa en varios formatos.<br>$\vert < \vert$   $\vert$   $\vert$   $\vert$   $\vert$   $\vert$ > $\vert$   > $\vert$   Resultados 1 a 25 (de un total de 28 ítems) |                                | <b>Q</b> , Search          |                               |              |
| <b>Datos</b><br>V Previsualización de capas | <b>Tipo</b> | Titulo                                                                                                    | <b>Nombre</b>                  | <b>Formatos habituales</b> | <b>Todos los formatos</b>     |              |
| <b>Demos</b>                                | ш           | World rectangle                                                                                                    | tiger:giant_polygon            | OpenLayers GML KML         | Seleccionar una               | $\checkmark$ |
|                                             | $\bullet$   | Manhattan (NY) points of interest                                                                                                    | tiger:poi                      | OpenLayers GML KML         | Seleccionar una               | $\checkmark$ |
|                                             |             | Manhattan (NY) landmarks                                                                                                    | tiger:poly_landmarks           | OpenLayers GML KML         | Seleccionar una               | $\check{~}$  |
|                                             | И           | Manhattan (NY) roads                                                                                                    | tiger:tiger_roads              | OpenLayers GML KML         | Seleccionar una               | $\check{~}$  |
|                                             | 圆           | A sample ArcGrid file                                                                                                    | nurc:Arc_Sample                | OpenLayers KML             | Seleccionar una               | $\check{~}$  |
|                                             | 搦           | North America sample imagery                                                                                                    | nurc:Img_Sample                | OpenLayers KML             | Seleccionar una               | $\checkmark$ |
|                                             | 關           | Pk50095                                                                                                    | nurc:Pk50095                   | OpenLayers KML             | Seleccionar una               | $\check{~}$  |
|                                             | 搦           | mosaic                                                                                                    | nurc:mosaic                    | OpenLayers KML             | Seleccionar una               | $\checkmark$ |
|                                             |             | <b>USA Population</b>                                                                                                    | topp:states                    | OpenLayers GML KML         | Seleccionar una               | $\checkmark$ |
|                                             | ٠           | Tasmania cities                                                                                                    | topp:tasmania_cities           | OpenLayers GML KML         | Seleccionar una               | $\check{~}$  |
|                                             | И           | Tasmania roads                                                                                                    | topp:tasmania_roads            | OpenLayers GML KML         | Seleccionar una               | $\check{~}$  |
|                                             |             | Tasmania state boundaries                                                                                                    | topp:tasmania_state_boundaries | OpenLayers GML KML         | Seleccionar una               | $\check{~}$  |
|                                             |             | Tasmania water bodies                                                                                                    | topp:tasmania_water_bodies     | OpenLayers GML KML         | Seleccionar una               | $\check{~}$  |

*Imagen 40. Previsualización de capas. Fuente: elaboración propia (Almarcha, 2023).*

<span id="page-34-1"></span>Esto puede resultar un problema de seguridad a la hora de la publicación de los datos, ya que cualquier persona sin necesidad de registrarse, puede visualizar los datos. A priori, esto puede no resultar un problema, ya que visualizar los datos en un mapa no te extrae la información de la capa, pero más allá, se puede visualizar los datos en formato

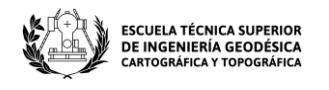

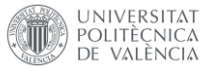

*GeoJson*, lo que permite ver todos los campos e información que lleva asociada la capa que se desee visualizar:

*Imagen 41. Información en formato GeoJson de la capa. Fuente: elaboración propia (Almarcha, 2023).*

<span id="page-35-0"></span>Esta es la información de una de las capas que vienen por defecto, visualizándola sin necesidad de estar registrado.

Todo esto se debe tener en cuenta a la hora de publicar los datos, ya que si bien estos no preocupan que estén disponibles y se puedan visualizar, puede haber datos sensibles publicados que deben ser protegidos.

Para comenzar a publicar los datos de la base de datos anteriormente configurada, se registrará en *Geoserver* con los datos de usuario que vienen por defecto. El primer paso, será cambiar las credenciales por defecto que trae geoserver y tras esto crear un nuevo usuario, para tener una mayor seguridad en los datos.

Para esto, desde el menú principal de *Geoserver* se accederá al apartado de *Seguridad – Usuarios, grupos, roles*.

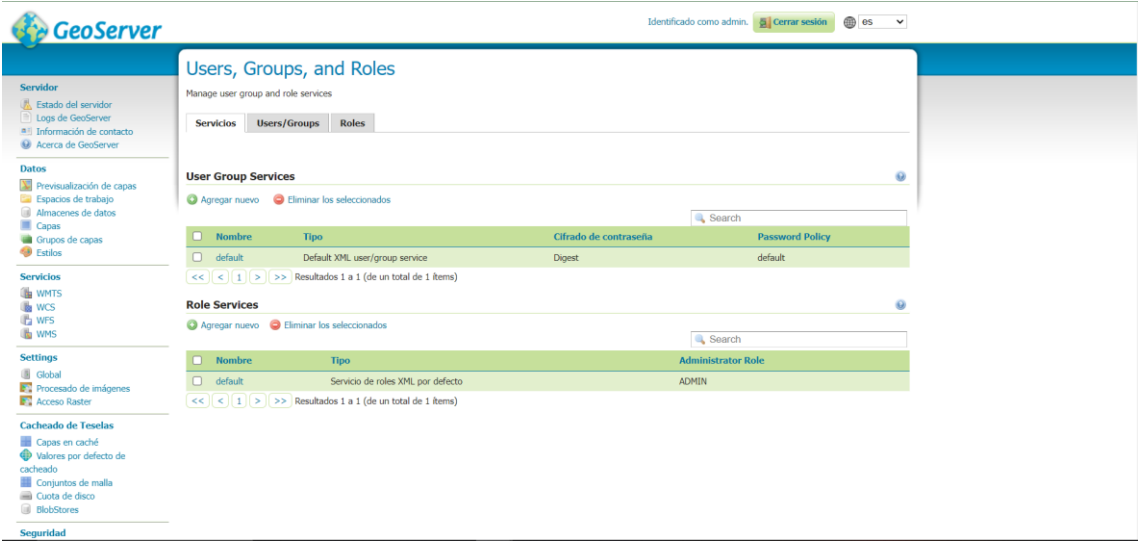

*Imagen 42. Página de usuarios, grupos y roles. Fuente: elaboración propia (Almarcha, 2023).*

<span id="page-35-1"></span>En esta página, accederemos al apartado *Users/Groups* donde cambiaremos la contraseña del usuario ADMIN.

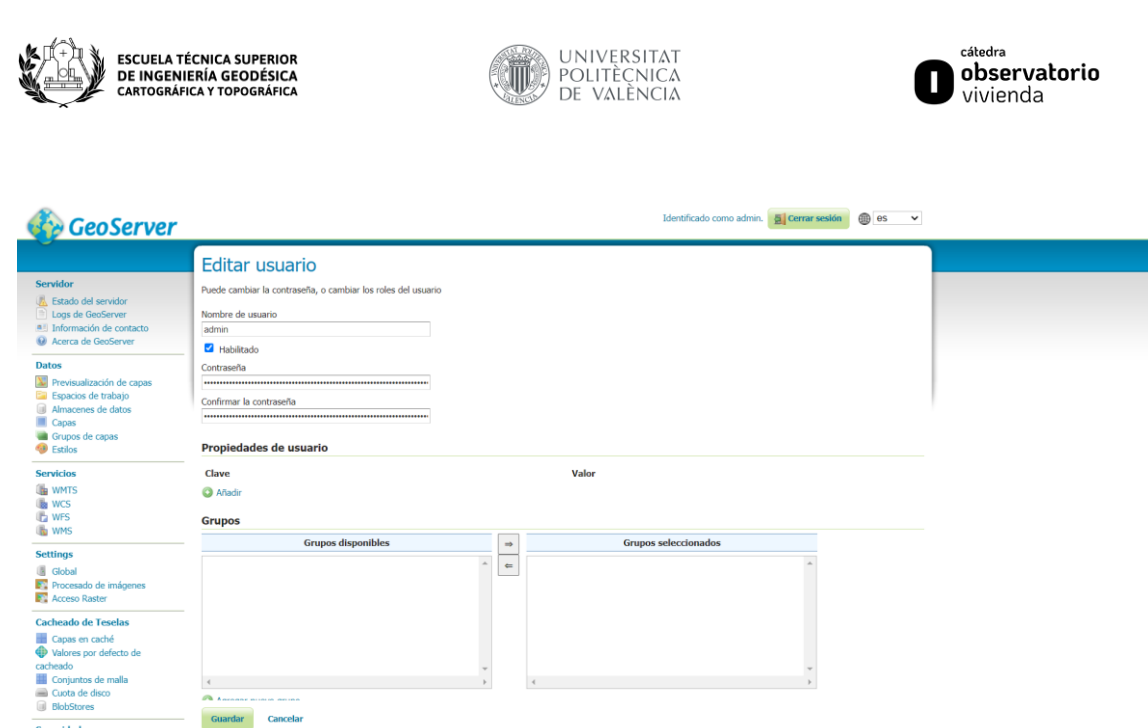

*Imagen 43. Editar usuario admin. Fuente: elaboración propia (Almarcha, 2023).*

<span id="page-36-0"></span>Cuando esta contraseña se haya cambiado, se podrá crear el nuevo usuario. Para esto, lo primero que se debe crear es un nuevo rol. Este rol se creará desde el apartado *Roles*, donde se seleccionará la opción *Agregar nuevo rol*. Este rol se va a llamar *geoportal*. Cuando se agrega, no hay que añadir nada más, solo el nombre del rol. Tras esto, se debe acceder al apartado *Users/Groups*, donde se añadirá un nuevo usuario, seleccionando la opción *Añadir nuevo usuario*.

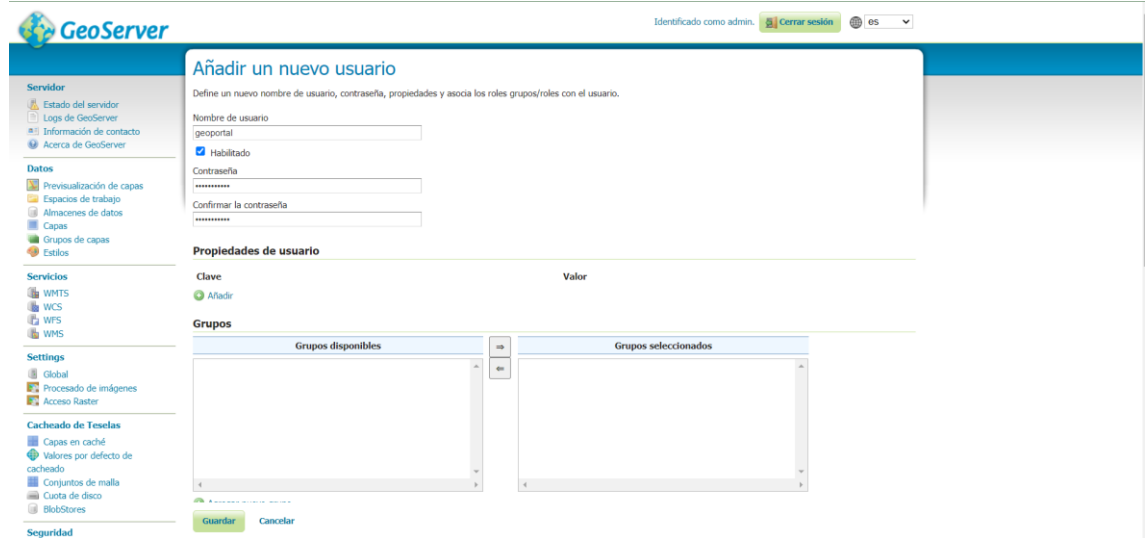

<span id="page-36-1"></span>*Imagen 44. Primera parte de la creación del nuevo usuario. Fuente: elaboración propia (Almarcha, 2023).*

En primer lugar, ha de añadir el nombre de usuario junto a su contraseña. Más adelante, se debe configurar el rol al que pertenece:

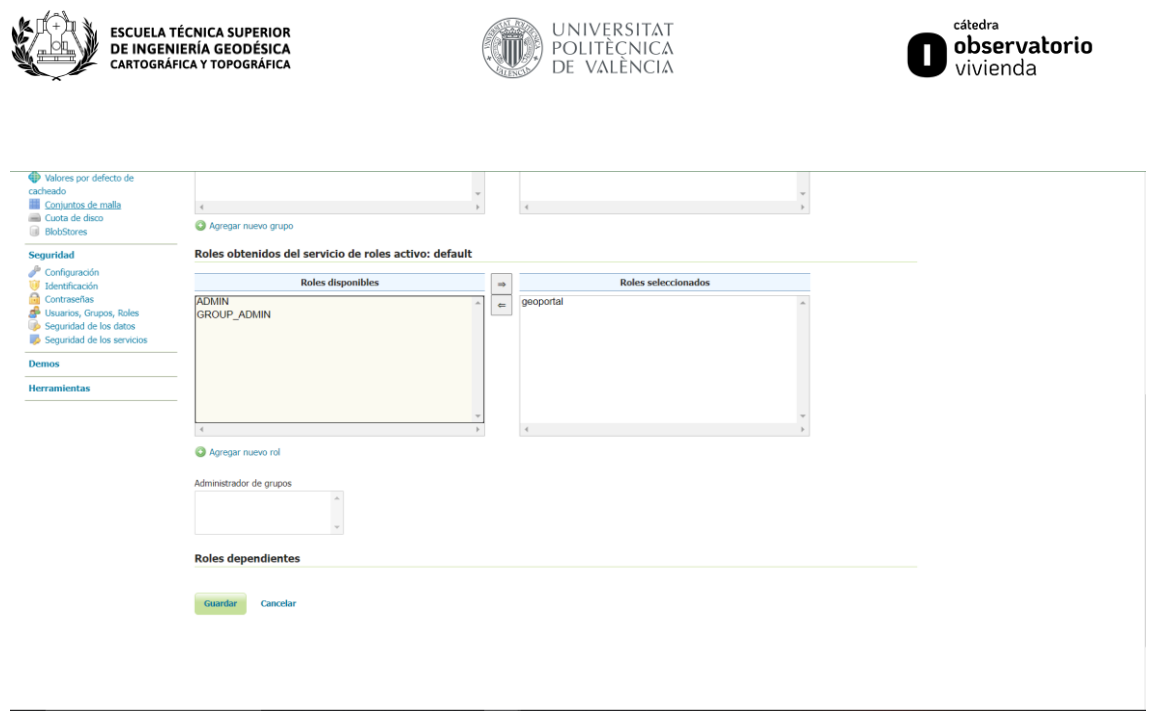

<span id="page-37-0"></span>*Imagen 45. Segunda parte de la creación del nuevo usuario. Fuente: elaboración propia (Almarcha, 2023).*

Se añadirá el rol anteriormente creado, es decir, el rol *geoportal* que es el que se creó anteriormente. Este nuevo rol, no va a tener el poder de administrar nuevos usuarios ni configurar la seguridad en general, pero si va a poder publicar y gestionar todos los datos que se deseen, por lo tanto, este será el que se utilizará para los datos del geoportal.

A continuación, se creará un espacio de trabajo. Para esto, se accederá al apartado *Datos – Espacios de trabajo*, donde se podrá visualizar que por defecto están los siguientes espacios de trabajo ya creados:

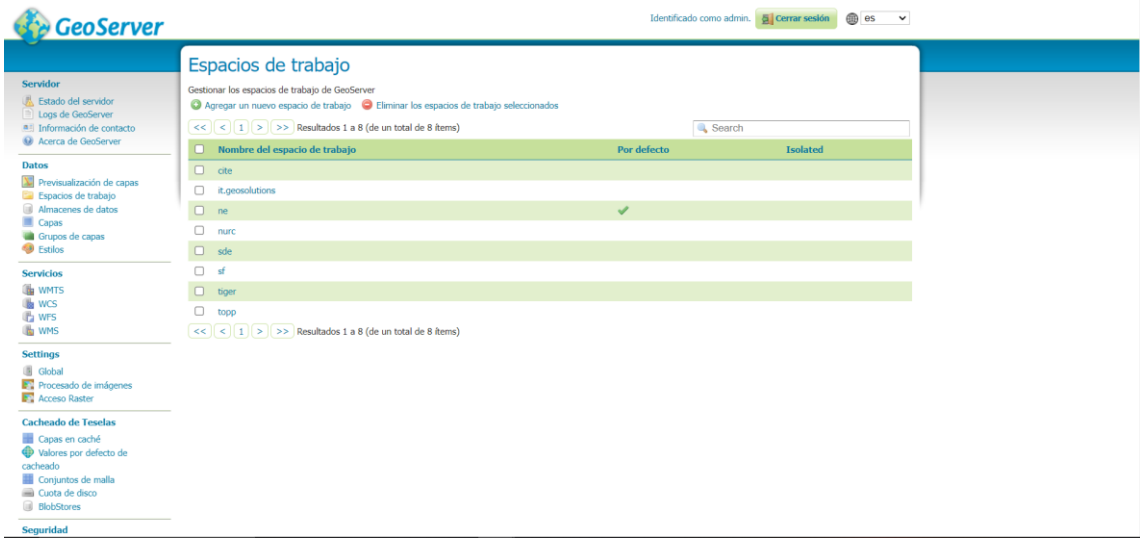

*Imagen 46. Espacios de trabajo por defecto. Fuente: elaboración propia (Almarcha, 2023).*

<span id="page-37-1"></span>Estos son los espacios de trabajo por defecto, donde podemos ver que el espacio llamado *ne* tiene un icono de verificación verde, esto significa que es el espacio de trabajo que aparecerá por defecto, lo cual se va a retirar y se pondrá como espacio de trabajo por defecto el nuevo que se cree.

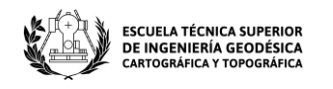

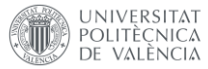

Para crear el nuevo espacio de trabajo se seleccionará la opción *Agregar un nuevo espacio de trabajo*, donde aparecerá el siguiente menú:

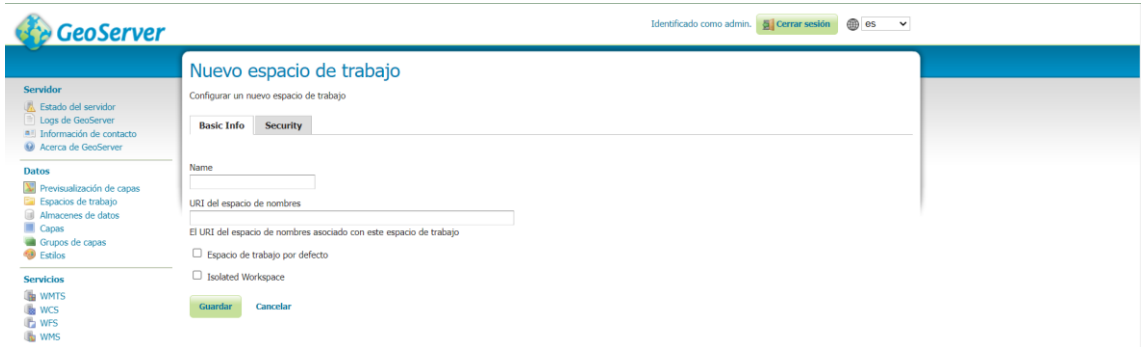

<span id="page-38-0"></span>*Imagen 47. Menú principal de la creación del nuevo espacio de trabajo. Fuente: elaboración propia (Almarcha, 2023).*

Aquí, se le pondrá un nombre y se le seleccionará la opción de espacio de trabajo por defecto.

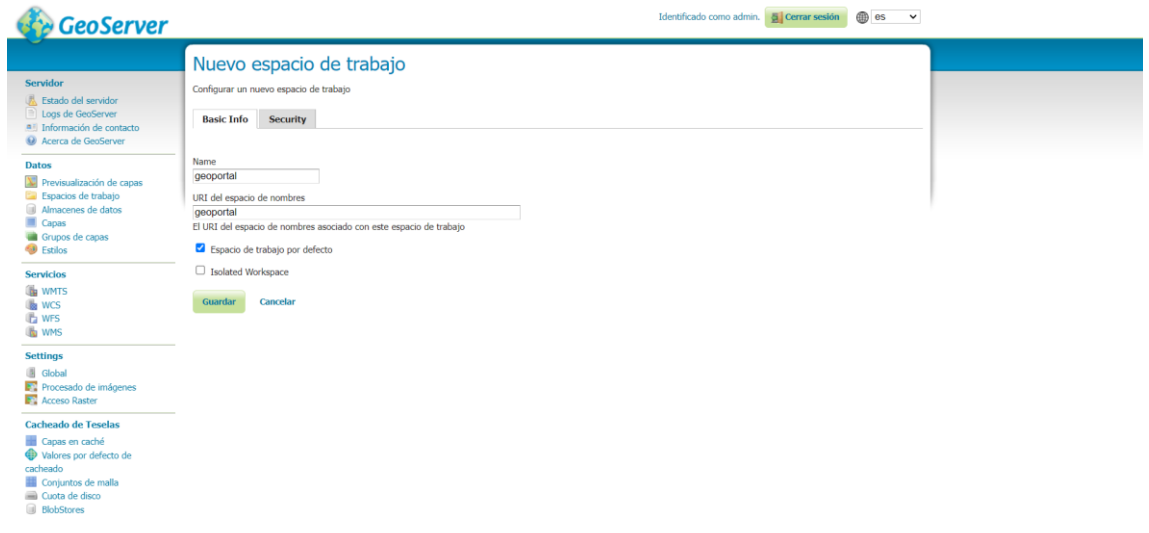

*Imagen 48. Rellenar datos del nuevo espacio de trabajo. Fuente: elaboración propia (Almarcha, 2023).*

<span id="page-38-1"></span>Con esto, ya se podría tener creado el espacio de trabajo, pero no se va a dejar así, ya que, si se deja por defecto el apartado de seguridad, cualquiera podrá ver los datos que se publican en este espacio de trabajo, por lo tanto, se accederá al apartado *Security*. El menú *Security* tiene el siguiente aspecto:

![](_page_39_Picture_92.jpeg)

![](_page_39_Picture_1.jpeg)

| <b>GeoServer</b>                                                                                                  |                                                                                                    |         |           | Identificado como admin. <b>A Cerrar sesión</b> |  |
|----------------------------------------------------------------------------------------------------|----------------------------------------------------------------------------------------------------|---------|-----------|-------------------------------------------------|--|
| Servidor<br><b>Estado del servidor</b><br>Logs de GeoServer<br>a Información de contacto<br>Acerca de GeoServer   | Nuevo espacio de trabajo<br>Configurar un nuevo espacio de trabajo<br><b>Basic Info</b><br><b>Security</b> |         |           |                                                 |  |
| <b>Datos</b>                                                                                                    | Permitir el acceso a cualquier rol                                                                         |         |           |                                                 |  |
| Previsualización de capas                                                                                         | <b>Roles disponibles</b>                                                                                   | Lectura | Escritura | Administración                                  |  |
| E Espacios de trabajo<br>Almacenes de datos                                                                       | ROLE_AUTHENTICATED                                                                                         | $\Box$  | $\Box$    | $\Box$                                          |  |
| Capas                                                                                                    | <b>GROUP_ADMIN</b>                                                                                         | $\Box$  | $\Box$    | $\Box$                                          |  |
| Grupos de capas<br><b>D</b> Estilos                                                                               | ADMIN                                                                                                    | $\Box$  | $\Box$    | $\Box$                                          |  |
|                                                                                                    | ROLE_ANONYMOUS                                                                                             | $\Box$  | $\Box$    | $\Box$                                          |  |
| <b>Servicios</b><br><b>IN WMTS</b>                                                                                | geoportal                                                                                                  | $\Box$  | $\Box$    | $\Box$                                          |  |
| <b>B</b> WCS<br><b>D</b> WFS<br><b>WMS</b>                                                                        | Guardar<br>Cancelar                                                                                        |         |           |                                                 |  |
| <b>Settings</b><br><b>B</b> Global<br><b>ET</b> Procesado de imágenes<br><b>E</b> Acceso Raster                   |                                                                                                    |         |           |                                                 |  |
| <b>Cacheado de Teselas</b>                                                                                        |                                                                                                    |         |           |                                                 |  |
| Capas en caché<br>Walores por defecto de<br>cacheado<br>Conjuntos de malla<br>Cuota de disco<br><b>BlobStores</b> |                                                                                                    |         |           |                                                 |  |

*Imagen 49. Apartado security por defecto. Fuente: elaboración propia (Almarcha, 2023).*

<span id="page-39-0"></span>Como se puede observar, no hay ningún rol seleccionado, con lo que, cualquier rol puede acceder a los datos, lo que implica que el rol llamado *ROLE\_ANONYMOUS*, que este hace que cualquier cliente que tenga el enlace pueda visualizar los datos sin registrarse, con lo que, hay que seleccionar el rol que podrá acceder a los datos, con lo que, se seleccionará que a estos datos pueda acceder el rol *geoportal* que se ha creado específicamente para este espacio de trabajo.

| <b>GeoServer</b>                                                                                                    |                                                                                                    |                                                                 |                                                               | Identificado como admin. <b>A Cerrar sesión B</b> es $\rightarrow$ |  |
|----------------------------------------------------------------------------------------------------|----------------------------------------------------------------------------------------------------|-----------------------------------------------------------------|---------------------------------------------------------------|--------------------------------------------------------------------|--|
| <b>Servidor</b><br><b>Estado del servidor</b><br>Logs de GeoServer<br>all Información de contacto<br>Acerca de GeoServer                                                                                                    | Nuevo espacio de trabajo<br>Configurar un nuevo espacio de trabajo<br><b>Basic Info</b><br><b>Security</b>     |                                                                 |                                                               |                                                                    |  |
| <b>Datos</b><br>Previsualización de capas                                                                                                    | Permitir el acceso a cualquier rol<br><b>Roles disponibles</b>                                                 | Lectura                                                         | Escritura                                                     | Administración                                                     |  |
| E Espacios de trabajo<br>Almacenes de datos<br>Capas<br>Grupos de capas<br><b>B</b> Estilos<br><b>Servicios</b><br><b>IN</b> WMTS<br><b>B</b> WCS<br><b>The WFS</b><br><b>WMS</b>                                                                  | ROLE_AUTHENTICATED<br><b>GROUP_ADMIN</b><br><b>ADMIN</b><br>ROLE_ANONYMOUS<br>geoportal<br>Guardar<br>Cancelar | $\Box$<br>$\Box$<br>$\Box$<br>$\Box$<br>$\overline{\mathbf{v}}$ | $\Box$<br>$\Box$<br>$\Box$<br>$\Box$<br>$\blacktriangleright$ | $\Box$<br>$\Box$<br>$\Box$<br>$\Box$<br>$\overline{\mathbf{v}}$    |  |
| <b>Settings</b><br><b>B</b> Global<br>Procesado de imágenes<br><b>FT</b> Acceso Raster<br><b>Cacheado de Teselas</b><br>Capas en caché<br><b>D</b> Valores por defecto de<br>cacheado<br>Conjuntos de malla<br>Cuota de disco<br><b>BlobStores</b> |                                                                                                    |                                                                 |                                                               |                                                                    |  |

<span id="page-39-1"></span>*Imagen 50. Configuración de la seguridad para el nuevo espacio de trabajo. Fuente: elaboración propia (Almarcha, 2023).*

Con esta configuración, solo el rol geoportal podrá visualizar y gestionar los datos que se añadan en este espacio de trabajo. Para poder acceder a los datos securizados de una manera efectiva y sin poner las credenciales en la *query*, se tendrá que ajustar el código de *JavaScript* (cómo se verá más adelante) y habilitar desde el archivo *web.xml* las CORS para que no haya problemas a la hora de la conexión. Para esto, se tendrán que descomentar las siguientes líneas:

![](_page_40_Picture_0.jpeg)

![](_page_40_Picture_1.jpeg)

![](_page_40_Picture_2.jpeg)

| 137 | Uncomment following filter to enable CORS in Jetty. Do not forget the second config block further down. |
|-----|----------------------------------------------------------------------------------------------------|
| 138 | <filter></filter>                                                                                       |
| 139 | <filter-name>cross-origin</filter-name>                                                                 |
| 140 | <filter-class>org.eclipse.jetty.servlets.CrossOriginFilter</filter-class>                               |
| 141 | <init-param></init-param>                                                                               |
| 142 | <param-name>chainPreflight</param-name>                                                                 |
| 143 | <param-value>false</param-value>                                                                        |
| 144 |                                                                                                    |
| 145 | <init-param></init-param>                                                                               |
| 146 | <param-name>allowedOrigins</param-name>                                                                 |
| 147 | <param-value>*</param-value>                                                                            |
| 148 |                                                                                                    |
| 149 | <init-param></init-param>                                                                               |
| 150 | <param-name>allowedMethods</param-name>                                                                 |
| 151 | <param-value>GET, POST, PUT, DELETE, HEAD, OPTIONS</param-value>                                        |
| 152 |                                                                                                    |
| 153 | <init-param></init-param>                                                                               |
| 154 | <param-name>allowedHeaders</param-name>                                                                 |
| 155 | <param-value>*</param-value>                                                                            |
| 156 |                                                                                                    |
| 157 |                                                                                                    |

*Imagen 51. Configuración del web.xml de geoserver. Fuente: elaboración propia (Almarcha, 2023).*

<span id="page-40-0"></span>

| 189<br>Uncomment following filter to enable CORS |  |
|--------------------------------------------------|--|
| 190<br><filter-mapping></filter-mapping>         |  |
| <filter-name>cross-origin</filter-name><br>191   |  |
| 192<br><url-pattern>/*</url-pattern>             |  |
| <br>193                                          |  |

<span id="page-40-1"></span>*Imagen 52. Configuración del web.xml de geoserver parte 2. Fuente: elaboración propia (Almarcha, 2023).*

Cuando se aplican estos cambios, se deberá reiniciar *Geoserver* para que estos se apliquen. Cuando se abra la página y se vuelva al apartado de los espacios de trabajo se verá de la siguiente manera:

![](_page_40_Picture_67.jpeg)

<span id="page-40-2"></span>*Imagen 53. Página principal del espacio de trabajo con la nueva configuración. Fuente: elaboración propia (Almarcha, 2023).*

Como se puede apreciar, tras haber confirmado que el espacio de trabajo *geoportal* es el espacio de trabajo por defecto, con lo que el icono de verificación verde aparecerá en el nuevo espacio de trabajo.

![](_page_41_Picture_0.jpeg)

![](_page_41_Picture_1.jpeg)

El siguiente paso, será crear un nuevo almacén de datos. Para esto, se accederá al menú *Datos – Almacenes de datos*, donde se creará un nuevo almacén de datos seleccionando la opción *Agregar nuevo almacén*:

| <b>GeoServer</b>                                                                                                  |                                                                                                    |                        |                                                                                                    |                    | Identificado como admin. <b>El Cerrar sesión</b> | ® es<br>$\checkmark$ |  |
|----------------------------------------------------------------------------------------------------|----------------------------------------------------------------------------------------------------|------------------------|----------------------------------------------------------------------------------------------------|--------------------|--------------------------------------------------|----------------------|--|
| Servidor<br><b>A</b> Estado del servidor<br><b>Logs de GeoServer</b><br>all Información de contacto               | Almacenes de datos<br>Gestionar los almacenes que proveen datos a GeoServer<br>Agregar nuevo almacén el Eliminar los almacenes seleccionados<br><< <   <   1   >   >>   Resultados 1 a 10 (de un total de 10 items)<br><b>Search</b> |                        |                                                                                                    |                    |                                                  |                      |  |
| All Acerca de GeoServer                                                                                           |                                                                                                    | <b>D</b> Tipo de datos | Espacio de trabajo                                                                                                    | Nombre del almacén | Tipo                                             | ¿Habilitado?         |  |
| <b>Datos</b>                                                                                                    | $\Box$                                                                                                    | <b>G</b>               | ne                                                                                                    | NaturalEarth       | GeoPackage                                       | $\checkmark$         |  |
| XI Previsualización de capas<br>Espacios de trabajo                                                               | $\Box$                                                                                                    | $\overline{B}$         | nurc                                                                                                    | arcGridSample      | ArcGrid                                          | $\checkmark$         |  |
| <b>Ill</b> Almacenes de datos                                                                                     | $\Box$                                                                                                    | n                      | nurc                                                                                                    | img_sample2        | WorldImage                                       | $\checkmark$         |  |
| Capas<br>Grupos de capas                                                                                          | $\Box$                                                                                                    | <b>in</b>              | nure.                                                                                                    | mosaic             | ImageMosaic                                      | ৶                    |  |
| <b>69 Estilos</b>                                                                                                 | $\qquad \qquad \Box$                                                                                                    | $\overline{a}$         | tiger                                                                                                    | riyc.              | Directory of spatial files (shapefiles)          | $\checkmark$         |  |
| <b>Servicios</b>                                                                                                  | $\Box$                                                                                                    | <b>B</b>               | sf                                                                                                    | sf                 | Directory of spatial files (shapefiles)          | v                    |  |
| <b>WMTS</b>                                                                                                    | $\Box$                                                                                                    | <b>Ta</b>              | sf.                                                                                                    | sfdem              | GeoTIFF                                          | $\checkmark$         |  |
| <b>WCS</b><br><b>IP</b> WFS                                                                                       | 0                                                                                                    | G                      | topp                                                                                                    | states_shapefile   | Shapefile                                        | V                    |  |
| <b>WMS</b>                                                                                                    | $\Box$                                                                                                    | $\mathbf{B}$           | topp                                                                                                    | taz shapes         | Directory of spatial files (shapefiles)          | $\checkmark$         |  |
| <b>Settings</b>                                                                                                   | 0                                                                                                    | <b>B</b>               | nurc.                                                                                                    | worldImageSample   | WorldImage                                       | Ψ                    |  |
| Global<br>Procesado de imágenes<br><b>FT</b> Acceso Raster                                                        |                                                                                                    |                        | $\left  \begin{array}{c c c c c} & \text{&}\end{array} \right $ = 1   >   >>   Resultados 1 a 10 (de un total de 10 items) |                    |                                                  |                      |  |
| <b>Cacheado de Teselas</b>                                                                                        |                                                                                                    |                        |                                                                                                    |                    |                                                  |                      |  |
| Capas en caché<br>Walores por defecto de<br>cacheado<br>Conjuntos de malla<br>Cunta de disco<br><b>BlobStores</b> |                                                                                                    |                        |                                                                                                    |                    |                                                  |                      |  |

*Imagen 54. Menú principal de los almacenes de datos. Fuente: elaboración propia (Almarcha, 2023).*

<span id="page-41-0"></span>Al agregar un nuevo almacén, se abrirá un menú para seleccionar de qué manera quieren subirse los datos al almacén de datos.

| GeoServer                                                                                                    | Identificado como admin. <b>5 Cerrar sesión</b><br><b>em es</b><br>$\checkmark$                                                                                                    |
|----------------------------------------------------------------------------------------------------|----------------------------------------------------------------------------------------------------|
| <b>Servidor</b><br><b>K</b> Estado del servidor<br>Logs de GeoServer<br>.■ Información de contacto<br>Acerca de GeoServer<br>Datos<br>Previsualización de capas<br>Espacios de trabajo<br>Almacenes de datos<br>Capas<br>Grupos de capas<br><b>B</b> Estilos | Nuevo origen de datos<br>Seleccione el tipo de origen de datos que desea configurar<br>Origenes de datos vectoriales<br>Directory of spatial files (shapefiles) - Takes a directory of shapefiles and exposes it as a data store<br>GeoPackage - GeoPackage<br>PostGIS - PostGIS Database<br>PostGIS (JNDI) - PostGIS Database (JNDI)<br>Lil Properties - Allows access to Java Property files containing Feature information<br>G Shapefile - ESRI(tm) Shapefiles (*.shp)<br>La Web Feature Server (NG) - Provides access to the Features published a Web Feature Service, and the ability to perform transactions on the server (when supported / allowed).<br>Origenes de datos raster |
| <b>Servicios</b><br><b>ON</b> WMTS<br><b>Us</b> wcs<br><b>The WFS</b><br><b>WMS</b>                                                                                                    | ArcGrid - ARC/INFO ASCII GRID Coverage Format<br>GeoPackage (mosaic) - GeoPackage mosaic plugin<br>GeoTIFF - Tagged Image File Format with Geographic information                                                                                                    |
| <b>Settings</b><br><b>B</b> Global<br>Procesado de imágenes<br><b>E</b> Acceso Raster                                                                                                    | <b>B</b> ImageMosaic - Image mosaicking plugin<br>WorldImage - A raster file accompanied by a spatial data file<br>Otros origenes de datos                                                                                                    |
| <b>Cacheado de Teselas</b><br>Capas en caché<br>Valores por defecto de<br>cacheado<br>Conjuntos de malla<br>Cuota de disco<br><b>III</b> BlobStores                                                                                                    | WMS - Configura un Web Map Service en cascada<br>WMTS - Cascades a remote Web Map Tile Service                                                                                                    |

*Imagen 55. Menú de creación del almacén de datos. Fuente: elaboración propia (Almarcha, 2023).*

<span id="page-41-1"></span>Como se han almacenado los datos en una base de datos, se seleccionará la opción *PostGIS*, para conectar el almacén de datos a la base de datos creada. Cuando se accede al menú, se tendrá que seleccionar el espacio de trabajo en el que se van a guardar los datos y configurando la conexión a la base de datos:

![](_page_42_Picture_0.jpeg)

![](_page_42_Picture_1.jpeg)

![](_page_42_Picture_50.jpeg)

*Imagen 56. Información sobre el nuevo almacén. Fuente: elaboración propia (Almarcha, 2023).*

<span id="page-42-0"></span>![](_page_42_Picture_51.jpeg)

*Imagen 57. Parámetros de conexión. Fuente: elaboración propia (Almarcha, 2023).*

<span id="page-42-1"></span>Cuando se tenga todo configurado y se guarden los datos de la conexión, aparecerá el siguiente menú:

| GeoServer                                                                                                    |                                                                                                    |                                                                                                    | Identificado como admin. <b>5 Cerrar sesión</b> | <b>e</b> es<br>$\checkmark$ |  |
|----------------------------------------------------------------------------------------------------|----------------------------------------------------------------------------------------------------|----------------------------------------------------------------------------------------------------|-------------------------------------------------|-----------------------------|--|
| <b>Servidor</b><br><b>K</b> Estado del servidor<br>Logs de GeoServer<br>a Información de contacto<br>Co Acerca de GeoServer | Nueva capa<br>Agregar nueva capa                                                                              | Puede crear un nuevo feature type configurando manualmente los nombres y tipos de atributos. Crear nuevo feature type<br>En bases de datos también puede crear un nuevo feature type configurando una sentencia SQL nativa. Configurar nueva vista SQL<br>Esta es una lista de los recursos contenidos en el almacén 'geoportal'. Haga click sobre la capa que desea configurar |                                                 |                             |  |
| <b>Datos</b>                                                                                                    | $\vert < \vert$ $\vert$ $\vert$ $\vert$ $>$ $\vert$ $>$ $\vert$ $>$ Resultados 1 a 5 (de un total de 5 ítems) |                                                                                                    |                                                 | Search                      |  |
| Previsualización de capas<br>Espacios de trabajo                                                                            | Publicada                                                                                                    | Capa con espacio de nombres y prefijo                                                                                                    |                                                 | Acción                      |  |
| Almacenes de datos                                                                                                    |                                                                                                    | barrios                                                                                                    |                                                 | Publicación                 |  |
| Capas<br>Grupos de capas                                                                                                    |                                                                                                    | inmuebles                                                                                                    |                                                 | Publicación                 |  |
| <b>B</b> Estilos                                                                                                    |                                                                                                    | nord                                                                                                    |                                                 | Publicación                 |  |
| <b>Servicios</b><br><b>UN</b> WMTS                                                                                          |                                                                                                    | oest                                                                                                    |                                                 | Publicación                 |  |
|                                                                                                    |                                                                                                    | sud                                                                                                    |                                                 | Publicación                 |  |
| <b>B</b> WCS<br><b>B</b> WFS<br><b>WMS</b>                                                                                  |                                                                                                    | $ c  <   c  _1   b  _2$   $ c  >$   Resultados 1 a 5 (de un total de 5 ítems)                                                                                                    |                                                 |                             |  |

<span id="page-42-2"></span>*Imagen 58. Menú de publicación de capas. Fuente: elaboración propia (Almarcha, 2023).*

![](_page_43_Picture_0.jpeg)

![](_page_43_Picture_1.jpeg)

Este es el menú de las capas, sirve para publicar las capas del almacén de datos que se ha creado. Para poder publicarlas, se tendrá que seleccionar la opción *Publicación* que aparece en la columna *Acción* del menú.

Cuando se seleccione la opción anteriormente mencionada, se abrirá el menú de publicación de la capa.

![](_page_43_Picture_103.jpeg)

*Imagen 59. Primera parte de la publicación de la capa. Fuente: elaboración propia (Almarcha, 2023).*

<span id="page-43-0"></span>En este apartado, la parte más importante es la de configurar el nombre y título, pero lo realmente importante y estrictamente necesario, aparecerá más adelante, y es el sistema de referencia y el encuadre (*bounding box*) en el que se van a publicar los datos. Para esto se seleccionará el *sistema de coordenadas* que en esta ocasión es el que viene por defecto:

![](_page_43_Picture_104.jpeg)

<span id="page-43-1"></span>*Imagen 60. Selección del sistema de coordenadas de la nueva capa. Fuente: elaboración propia (Almarcha, 2023).*

A partir de este sistema de referencia, se deberá seleccionar el encuadre de los datos. Para esto, en el apartado siguiente, se seleccionará la opción *Calcular desde los datos* y *Calcular desde el encuadre nativo*, para crear el *encuadre* de los datos.

![](_page_44_Picture_0.jpeg)

![](_page_44_Picture_1.jpeg)

#### **Encuadres** Encuadre nativo Min X Min Y Máx X Máx Y  $-0.432534992694855$  39,278926849365234 -0,275368452072144 39,56659698486328 Calcular desde los datos Calcular desde los límites del SRS Encuadre Lat/Lon  $Min X$ Min Y Máx X Máx Y  $-0.432534992694855 \mid 39.278926849365234 \mid -0.275368452072144 \mid 39.56659698486328$

Calcular desde el encuadre nativo

#### *Imagen 61. Encuadre de los datos. Fuente: elaboración propia (Almarcha, 2023).*

<span id="page-44-0"></span>Con esto, se puede guardar la configuración y proceder a visualizar si todos los datos han sido publicados de manera correcta. Para esto, se accederá al apartado *Datos – Previsualización de capas*. Aquí se pueden ver los datos de diferentes maneras, una de ellas en *GeoJson*:

| {"type":"FeatureCollection","features":<br>[{"type":"Feature","id":"barrios.1","geometry":{"type":"Polygon","coordinates": |
|----------------------------------------------------------------------------------------------------|
| , [[[-0.37638958,39.52830808], [-0.37667173,39.52737481], [-0.37675265,39.52680909]                                        |
| $[-0.37781994, 39.52682868], [-0.37870838, 39.52684873], [-0.37875728, 39.52607058],$                                      |
| [-0.37907735,39.5259697],[-0.37904676,39.52573929],[-0.37875376,39.52564259],                                              |
| [-0.37869303,39.52515024],[-0.37870455,39.5248442],[-0.3787589,39.52446256],                                               |
| [-0.37857053,39.52317005],[-0.3784533,39.52313587],[-0.37839295,39.52211202],                                              |
| [-0.37835884,39.52145361],[-0.37826346,39.52083887],[-0.37892535,39.52057904],                                             |
| [-0.37936667,39.52040431],[-0.37977501,39.52006218],[-0.38002537,39.51978405],                                             |
| [-0.38053007,39.51948914],[-0.38149307,39.51965049],[-0.38209875,39.51877678],                                             |
| [-0.38245782,39.51815876],[-0.38285802,39.51751014],[-0.3831711,39.51707126],                                              |
| [-0.38367359,39.51735735],[-0.38469846,39.51796149],[-0.38597979,39.51858941],                                             |
| [-0.38672113,39.5190205],[-0.38675719,39.51962941],[-0.38755708,39.51964289],                                              |
| [-0.38787859,39.51965012],[-0.38787802,39.5205645],[-0.38809849,39.52063703],                                              |
| [-0.38828958,39.52065934],[-0.38845083,39.52066297],[-0.38849837,39.52071358],                                             |
| [-0.3884676,39.52087505],[-0.38835344,39.52095356],[-0.38817831,39.52099016],                                              |
| [-0.38811896,39.52125459],[-0.38800824,39.52139624],[-0.38816798,39.52144037],                                             |
| [-0.38819032,39.52150393],[-0.38811743,39.52179958],[-0.38807449,39.52195627],                                             |

*Imagen 62. Capa de barrios publicada en Geoserver. Fuente: elaboración propia (Almarcha, 2023).*

<span id="page-44-1"></span>El proceso de publicación de capas deberá realizarse con cada una de las capas, quedando el espacio de trabajo de la siguiente manera:

![](_page_45_Picture_0.jpeg)

![](_page_45_Picture_1.jpeg)

| <b>GeoServer</b>                                                                                                    |             |               |                                                                                                    |                                                                                                    | <b>B</b> es<br>Identificado como admin. <b>5 Cerrar sesión</b> | $\checkmark$ |
|----------------------------------------------------------------------------------------------------|-------------|---------------|----------------------------------------------------------------------------------------------------|----------------------------------------------------------------------------------------------------|----------------------------------------------------------------|--------------|
| <b>Servidor</b><br><b>K</b> Estado del servidor<br>Logs de GeoServer                                                                            |             |               | Previsualización de capas<br>$ c  <  c    1     >  c $ >> Resultados 1 a 5 (de 5 encontrados en 33 items)                                                        | Despliega todas las capas configuradas en GeoServer y proporciona una vista previa en varios formatos. | geoportal                                                      | Clear        |
| a il Información de contacto<br>Co Acerca de GeoServer                                                                                          | <b>Tipo</b> | <b>Título</b> | <b>Nombre</b>                                                                                                    | <b>Formatos habituales</b>                                                                             | <b>Todos los formatos</b>                                      |              |
| Datos                                                                                                    | ш           | barrios       | geoportal:barrios                                                                                                    | OpenLayers GML KML                                                                                     | Seleccionar una<br>$\checkmark$                                |              |
| <b>X</b> Previsualización de capas<br>Espacios de trabajo                                                                                       | $\bullet$   | inmuebles     | geoportal:inmuebles                                                                                                    | OpenLayers GML KML                                                                                     | Seleccionar una<br>$\checkmark$                                |              |
| Almacenes de datos<br>同<br>$\blacksquare$<br>Capas                                                                                              |             | nord          | geoportal:nord                                                                                                    | OpenLayers GML KML                                                                                     | Seleccionar una<br>$\checkmark$                                |              |
| Grupos de capas<br><b>B</b> Estilos                                                                                                    | п           | oest          | geoportal:oest                                                                                                    | OpenLayers GML KML                                                                                     | Seleccionar una<br>$\checkmark$                                |              |
| <b>Servicios</b><br><b>Ug</b> WMTS                                                                                                    |             | sud           | geoportal:sud                                                                                                    | OpenLayers GML KML                                                                                     | Seleccionar una<br>$\checkmark$                                |              |
| <b>U</b> <sub>b</sub> wcs<br><b>ID</b> WFS<br><b>WWS</b>                                                                                        |             |               | $\left\lceil \frac{1}{5} \right\rceil \left\lceil \frac{1}{5} \right\rceil \left\lceil \frac{1}{5} \right\rceil$ Resultados 1 a 5 (de 5 encontrados en 33 items) |                                                                                                    |                                                                |              |
| <b>Settings</b><br><b>B</b> Global<br>Procesado de imágenes<br>Acceso Raster                                                                    |             |               |                                                                                                    |                                                                                                    |                                                                |              |
| <b>Cacheado de Teselas</b><br>Capas en caché<br>Walores por defecto de<br>cacheado<br>Conjuntos de malla<br>Cuota de disco<br><b>BlobStores</b> |             |               |                                                                                                    |                                                                                                    |                                                                |              |

*Imagen 63. Capas publicadas. Fuente: elaboración propia (Almarcha, 2023).*

<span id="page-45-0"></span>Además de esto, deberá publicarse el estilo que se prefiera para cada una de las capas que se han publicado. El estilo de los polígonos se configurará desde el *software* GIS que se desee, ya que será la manera más intuitiva de crearlo. Para esto, en este caso desde QGIS, se cargará cualquier capa de polígono y se editará su simbología. Esta simbología en este caso va a depender de la edad media de la población, y en función de esta se intensificará el color. Por lo tanto, se accederá al menú de simbología, y se seleccionará la opción graduado, donde se seleccionará en función de que campo quiere realizarse esta simbología, que en este caso será "edad media". En este caso, la simbología quedará así:

![](_page_45_Picture_82.jpeg)

<span id="page-45-1"></span>*Imagen 64. Configuración de la simbología mediante QGIS. Fuente: elaboración propia (Almarcha, 2023).*

![](_page_46_Picture_0.jpeg)

![](_page_46_Picture_1.jpeg)

Con lo que su visualización en la opción *OpenLayers* de *Geoserver* quedará de la siguiente manera:

![](_page_46_Picture_4.jpeg)

*Imagen 65. Simbología de polígonos. Fuente: elaboración propia (Almarcha, 2023).*

<span id="page-46-0"></span>Esta simbología será exportada en formato *sld* para su posterior publicación en *Geoserver*.

Cuando este documento se ha guardado, en *Geoserver* se accederá al menú *Datos – Estilos*, donde se seleccionará la opción *Agregar nuevo estilo*.

| GeoServer                                                                                                  |                                                                                                    |                                  | Identificado como admin. 5 Cerrar sesión | <b>B</b> es<br>$\check{~}$ |
|----------------------------------------------------------------------------------------------------|----------------------------------------------------------------------------------------------------|----------------------------------|------------------------------------------|----------------------------|
| <b>Servidor</b><br><b>K</b> Estado del servidor<br>$\equiv$ Logs de GeoServer<br>A Información de contacto | <b>Estilos</b><br>Gestionar los estilos publicados por GeoServer<br>Agregar un nuevo estilo<br><del>O</del> Eliminar los estilos seleccionados<br>$\left  \left  \left  \left  \left  \left  \left  \right  \right  \right  \right  \right  \right  \geq \left  \left  \left  \right  \right  \right  \geq \right $ Resultados 1 a 25 (de un total de 27 items) |                                  | Search                                   |                            |
| Acerca de GeoServer                                                                                        | Nombre del estilo<br>m.                                                                                                    | Formato                          | Espacio de trabajo                       |                            |
| <b>Datos</b><br>X Previsualización de capas                                                                | $\Box$ boundary_lines<br>$\Box$                                                                                                    | <b>SLD 1.0</b><br><b>SLD 1.0</b> | ne.                                      |                            |
| E Espacios de trabajo<br>Almacenes de datos<br>Capas                                                       | burg<br>$\Box$<br>capitals                                                                                                    | SLD 1.0                          |                                          |                            |
| Grupos de capas<br><b>B</b> Estilos                                                                        | $\Box$<br>cite_lakes<br>$\Box$<br>coastline                                                                                                    | <b>SLD 1.0</b><br>SLD 1.0        | ne.                                      |                            |
| <b>Servicios</b>                                                                                           | $\Box$<br>countries                                                                                                    | <b>SLD 1.0</b>                   | ne                                       |                            |
| <b>SE WMTS</b>                                                                                             | countries_mapcolor9<br>$\Box$                                                                                                    | SLD 1.0                          | ne                                       |                            |
| <b>b</b> wcs<br><b>B</b> WFS                                                                               | $\Box$<br>dem                                                                                                    | <b>SLD 1.0</b>                   |                                          |                            |
| <b>WMS</b>                                                                                                 | disputed<br>$\Box$                                                                                                    | <b>SLD 1.0</b>                   | ne.                                      |                            |

*Imagen 66. Menú de estilos de geoserver. Fuente: elaboración propia (Almarcha, 2023).*

<span id="page-46-1"></span>Al agregar el nuevo estilo, se seleccionará el nombre que se le desea dar y el espacio de trabajo en el que va a ser publicado el estilo.

![](_page_46_Picture_99.jpeg)

<span id="page-46-2"></span>*Imagen 67. Configuración del nombre y espacio de trabajo del estilo. Fuente: elaboración propia (Almarcha, 2023).*

![](_page_47_Picture_0.jpeg)

*Imagen 68. Contenido del estilo. Fuente: elaboración propia (Almarcha, 2023).*

<span id="page-47-0"></span>En esta última imagen, se puede observar la simbología en XML que se publica en el servidor. Accederemos al menú *Publishing*, donde se seleccionarán las capas a las que se les asociará por defecto esta simbología.

| <b>GeoServer</b>                                                                                                    |                           |                                                                                                    |                | Identificado como admin. <b>5 Cerrar sesión</b> | <b> </b> es<br>$\checkmark$ |
|----------------------------------------------------------------------------------------------------|---------------------------|----------------------------------------------------------------------------------------------------|----------------|-------------------------------------------------|-----------------------------|
| <b>Servidor</b><br>Estado del servidor<br>Loas de GeoServer<br>$A \equiv$ Información de contacto<br>Acerca de GeoServer                                   | Publishing<br><b>Data</b> | Editor de Estilo - geoportal: poligonos<br>Edite el estilo actual. El editor puede proporcionar resaltado de sintaxis y formateo automático. Haga clic en el botón "validar" para verificar que el estilo es un documento SLD válido.<br><b>Layer Attributes</b><br><b>Layer Preview</b><br>$\leq$   $\leq$   1   >   >>   Resultados 1 a 5 (de 5 encontrados en 29 items) |                | ceoportal                                       | 馬鹿<br>18.36<br>Clear        |
| Datos                                                                                                    | <b>Workspace</b>          | Layer                                                                                                    | <b>Default</b> | <b>Associated</b>                               |                             |
| Previsualización de capas<br>Espacios de trabajo<br>Almacenes de datos<br>Capas<br>Grupos de capas<br><b>SU</b> Estilos<br><b>Servicios</b><br><b>WMTS</b> | geoportal                 | barrios                                                                                                    | ø              | $\Box$                                          |                             |
|                                                                                                    | geoportal                 | inmuebles                                                                                                    |                |                                                 |                             |
|                                                                                                    | geoportal                 | nord                                                                                                    | ø              | $\Box$                                          |                             |
|                                                                                                    | geoportal                 | oest                                                                                                    |                |                                                 |                             |
|                                                                                                    | geoportal                 | sud                                                                                                    | v              | $\Box$                                          |                             |
|                                                                                                    |                           | $\leq$   $\leq$   1   $>$   $\geq$   Resultados 1 a 5 (de 5 encontrados en 29 items)                                                                                                    |                |                                                 |                             |

*Imagen 69. Capas por defecto del estilo de polígonos. Fuente: elaboración propia (Almarcha, 2023).*

<span id="page-47-1"></span>Con estas opciones, las capas seleccionadas ya llevarán este estilo asociado.

Se deberá hacer el mismo procedimiento para publicar la simbología de los inmuebles, que esta vez, tendrá que estar basada en reglas, creando así condiciones en las que, si se cumplen, se pondrán con un color determinado. La configuración de la simbología quedará de la siguiente manera:

![](_page_48_Picture_0.jpeg)

![](_page_48_Picture_1.jpeg)

![](_page_48_Picture_46.jpeg)

*Imagen 70. Configuración de la simbología. Fuente: elaboración propia (Almarcha, 2023).*

<span id="page-48-0"></span>Nuevamente, se exportará este estilo para publicarlo en *Geoserver* como se hizo anteriormente con la simbología de polígonos.

![](_page_48_Picture_47.jpeg)

<span id="page-48-1"></span>*Imagen 71. Datos del estilo. Fuente: elaboración propia (Almarcha, 2023).*

![](_page_49_Picture_0.jpeg)

*Imagen 72. Contenido del estilo. Fuente: elaboración propia (Almarcha, 2023).*

<span id="page-49-0"></span>Acto seguido se acudirá al apartado *Publishing* donde se asignará el estilo a la capa de inmuebles.

| <b>GeoServer</b>                                                                                                    |                    |                                                                                                    |                | <b>E</b> Cerrar sesión<br>Identificado como admin. | <b>⊕ es</b><br>$\checkmark$ |
|----------------------------------------------------------------------------------------------------|--------------------|----------------------------------------------------------------------------------------------------|----------------|----------------------------------------------------|-----------------------------|
| <b>Servidor</b><br><b>Estado del servidor</b><br>$\Box$ Loas de GeoServer<br>$\blacksquare$ Información de contacto<br>Co Acerca de GeoServer | Publishing<br>Data | Editor de Estilo - geoportal: puntos<br>Edite el estilo actual. El editor puede proporcionar resaltado de sintaxis y formateo automático. Haga clic en el botón "validar" para verificar que el estilo es un documento SLD válido.<br><b>Layer Attributes</b><br><b>Layer Preview</b> |                |                                                    | 松井<br>of fa-                |
|                                                                                                    |                    |                                                                                                    |                | <b>Q</b> inmue                                     | Clear                       |
| Datos                                                                                                    | <b>Workspace</b>   | Layer                                                                                                    | <b>Default</b> | <b>Associated</b>                                  |                             |
| Previsualización de capas<br><b>Espacios</b> de trabajo<br>Almacenes de datos                                                                 | geoportal          | inmuebles                                                                                                    |                |                                                    |                             |

*Imagen 73. Configuración de la capa por defecto. Fuente: elaboración propia (Almarcha, 2023).*

<span id="page-49-1"></span>![](_page_49_Picture_111.jpeg)

*Imagen 74. Vista del estilo en Geoserver. Fuente: elaboración propia (Almarcha, 2023).*

<span id="page-49-2"></span>Con esto, ya se tendrán configurados y publicados todos los datos del geoportal en *Geoserver* y ya podrán servirse vía WFS. La ventaja de este servicio es que siempre se podrán actualizar los datos dinámicamente, ya que cuando se realice un cambio desde QGIS en las tablas que hay publicadas en la base de datos, se podrán recargar en *geoserver* y con ello poder visualizarlos al instante en el geoportal, lo que hace que este servicio sea de mucha utilidad.

![](_page_50_Picture_0.jpeg)

![](_page_50_Picture_1.jpeg)

### <span id="page-50-0"></span>8 Programación

Cuando se han recopilado y almacenado todos los datos, se comienza con la programación del *geoportal*. Como lenguaje para estructurar la página web en sí, se utilizará HTML, para configurar todo el aspecto visual de la página web se empleará el lenguaje CSS y, por último, para hacer una página interactiva de cara al usuario, se utilizará el lenguaje JavaScript.

Estos lenguajes siempre suelen ir unidos a la hora de la realización de páginas webs, por lo tanto, estos son los elegidos para trabajar en el *geoportal*. A continuación, se hablará sobre cada uno de estos lenguajes y cómo se ha trabajado con ellos.

#### <span id="page-50-1"></span>8.1 HTML

HTML es un lenguaje de mercado, el cual define la estructura de la página web. Con este archivo se definirán los elementos que se van a querer mostrar en la página web, desde simples etiquetas de texto, hasta la inclusión de tablas e imágenes. **[12]**

En este caso, se ha elegido una estructura sencilla para la página web, buscando siempre la que esta sea intuitiva de cara al cliente que quiera utilizarla, por esto, la estructura consta de una barra superior en la que se muestra el nombre de la página web, acompañado de un *div* (etiquetas de organización de HTML) en el que se situará el mapa donde se visualizarán los datos. Además, constará de dos *sidenav*, que esto son barras laterales que son dinámicas, es decir, aparecen y desaparecen en función que el usuario haga clic para abrirla o cerrarla.

Alguno de los objetos *sidenav* van a llevar incluida una tabla, la cual también debe definirse desde el código HTML.

A continuación, se mostrará una parte del código donde se define un apartado (*div*) y una tabla (*table*) dentro de este:

![](_page_50_Figure_11.jpeg)

<span id="page-50-2"></span>*Imagen 75. Código HTML del div correspondete al mapa junto a un sidenav. Fuente: elaboración propia (Almarcha, 2023).*

![](_page_51_Picture_0.jpeg)

![](_page_51_Picture_1.jpeg)

![](_page_51_Picture_2.jpeg)

![](_page_51_Picture_3.jpeg)

*Imagen 76. Segunda parte del código HTML del mapa. Fuente: elaboración propia (Almarcha, 2023).*

<span id="page-51-0"></span>Como puede observarse, lo primero que ha de crearse es el *div* con el identificador y la clase. Con este identificador, lo que se va a conseguir es que en la programación *JavaScript* se pueda indicar el *div* en el que debe ser colocado el mapa. A continuación, dentro de este *div* del mapa, se ha configurado otra etiqueta *div* correspondiente a el *sidenav* que contendrá la información sobre los inmuebles. Como se puede ver, va asociado a una función, la cual se define en *JavaScript*, donde se configura la apertura del *sidenav*. Seguidamente, se configura la tabla con la etiqueta *table*, y cada una de las filas con la etiqueta *tr*. Para configurar las columnas, se gestionará con la etiqueta *td*.

Finalmente, se cerrará la etiqueta *table* y la etiqueta *div* con lo que se cerrará el apartado de la tabla y del *sidenav*, solo quedará por cerrar la etiqueta del mapa, que se hará más adelante para seguir introduciendo otros *sidenav*.

Cabe destacar, que todos los archivos extras, deben llamarse desde la cabecera del archivo HTML. Esto se hará desde el elemento *head* y se hará de la siguiente manera:

![](_page_51_Figure_8.jpeg)

*Imagen 77. Cabecera del archivo HTML. Fuente: elaboración propia (Almarcha, 2023).*

<span id="page-51-1"></span>Como puede observarse, desde esta cabecera se configura el incono de la página web (línea 7), y todos los archivos que se desean llamar desde este código, que se hace desde la línea 10 hasta la 28.

El resto del código que se quiere ver en pantalla, como el mostrado anteriormente, se introducirá dentro del *body*.

![](_page_52_Picture_0.jpeg)

![](_page_52_Picture_1.jpeg)

#### <span id="page-52-0"></span>8.2 JavaScript

JavaScript es un lenguaje de programación que permite implementar funciones complejas en páginas web. **[13]**

En este trabajo, este lenguaje es el más protagonista, ya que todo el proyecto pasa por él. En primer lugar, la función más básica es la de montar el mapa. Para esto, se ha utilizado *OpenLayers*, siendo esta una biblioteca de código abierto, la cual está escrita en JavaScript y permite mostrar mapas interactivos en páginas webs. Para añadir el mapa de *OpenLayers* en el proyecto, se hará de la siguiente manera:

![](_page_52_Picture_6.jpeg)

*Imagen 78. Configuración del mapa en javascript. Fuente: elaboración propia (Almarcha, 2023).*

<span id="page-52-1"></span>Desde este apartado se ha creado el mapa y se han añadido los elementos como son la leyenda, el mapa y el controlador de zoom.

Otra de las claves del código JavaScript, es llamar a los datos que se han subido desde *Geoserver*, pero ahora desde el código. Para esto, se tendrá que añadir la llamada e indicar el formato en el que se va a leer:

![](_page_52_Picture_113.jpeg)

<span id="page-52-2"></span>*Imagen 79. Llamada a geoserver para importar los datos al proyecto. Fuente: elaboración propia (Almarcha, 2023).*

![](_page_53_Picture_0.jpeg)

![](_page_53_Picture_1.jpeg)

![](_page_53_Picture_2.jpeg)

Esta línea, se hará con cada uno de los datos publicados en *Geoserver* para poder visualizar todas las capas en el *geoportal*. En esta parte del código, se realiza una llamada mediante WFS a *Geoserver*, a partir de la cual,se lee el contenido, en el caso de la imagen de la capa de viviendas, y se lee, en la línea 386 como formato *GeoJson*, lo que permitirá leerlo en formato diccionario y, además, poder añadir los datos de este a nuestro *geoportal*, haciendo que este sea interactivo con el usuario. Para no enviar el usuario y contraseña, se ha creado la petición en el *software Postman*, para ver cómo sería el encabezado *Basic Auth* el cual hace referencia a la autorización del almacén, para obtenerlo en base64 y así añadirlo a la petición realizada desde código. Para poder hacer la petición desde *Postman* se debe incluir la url a la que se quiere acceder y en el apartado de *Basic Auth* escribir usuario y contraseña tal y como se ve a continuación:

| GET http://localhost:8080/geo                                                                                                    | 000                               |                                                                                                    |                 |             |   |                                     |
|----------------------------------------------------------------------------------------------------|-----------------------------------|----------------------------------------------------------------------------------------------------|-----------------|-------------|---|-------------------------------------|
| 靊                                                                                                    |                                   | http://localhost:8080/geoserver/geoportal/ows?service=WFS&version=1.0.0&request=GetFeature&typeName=geoportal%3Ainmuebles&maxFeature |                 |             |   | $\overline{\Box}$ Add to collection |
| <b>GET</b><br>$\checkmark$                                                                                                    |                                   | http://localhost:8080/geoserver/geoportal/ows?service=WFS&version=1.0.0&request=GetFeature&typeName=geoportal%3Ainmuebles&maxFeatur  |                 |             |   | <b>Send</b><br>$\checkmark$         |
| Authorization .<br>Params $\bullet$                                                                                               | Headers (7)                       | <b>Pre-request Script</b><br>Body<br><b>Tests</b>                                                                                    | <b>Settings</b> |             |   | <b>Cookies</b>                      |
| <b>Type</b>                                                                                                    | <b>Basic Auth</b><br>$\checkmark$ | <b>Username</b>                                                                                                    |                 | qeoportal   |   |                                     |
| The authorization header will be automatically<br>generated when you send the request.<br>Learn more about authorization <b>7</b> |                                   | <b>Password</b>                                                                                                    |                 | geoportal13 | ⚠ |                                     |

*Imagen 80. Petición en Postman. Fuente: elaboración propia (Almarcha, 2023).*

<span id="page-53-0"></span>A partir de aquí, se puede obtener el *token* que se pasará en *JavaScript*.

Para poder leer los datos de cada una de las capas, simplemente se tendrá que leer entidad por entidad, para poder mostrarla por pantalla, pero previa programación en HTML de un identificador en el cual se va a escribir la información que se reciba. Un ejemplo de este tipo de lectura de archivo *GeoJson* es la siguiente:

| 77   | document.getElementById("promocion").innerHTML=element.getProperties().promo;     |
|------|-----------------------------------------------------------------------------------|
| 78   | document.getElementById("distrito").innerHTML=element.getProperties().distrito;   |
| - 79 | document.getElementById("barrio").innerHTML=element.getProperties().barrio;       |
| - 80 | document.getElementById("direccion").innerHTML=element.getProperties().direccion; |
| 81   | document.getElementById("viviendas").innerHTML=element.getProperties().viviendas; |
| - 82 | document.getElementById("estado").innerHTML=element.getProperties().vendido;      |
| - 83 | document.getElementById("tipo").innerHTML=element.getProperties().tipo;           |
| - 84 | document.getElementById("precio").innerHTML=element.getProperties().precio;       |
| - 85 | document.getElementById("link").innerHTML=element.getProperties().link;           |
| - 86 | document.getElementById("imagen").innerHTML=element.getProperties().imagen;       |

*Imagen 81. Lectura del diccionario GeoJson. Fuente: elaboración propia (Almarcha, 2023).*

<span id="page-53-1"></span>Además de lo mencionado, el *geoportal* añade una funcionalidad de zoom al hacer clic sobre cualquier entidad del mapa, es decir, si se pulsa sobre una vivienda, el mapa hará zoom hasta esta vivienda, y lo mismo ocurre con el resto de las capas. Esto se consigue realizando una función a la que se le pasa un evento, siendo el evento el clic, y cuando este se realiza, se calcula un *bounding box* (encuadre), creando una variable de centro a la cual se le indica las coordenadas a las que tiene que acercarse y a qué nivel de zoom se tiene que acercar.

![](_page_54_Picture_0.jpeg)

![](_page_54_Picture_1.jpeg)

![](_page_54_Picture_2.jpeg)

![](_page_54_Picture_3.jpeg)

*Imagen 82. Función de zoom al hacer clic. Fuente: elaboración propia (Almarcha, 2023).*

<span id="page-54-1"></span>En la imagen se puede apreciar la función, en la cual se calcula el centro del punto o el polígono al que se quiere acercar al hacer clic.

Estas funciones son las que incluye el *geoportal*, es decir, incluye un mapa interactivo con diferentes funciones al trabajar con las entidades que se presentan, pudiendo seleccionar cualquier vivienda y acercarse a ella automáticamente, extrayendo sus valores en una tabla presentada en el *sidenav* que se presenta en los laterales del mapa, que también son interactivos, ya que solo aparecen al hacer clic sobre una entidad del mapa.

Estas son las funciones que se realizan en el documento principal de *JavaScript*, en otro documento, también se definen las aperturas de los diversos apartados que tiene el *geoportal*, donde se incluye un apartado "Sobre nosotros" y otro apartado "Ayuda".

En el apartado "Sobre Nosotros", se habla sobre la cátedra, y en el apartado "Ayuda" se indica la manera en la que se debe utilizar el *geoportal* para el usuario.

#### <span id="page-54-0"></span>8.3 CSS

CSS es un lenguaje de diseño, el cual es utilizado para controlar la apariencia de los elementos que se muestran en una página web, describiendo su posición, color, etc. **[14]**

En este trabajo, se ha hecho mucho uso de este lenguaje CSS, ya que para dar una apariencia a la página web, se hace falta de este.

Desde este apartado, se han configurado todos los *sidenav* que se han ido realizando, indicando en que posición deben encontrarse, que color deben tener, la transparencia e incluso, el contenido dentro de estos *sidenav* ha sido configurados desde el código CSS.

![](_page_55_Picture_0.jpeg)

![](_page_55_Picture_1.jpeg)

Para poder tratar los elementos desde CSS, se les debe indicar en HTML un identificador o una clase, con lo que se le podrá llamar desde este documento CSS. Por ejemplo, se muestra como se le llama a una clase llamada "titulo" la cual define el nombre de los barrios:

| 26 | .titulo{                        |
|----|---------------------------------|
| 27 | font-family: arial, sans-serif; |
| 28 | font-size: 30px;                |
| 29 | font-weight: bold;              |
| 30 | $color:$ $\blacksquare$ orange; |
| 31 |                                 |
|    |                                 |

*Imagen 83. Código CSS de la clase título. Fuente: elaboración propia (Almarcha, 2023).*

<span id="page-55-0"></span>En esta parte del código, se está definiendo el estilo de la letra que va a haber en el título, añadiendo el tamaño de esta, configurándola como negrita y añadiéndole el color naranja. Como se puede observar, este tipo de código es en formato diccionario, indicando un clave valor la cual va realizando cambios en los elementos de la página web. Se puede observar que para llamar a la clase se hace poniendo un punto delante del nombre de la clase.

Para configurar un identificador, en lugar de llamarlo con un punto delante del nombre del identificador, se le añadirá una almohadilla delante del nombre de este. En el siguiente ejemplo se muestra como llamar al elemento con identificador mapa:

| 38 | #map                       |
|----|----------------------------|
| 39 | margin: 0! important;      |
| 40 | padding: 0!important;      |
| 41 | position: fixed!important; |
| 42 | cursor: pointer;           |
| 43 | width: 100%;               |
| 44 | height: 100vh;             |
| 45 | background: transparent;   |
| 46 | overflow-x: hidden;        |
| Δ7 |                            |

*Imagen 84. Código CSS para el identificador map. Fuente: elaboración propia (Almarcha, 2023).*

<span id="page-55-1"></span>En esta parte del código se puede observar que se le llama a un elemento con identificador, indicándole el margen, el *padding* que hace referencia al espacio de relleno alrededor del contenido de un elemento, la posición, el tipo de cursor, el ancho y el alto, el color del fondo y la barra de desplazamiento lateral como oculta.

Cuando se tiene un elemento clase, dentro de un elemento con identificador, se le llamará de la misma manera, solo que poniendo primero el identificador y después la

![](_page_56_Picture_0.jpeg)

![](_page_56_Picture_1.jpeg)

clase. A continuación, se muestra un ejemplo de cómo se llama al identificador *mySidenav* y dentro de este a la case *closebtn* que es una clase la cual crea una cruceta mediante la que cerrar el *sidenav* lateral.

| 107 | #mySidenav .closebtn { |
|-----|------------------------|
| 108 | position: absolute;    |
| 109 | top: $0;$              |
| 110 | right: 25px;           |
| 111 | font-size: 36px;       |
| 112 | margin-left: 50px;     |
| 113 |                        |

<span id="page-56-2"></span>*Imagen 85. Código CSS para el identificador mySidenav y la clase closebtn. Fuente: elaboración propia (Almarcha, 2023).*

Como se muestra en la imagen 85, esta parte del código configura la clase *closebtn* del identificador *mySidenav*, y le configura la posición como absoluta, la distancia a la parte superior de la pantalla, la distancia a la parte derecha de la pantalla, el tamaño de la fuente y el margen izquierdo que debe tener.

Como se ha visto a lo largo del apartado, el lenguaje CSS es intuitivo, ya que gracias a su codificación en forma de diccionario permite al usuario configurar fácilmente su página web, haciéndole una gran variedad de configuraciones y diferentes estilos.

### <span id="page-56-0"></span>9 Dificultades encontradas

Durante la recopilación de los datos y la creación del *geoportal* se han llegado a localizar diferentes dificultades, algunas de las cuales han sido solucionadas y algunas que no han podido serlo.

Estas dificultades suelen ser normales, ya que se requieren de algunos datos los cuales no dependen de la persona que genera el *geoportal*, sino que son datos externos que dependen de otras entidades y pueden estar generados con algunos fallos.

Los principales problemas que se han tenido han sido:

- 1. Problemas con la cartografía
- 2. Actualización y almacenamiento de las capas

A continuación, se tratarán estos problemas de una manera más específica.

#### <span id="page-56-1"></span>9.1 Problemas con la cartografía

A la hora de tratar la cartografía, se ha descubierto un error en los datos espaciales, debido a que la cartografía descargada del ICV y la cartografía descargada desde los datos abiertos del ayuntamiento de Valencia no concuerdan.

![](_page_57_Picture_0.jpeg)

![](_page_57_Picture_1.jpeg)

![](_page_57_Picture_2.jpeg)

Cuando se ponen en un mapa las capas de los barrios, descargada del ayuntamiento de Valencia, y la capa de la Horta Nord, descargada desde el ICV, se producen "huecos" en la cartografía, los cuales no deberían existir.

![](_page_57_Figure_4.jpeg)

*Imagen 86. Fallos en la cartografía. Fuente: elaboración propia (Almarcha, 2023).*

<span id="page-57-0"></span>Como se plasma en la imagen, se aprecian "huecos" entre algunas zonas de los barrios de Valencia (capa morada) y la Horta Nord (capa rosa). Este fallo concreto, fue comentado al ayuntamiento de Valencia, ya que se tiene un contacto directo con los encargados de los datos abiertos. Este fallo se trató de subsanar, pero no se consiguió, debido a que para poder tapar estos "huecos" se ha de modificar las geometrías, y si esto se realiza por parte del usuario, puede generar zonas inventadas, lo que crearía unos datos espaciales que no son reales, así que se decidió no corregir, ya que no generaría un resultado real.

Este tipo de complicaciones encontradas, son las que no dependen del usuario que trata los datos, si no que depende de la entidad competente de realizar estos datos. Estos son errores habituales, ya que la emisión de los datos abiertos es algo relativamente nuevo y puede haber capas con algún tipo de fallo.

A la hora de la publicación en el *geoportal*, para que la cartografía pueda quedar estética, se decidió dejar como capas por defecto la capa base y la capa de los barrios de Valencia que es donde más datos se tienen recopilados.

![](_page_58_Picture_0.jpeg)

![](_page_58_Picture_1.jpeg)

![](_page_58_Picture_2.jpeg)

#### <span id="page-58-0"></span>9.2 Actualización de las capas

Otro de los problemas realmente fue expuesto con anterioridad, y es la capacidad de actualización de las capas y la transmisión de estas entre los integrantes de la cátedra. Cuando se comenzó el proyecto, el primer pensamiento fue el de almacenar los datos en base de datos y publicarlos en *Geoserver*, como se ha hecho de forma local, pero al depender de cada una de las personas que entra en la cátedra, se decidió generar las capas en archivos locales para que se puedan actualizar y transferir de manera más sencilla a través del drive de la cátedra, donde se pueden almacenar todos los archivos locales que se van generando.

Estos datos, solo los conoce la persona que los genera o los trata, y por ello, se realiza una formación con los nuevos integrantes de la cátedra para que puedan seguir trabajando sobre estos datos y actualizándolos, de tal manera que se conozca perfectamente el estado y forma de los datos que se están publicando en el *geoportal*, permitiendo a todos aquellos nuevos integrantes, que aporten su conocimiento para poder añadir nuevos datos y que este *geoportal* tenga cada vez más información útil de cara a los usuarios.

Además de los datos, también se dispone del código del *geoportal*, para que todos los integrantes de la cátedra puedan realizar los cambios pertinentes en él, añadiendo lo que sea necesario y actualizándolo con los requerimientos del momento. Estos cambios pueden ir desde la actualización de cada una de las capas a implementación de código con el fin de mejorar el *geoportal* o añadir algún dato nuevo.

#### <span id="page-58-1"></span>9.3 Elección de la simbología

La elección de la simbología también representó alguna dificultad, debido a que la elegida principalmente para los inmuebles podía ser confusa para el usuario, ya que el color de cada uno de los puntos era dependiente de variables de la vivienda. Por este motivo se decidió cambiar al tipo de representación a un estilo universal, siendo la misma representación para cada uno de los puntos que representan los inmuebles. El estilo finalmente elegido ha sido el que se muestra a continuación:

![](_page_59_Picture_0.jpeg)

*Imagen 87. Representación final de los inmuebles. Fuente: elaboración propia (Almarcha, 2023).*

<span id="page-59-2"></span>Este tipo de simbología resulta más intuitiva para el usuario, debido a que no tiene que pensar en qué está representando cada uno de los puntos que se visualizan en el portal, evitando así llenar el mapa de información y poder dejar el mapa lo más limpio posible de cara al cliente.

### <span id="page-59-0"></span>10 Geoportal

A continuación, se mostrará la página web del *geoportal*, mostrando todo lo publicado en él, yendo apartado por apartado.

![](_page_59_Picture_5.jpeg)

#### <span id="page-59-1"></span>10.1 Página principal

*Imagen 88. Página principal del geoportal. Fuente: elaboración propia (Almarcha, 2023).*

<span id="page-59-3"></span>Esta es la página principal del *geoportal*, donde se muestran los barrios y las viviendas que hay en estos. Como se puede apreciar, en la parte superior de la página web se

![](_page_60_Picture_0.jpeg)

![](_page_60_Picture_1.jpeg)

encuentra el botón de donde sale el primer *sidenav*, un menú lateral mediante el cual se puede acceder a las siguientes páginas:

![](_page_60_Picture_4.jpeg)

*Imagen 89. Sidenav de acceso al resto de páginas. Fuente: elaboración propia (Almarcha, 2023).*

<span id="page-60-0"></span>Además, en la parte derecha del mapa se puede observar el botón encargado de gestionar las capas activas y las desactivadas. En este caso, solo están activas la capa base, los inmuebles y los barrios:

![](_page_60_Picture_7.jpeg)

*Imagen 90. Gestionador de capas. Fuente: elaboración propia (Almarcha, 2023).*

<span id="page-60-1"></span>Estos son los botones de la página principal. También, como se comentó anteriormente, al hacer clic sobre un inmueble, se abrirá un menú lateral en el cual se mostrará la información de este inmueble, además de hacer zoom automático hacia este:

![](_page_61_Picture_0.jpeg)

![](_page_61_Picture_1.jpeg)

![](_page_61_Picture_2.jpeg)

![](_page_61_Picture_3.jpeg)

*Imagen 91. Información sobre el inmueble. Fuente: elaboración propia (Almarcha, 2023).*

<span id="page-61-0"></span>El inmueble, al ser marcado, cambia su color a morado, para que el usuario pueda saber que este se ha seleccionado. Además, ahora que se está viendo un inmueble, se puede ver la información del barrio que lo rodea, para eso se hará clic sobre el barrio:

![](_page_61_Picture_6.jpeg)

*Imagen 92. Información sobre los barrios. Fuente: elaboración propia (Almarcha, 2023).*

<span id="page-61-1"></span>Cuando se hace clic sobre el barrio, se realiza un zoom inverso, es decir, se quita nivel de zoom para que se vea mejor la extensión del barrio. Además, el barrio se marca de color verde, y en el *sidenav* lateral se muestra la información de este. Veremos, que en ningún barrio se muestra el número de parados, pero este número se actualizará por la cátedra más adelante.

Cuando se abre el primer *sidenav* mostrado, hay tres opciones:

- 1. Inmuebles: es la página principal, es en la que se abre el *geoportal* por defecto.
- 2. Sobre Nosotros: abre la página donde se habla sobre la cátedra
- 3. Ayuda: abre el menú de ayuda, donde se le indica al cliente como trabajar con el *geoportal*

![](_page_62_Picture_0.jpeg)

![](_page_62_Picture_1.jpeg)

Además de esto, si se hace clic sobre la imagen del logo de la cátedra, se abrirá la página web de la cátedra.

Otras capas que se muestran en el *geoportal* son la Horta Nord, Horta Sud, Horta Oest y una muy destacable, que son los puntos de interés de los barrios:

![](_page_62_Picture_5.jpeg)

*Imagen 93. Puntos de interés. Fuente: elaboración propia (Almarcha, 2023).*

<span id="page-62-0"></span>Cuando se hace clic sobre estos elementos, muestran el tipo de lugar de interés que es y cuál es su nombre:

![](_page_62_Picture_8.jpeg)

*Imagen 94. Puntos de interés. Fuente: elaboración propia (Almarcha, 2023).*

<span id="page-62-1"></span>Estos puntos ayudan al usuario a conocer más allá todas las amenidades que tiene dentro del barrio donde va a estar su futura vivienda. Se ha elegido una simbología simple para no generar leyendas con explicaciones de a que corresponde cada uno de los puntos representados, ya que quitaría espacio del mapa y se destacaría por encima del mapa y de la visión principal de las viviendas y los barrios.

En cuanto a la zona de hortas, esta es su representación en el mapa:

![](_page_63_Picture_0.jpeg)

![](_page_63_Picture_1.jpeg)

![](_page_63_Picture_2.jpeg)

![](_page_63_Picture_3.jpeg)

*Imagen 95. Mapa con todas las hortas activadas. Fuente: elaboración propia (Almarcha, 2023).*

<span id="page-63-1"></span>Y las tablas con los datos que traen estos municipios es el mismo que en los barrios:

![](_page_63_Picture_6.jpeg)

*Imagen 96. Sidenav de las hortas. Fuente: elaboración propia (Almarcha, 2023).*

#### <span id="page-63-2"></span><span id="page-63-0"></span>10.2 Sobre Nosotros

En el apartado sobre nosotros, se habla de cuál es el objetivo de la cátedra y cómo comenzó, además, se mencionan a todos los patronos que hacen posible que este proyecto salga adelante. Su programación es toda en HTML, configurando únicamente las etiquetas de texto y las etiquetas de imágenes, donde se muestran las entidades fundadoras del proyecto.

![](_page_64_Picture_0.jpeg)

![](_page_64_Picture_1.jpeg)

![](_page_64_Picture_2.jpeg)

| 62 | <div id="div-SN" style="text-align: center; margin: 0 auto; max-width: 800px;"> <!-- sobre nosotros --></div>                                                                                                    |
|----|----------------------------------------------------------------------------------------------------|
| 63 | <center></center>                                                                                                    |
| 64 | <h1><br/>b&gt;Sobre Nosotros</h1>                                                                                                    |
| 65 |                                                                                                    |
| 66 | <p class="banner-text" style="text-align: left;">La Cátedra Observatorio de la Vivienda de la Universitat Politècnica de València</p>                                                                                                    |
| 67 | <ul class="sponsor-list" style="text-align: left;"></ul>                                                                                                    |
| 68 | <li><strong>White Investing</strong></li>                                                                                                    |
| 69 | <li><strong>Vialterra Infraestructuras</strong></li>                                                                                                    |
| 70 | <li><strong>Porcelanosa</strong></li>                                                                                                    |
| 71 | <li><strong>Asociación de Promotores de Valencia</strong></li>                                                                                                    |
| 72 | <li><strong>Olivares Consultores</strong></li>                                                                                                    |
| 73 | $\langle \text{UL} \rangle$                                                                                                    |
| 74 | <p class="additional-sponsors" style="text-align: left;">Con la reciente adhesión de:</p>                                                                                                    |
| 75 | <ul class="additional-sponsor-list" style="text-align: left;"></ul>                                                                                                    |
| 76 | <li><strong>HUB de inversión Inmobiliaria</strong></li>                                                                                                    |
| 77 | <li><strong>Urbania Developer</strong></li>                                                                                                    |
| 78 | <li><strong>Colegio Oficial de Aparejadores Arquitectos Técnicos e Ingenieros de Edificación de Valencia</strong></li>                                                                                                    |
| 79 | $\langle$ /ul>                                                                                                    |
| 80 | <p class="objective" style="text-align: left;">La cátedra tiene como cometido analizar el mercado inmobiliario de Valencia de man</p>                                                                                                    |
| 81 | <div class="image-container"></div>                                                                                                    |
| 82 | <img .="" alt="Logo UPV" color300.png"="" height="80" img="" marca="" principal="" src="https://observa.webs.upv.es/wp-content/uploads/2022/06/logo-observatorio-vivienda-junio-2022.png" upv="" width="200"/>                                                     |
| 84 | <img alt="Logo Escuela Edificación" height="80" src="./img/logo CAST.png" width="200"/>                                                                                                    |
| 85 | $\langle$ /div>                                                                                                    |
| 86 | <hr class="separator"/>                                                                                                    |
| 87 | <p class="section-title">Patronos</p>                                                                                                    |
| 88 | <div class="patron-images"></div>                                                                                                    |
| 89 | <img alt="Patrono 1" src="https://observa.webs.upv.es/wp-content/uploads/2020/03/observatorio-vivienda-upv-logo-white.png" td="" wi<=""/>                                                                                                    |
| 90 | <img 03="" 2020="" alt="Patrono 4" https:="" observa.webs.upv.es="" observatorio-vivienda-upv-logo-aprova.png"="" src="https://observa.webs.upv.es/wp-content/uploads/2020/03/observatorio-vivienda-upv-logo-vialterra.jpg" td="" uploads="" w<="" wp-content=""/> |
| 92 | <img <="" alt="Patrono 5" src="https://observa.webs.upv.es/wp-content/uploads/2020/03/observatorio-vivienda-upv-logo-olivares.png" td=""/>                                                                                                    |
| 93 | <img alt="Patrono 6" height="80" src="https://observa.webs.upv.es/wp-content/uploads/2023/05/Logo-2.png" width="200"/>                                                                                                    |
| 94 | <img <="" alt="Patrono 7" src="https://observa.webs.upv.es/wp-content/uploads/2020/03/observatorio-vivienda-upv-logo-urbania.ipg" td=""/>                                                                                                    |
| 95 | <img alt="Patrono 8" src="https://observa.webs.upv.es/wp-content/uploads/2020/03/observatorio-vivienda-upv-logo-caatie.jpg" td="" w<=""/>                                                                                                    |
| 96 | $\langle$ /div>                                                                                                    |
| 97 | sobre nosotros                                                                                                    |

<span id="page-64-0"></span>*Imagen 97. Programación del apartado "Sobre Nosotros". Fuente: elaboración propia (Almarcha, 2023).*

Esto, implementado en el *geoportal* se visualiza de la siguiente manera:

![](_page_64_Figure_6.jpeg)

<span id="page-64-1"></span>![](_page_64_Picture_7.jpeg)

*Imagen 99. Apartado "Sobre Nosotros" en el geoportal. Fuente: elaboración propia (Almarcha, 2023).*

<span id="page-64-2"></span>En esta página se han añadido diversas imágenes con todos los patronos de la cátedra. Este apartado es provisional, ya que está abierto a cambios por parte de la cátedra para poder cambiar el estilo, añadir más información o añadir más patronos.

![](_page_65_Picture_0.jpeg)

![](_page_65_Picture_1.jpeg)

#### <span id="page-65-0"></span>10.3 Ayuda

Al acceder al menú de ayuda, el *geoportal* llevará al cliente a una página donde se cuentan todas las funcionalidades que tiene este, indicando como se utiliza cada una de las diferentes partes.

La programación de esta parte se ha realizado toda mediante código HTML, ya que únicamente se ha precisado de etiquetas de texto.

![](_page_65_Picture_6.jpeg)

*Imagen 100. Programación del apartado ayuda. Fuente: elaboración propia (Almarcha, 2023).*

<span id="page-65-2"></span>En la imagen se muestra la programación de esta parte de la página web, donde se define el estilo de la letra y del texto. Este es el apartado implementado en el *geoportal*:

![](_page_65_Picture_105.jpeg)

<span id="page-65-3"></span>Esta es toda la información sobre el menú ayuda. Su único fin es el de ayudar al usuario que desconozca la plataforma a cómo utilizarla.

### <span id="page-65-1"></span>11. Presupuesto

Este trabajo conlleva una gran inversión de tiempo, ya que se tienen que recopilar todos los datos y además realizar la programación del *geoportal*. Realmente a nivel de recursos, solo se requiere tener un ordenador con un sistema operativo instalado y

![](_page_66_Picture_0.jpeg)

![](_page_66_Picture_1.jpeg)

conexión a internet, además de la electricidad para tener en marcha el ordenador y, finalmente, la mano de obra. Este ha sido un trabajo de 3 meses de duración, entre la recopilación de datos y la programación del *geoportal*. **[16]**

#### <span id="page-66-0"></span>11.1 Costes principales

A continuación, se desglosan los gastos principales:

- Salario base *developer*: dentro del convenio de *Ingenieros, Técnicos, Peritos y Ayudantes Titulados*, el salario base sería de 1459,20 €.
- Costes indirectos (internet, electricidad, ordenador…): 150 €.
- Alta de autónomo: para realizar el proyecto, se tiene que dar de alta como autónomo, este coste incrementa en función de la nómina, será de aproximadamente 294 €.
- IVA: hay que añadir el IVA al presupuesto, calculando un 21%.

Estos son los costes básicos para el proyecto, teniendo en cuenta la experiencia del operario.

#### <span id="page-66-1"></span>11.2 Presupuesto final

El cálculo del presupuesto final partiendo de los costes principales anteriormente mencionados sería:

- Coste directo = Salario base \* 3 (meses de trabajo) =  $1459,20$  \* 3 =  $4377.60$  €.
- Costes indirectos = 150  $\epsilon$
- Alta de autónomo: 294  $*$  3 = 882  $\epsilon$ .
- Coste total = Coste directo + Coste indirecto + Alta autónomo = 5409.6  $\epsilon$
- Coste total más IVA = 5409.60  $*$  1.21 = 6545.62  $\epsilon$ .
- Coste mensual =  $2181.87 \text{ E.}$

Finalmente, el coste mensual del proyecto es de 2187.87€, un precio competente en el mercado.

### <span id="page-66-2"></span>12. Conclusión

La implementación de este proyecto puede facilitar la búsqueda de vivienda en Valencia a muchas personas que no conozcan la ciudad o bien que no conozcan en profundidad algún barrio de la ciudad. Además, también ayuda a localizar las viviendas disponibles que hay en la ciudad y alrededores, permitiendo hacer una comparativa entre los diferentes precios que se barajan y las características de los barrios que hay en la ciudad.

Este proyecto se deja abierto a futuras implementaciones para que nuevos miembros de la Cátedra Observatorio de la Vivienda puedan añadir más información, para poder ofrecer a toda la población una gran cantidad de datos.

Por otro lado, también se busca el nutrir con más información a toda aquella persona que quiera acceder a ella, pudiendo recurrir a todos aquellos datos que se publican en el *geoportal* de manera gratuita mediante un enlace proporcionado.

![](_page_67_Picture_0.jpeg)

![](_page_67_Picture_1.jpeg)

![](_page_67_Picture_2.jpeg)

Personalmente, este proyecto me ha ayudado a afianzar mis conocimientos sobre programación web, apoyándome en mi tutor Gaspar Mora, que ha sido una pieza fundamental en mi desarrollo profesional en este ámbito, y por supuesto el gran apoyo de Angel Martín, mi co-tutor y compañero en la Cátedra Observatorio de la Vivienda, que ha sido muy importante a la hora de realizar la recopilación de datos para poder ser mostrados en el *geoportal*, además de darme la oportunidad de implementar este para la cátedra en la que él participa.

Como valoración final, opino que es un trabajo final de máster el cuál ha ayudado a ambas partes, debido a que la cátedra ha conseguido obtener una nueva forma de publicar los datos y yo he conseguido desarrollar nuevos conocimientos sobre la programación web.

![](_page_68_Picture_0.jpeg)

![](_page_68_Picture_1.jpeg)

### <span id="page-68-0"></span>Bibliografía

**[1]** <<UPV estima que la construcción de vivienda protegida en solares de Valencia reduciría el precio en un 30%>>. La Vanguardia[. https://www.lavanguardia.com/local/valencia/20230302/8793306/upv-estima](https://www.lavanguardia.com/local/valencia/20230302/8793306/upv-estima-construir-vivienda-protegida-solares-valencia-reduciria-precio-30.html)[construir-vivienda-protegida-solares-valencia-reduciria-precio-30.html](https://www.lavanguardia.com/local/valencia/20230302/8793306/upv-estima-construir-vivienda-protegida-solares-valencia-reduciria-precio-30.html)

**[2]** <<Objetivos de Desarrollo Sostenible>>. Naciones unidas <https://www.un.org/sustainabledevelopment/es/cities/>

**[3]** <<¿Qué son las construcciones verticales? Ventajas y características>>. BMF Inversiones [https://www.bmfinversiones.com/blog/terreno-para-construccion-vertical](https://www.bmfinversiones.com/blog/terreno-para-construccion-vertical-ventajas#:~:text=¿Qué son las construcciones verticales,propiedad privada y de copropiedad)[ventajas#:~:text=%C2%BFQu%C3%A9%20son%20las%20construcciones%20verticales,propiedad%20priv](https://www.bmfinversiones.com/blog/terreno-para-construccion-vertical-ventajas#:~:text=¿Qué son las construcciones verticales,propiedad privada y de copropiedad) [ada%20y%20de%20copropiedad](https://www.bmfinversiones.com/blog/terreno-para-construccion-vertical-ventajas#:~:text=¿Qué son las construcciones verticales,propiedad privada y de copropiedad)

**[4]** <<East Pacific Center Tower A>>. Skyscraper Center[. https://www.skyscrapercenter.com/building/east](https://www.skyscrapercenter.com/building/east-pacific-center-tower-a/466)[pacific-center-tower-a/466](https://www.skyscrapercenter.com/building/east-pacific-center-tower-a/466)

**[5]** <<Las tasas de depresión son más altas en las grandes ciudades que en las zonas rurales>>. El confidencial. [https://www.elconfidencial.com/alma-corazon-vida/2021-08-07/tasas-depresion-ciudades](https://www.elconfidencial.com/alma-corazon-vida/2021-08-07/tasas-depresion-ciudades-grandes-zonas-rurales_3218840/)[grandes-zonas-rurales\\_3218840/](https://www.elconfidencial.com/alma-corazon-vida/2021-08-07/tasas-depresion-ciudades-grandes-zonas-rurales_3218840/)

**[6]** <<Estudio original depresión en las grandes ciudades>>. Proceedings of the National Academy of Sciences (PNAS)[. https://www.pnas.org/doi/10.1073/pnas.2022472118](https://www.pnas.org/doi/10.1073/pnas.2022472118)

**[7]** <<Datos abiertos Valencia>>. Ayuntamiento de Valencia. <https://valencia.opendatasoft.com/pages/home/>

**[8]** <<Instituto Nacional de Estadistica>>. INE.<https://www.ine.es/index.htm>

**[9]** <<Instituto Cartográfico Valenciano>>. ICV. <https://icv.gva.es/es/>

**[10]** <<Idealista>>. Idealista.<https://www.idealista.com/>

**[11]** <<Geoserver>>. Geoserver.<https://geoserver.org/>

**[12]** <<HTML>>. MDN Web Docs. [https://developer.mozilla.org/es/docs/Learn/Getting\\_started\\_with\\_the\\_web/HTML\\_basics](https://developer.mozilla.org/es/docs/Learn/Getting_started_with_the_web/HTML_basics)

**[13]** <<JavaScript>>. MDN Web Docs.

[https://developer.mozilla.org/es/docs/Learn/JavaScript/First\\_steps/What\\_is\\_JavaScript](https://developer.mozilla.org/es/docs/Learn/JavaScript/First_steps/What_is_JavaScript)

**[14]** <<CSS>>. MDN Web Docs. [https://developer.mozilla.org/es/docs/Learn/CSS/First\\_steps/What\\_is\\_CSS](https://developer.mozilla.org/es/docs/Learn/CSS/First_steps/What_is_CSS)

**[15]** <<Datos del paro>>. Expansión. [https://datosmacro.expansion.com/paro/espana/municipios/valencia/valencia](https://datosmacro.expansion.com/paro/espana/municipios/valencia/valencia/silla) 

**[16]** <<Pagos de autónomos>>. Valencia Plaza. [https://valenciaplaza.com/asi-pagaran-los-autonomos-su](https://valenciaplaza.com/asi-pagaran-los-autonomos-su-cuota-a-partir-de-2023)[cuota-a-partir-de-2023](https://valenciaplaza.com/asi-pagaran-los-autonomos-su-cuota-a-partir-de-2023)